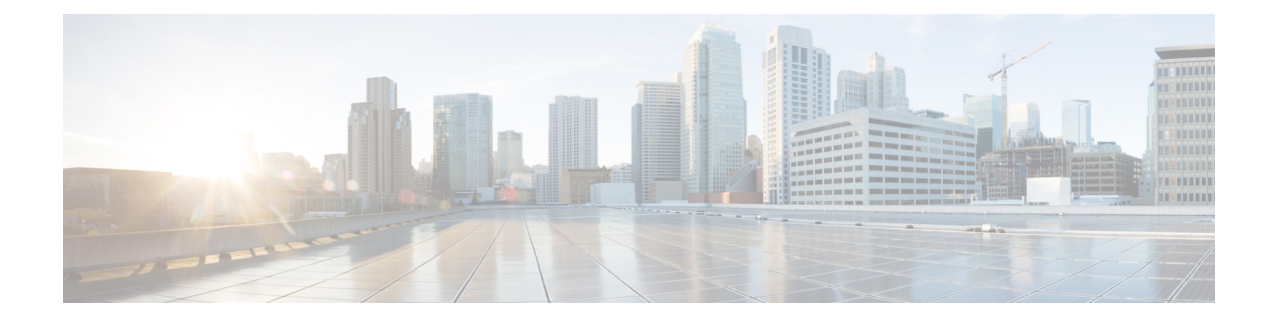

# **Using Centralized Web Reporting and Tracking**

This chapter contains the following sections:

- [Centralized](#page-0-0) Web Reporting and Tracking Overview, on page 1
- Setting Up [Centralized](#page-2-0) Web Reporting and Tracking , on page 3
- [Working](#page-4-0) with Web Security Reports, on page 5
- Working with Web Security Reports on the New Web [Interface,](#page-4-1) on page 5
- Web Reporting Page [Descriptions,](#page-5-0) on page 6
- [Understanding](#page-32-0) the Web Reporting Pages on the New Web Interface, on page 33
- About Scheduled and [On-Demand](#page-55-0) Web Reports, on page 56
- [Scheduling](#page-55-1) Web Reports , on page 56
- [Generating](#page-59-0) Web Reports on Demand , on page 60
- [Archived](#page-60-0) Web Reports Page, on page 61
- Viewing and [Managing](#page-60-1) Archived Web Reports, on page 61
- Web [Tracking](#page-60-2) , on page 61
- Web Tracking on the New Web [Interface,](#page-65-0) on page 66
- Working with Web [Tracking](#page-70-0) Search Results , on page 71
- [Troubleshooting](#page-72-0) Web Reporting and Tracking , on page 73

# <span id="page-0-0"></span>**Centralized Web Reporting and Tracking Overview**

The Cisco Content Security Management appliance aggregates information from security features on multiple Web Security appliances and records data that can be used to monitor your web traffic patterns and security risks. You can run reports in real-time to view an interactive display of system activity over a specific period of time, or you can schedule reports and run them at regular intervals. Reporting functionality also allows you to export raw data to a file.

The Centralized Web Reporting feature not only generates high-level reports, allowing administrators to understand what is happening on their network, but it also allows an administrator to drill down and see traffic details for a particular domain, user, or URL category.

#### **Domain**

For a domain, the web reporting feature can generate the following data elements to be on a domain report. For example, if you are generating a report on the Facebook.com domain, the report may contain:

• A list of the top users who accessed Facebook.com

• A list of the top URLs that were accessed within Facebook.com

#### **User**

For a user, the web reporting feature can generate data elements to be on a user report. For example, for the user report titled 'Jamie', the report may contain:

- A list of the top domains that the user 'Jamie' accessed
- A list of the top URLs that were malware or virus positive
- A list of the top categories that the user 'Jamie' accessed

#### **URL Category**

For a URL category, the web reporting feature can generate data to be included in a category report. For example, for the category 'Sports', the report may contain:

- A list of the top domains that were in the 'Sports' category
- A list of the top users who accessed the 'Sports' category

In all of these examples, these reports are intended to give a comprehensive view about a particular item on the network so that the administrator can take action.

#### **General**

For a detailed description on logging pages versus reporting pages, see the Logging Versus [Reporting](b_SMA_Admin_Guide_ces_12_0_chapter16.pdf#nameddest=unique_80).

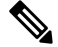

**Note**

You can retrieve all the domain information that a user goes to, not necessarily the specific URL that is accessed. For information on a specific URL that the user is accessing, what time they went to that URL, whether that URL is allowed, etc., use the Searching for [Transactions](#page-61-0) Processed by Web Proxy Services , on [page](#page-61-0) 62 on the Web Tracking page.

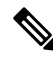

The Web Security appliance only stores data if local reporting is used. If centralized reporting is enabled for the Web Security appliance then the Web Security appliance retains ONLY System Capacity and System Status data. If Centralized Web Reporting is not enabled, the only reports that are generated are System Status and System Capacity. **Note**

There are multiple ways to view web reporting data on the Security Management appliance.

- To view interactive report pages, see Web Reporting Page [Descriptions,](#page-5-0) on page 6.
- To generate a report on demand, see [Generating](#page-59-0) Web Reports on Demand , on page 60.
- To schedule generation of reports on a regular, recurring basis, see About Scheduled and [On-Demand](#page-55-0) Web [Reports,](#page-55-0) on page 56.
- To view archived versions of previously run reports (both scheduled and generated on demand), see Viewing and [Managing](#page-60-1) Archived Web Reports, on page 61.
- To view information about individual transactions, see Web [Tracking](#page-60-2) , on page 61.

Ш

# <span id="page-2-0"></span>**Setting Up Centralized Web Reporting and Tracking**

To set up centralized web reporting and tracking, complete the following steps in order:

- Enabling Centralized Web Reporting on the Security [Management](#page-2-1) Appliance , on page 3
	- [Anonymizing](#page-3-0) User Names in Web Reports , on page 4
- Enabling [Centralized](#page-2-2) Web Reporting on Web Security Appliances , on page 3
- Adding the [Centralized](#page-2-3) Web Reporting Service to Each Managed Web Security Appliance , on page 3
- [Anonymizing](#page-3-0) User Names in Web Reports , on page 4

## <span id="page-2-1"></span>**Enabling Centralized Web Reporting on the Security Management Appliance**

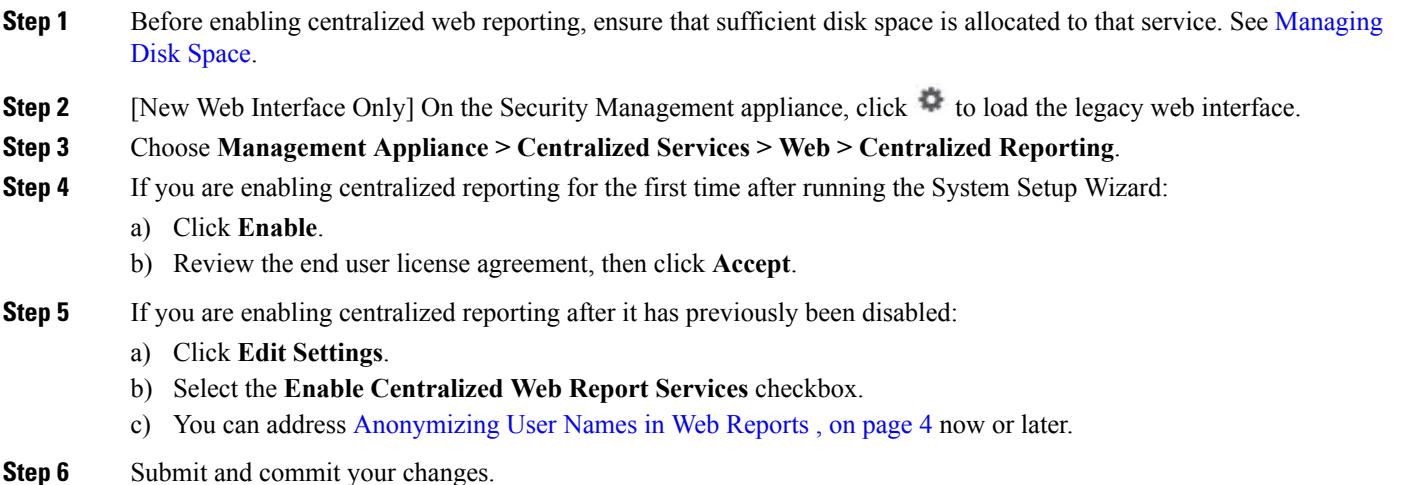

## <span id="page-2-3"></span><span id="page-2-2"></span>**Enabling Centralized Web Reporting on Web Security Appliances**

All Web Security appliances should be configured and working as expected before you enable centralized reporting.

You must enable centralized reporting on each Web Security appliance that will use centralized reporting.

See the "Enabling Centralized Reporting" section in AsyncOS for Cisco Web Security Appliances User Guide.

## **Adding theCentralizedWebReportingService to EachManagedWebSecurity Appliance**

The steps you follow depend on whether or not you have already added the appliance while configuring another centralized management feature.

- **Step 1** [New Web Interface Only] On the Security Management appliance, click to load the legacy web interface.
- **Step 2** Choose **Management Appliance > Centralized Services > Security Appliances**.
- **Step 3** If you have already added the Web Security appliance to the list:
	- a) Click the name of a Web Security Appliance.
	- b) Select the **Centralized Reporting** service.
- **Step 4** If you have not yet added Web Security appliances:
	- a) Click Add Web Appliance.
	- b) In the Appliance Name and IP Address text fields, type the appliance name and the IP address for the Management interface of the Web Security appliance.
		- A DNS name may be entered in the IP Address text field, however, it will be immediately resolved to an IP address when you click **Submit**. **Note**
	- c) The Centralized Reporting service is pre-selected.
	- d) Click **Establish Connection.**
	- e) Enter the user name and passphrase for an administrator account on the appliance to be managed, then click **Establish Connection**.
		- You enter the login credentials to pass a public SSH key for file transfers from the Security Management appliance to the remote appliance. The login credentials are not stored on the Security Management appliance. **Note**
	- f) Wait for the Success message to appear above the table on the page.
	- g) Click **Test Connection**.
	- h) Read test results above the table.
- **Step 5** Click **Submit**.
- **Step 6** Repeat this procedure for each Web Security Appliance for which you want to enable Centralized Reporting.
- <span id="page-3-0"></span>**Step 7** Commit your changes.

## **Anonymizing User Names in Web Reports**

By default, user names appear on reporting pages and PDFs. However, to protect user privacy, you may want to make user names unrecognizable in web reports.

Users with Administrator privileges on this appliance can always see user names when viewing interactive reports. **Note**

- **Step 1** [New Web Interface Only] On the Security Management appliance, click to load the legacy web interface.
- **Step 2** Choose **Management Appliance > Centralized Services > Web > Centralized Reporting**.
- **Step 3** Click **Edit Settings**.
- **Step 4** Select the **Anonymize usernames in reports** checkbox.

**Step 5** Submit and commit your change.

# <span id="page-4-0"></span>**Working with Web Security Reports**

Web reporting pages allow you to monitor information on one or all of the managed Web Security appliances in your system.

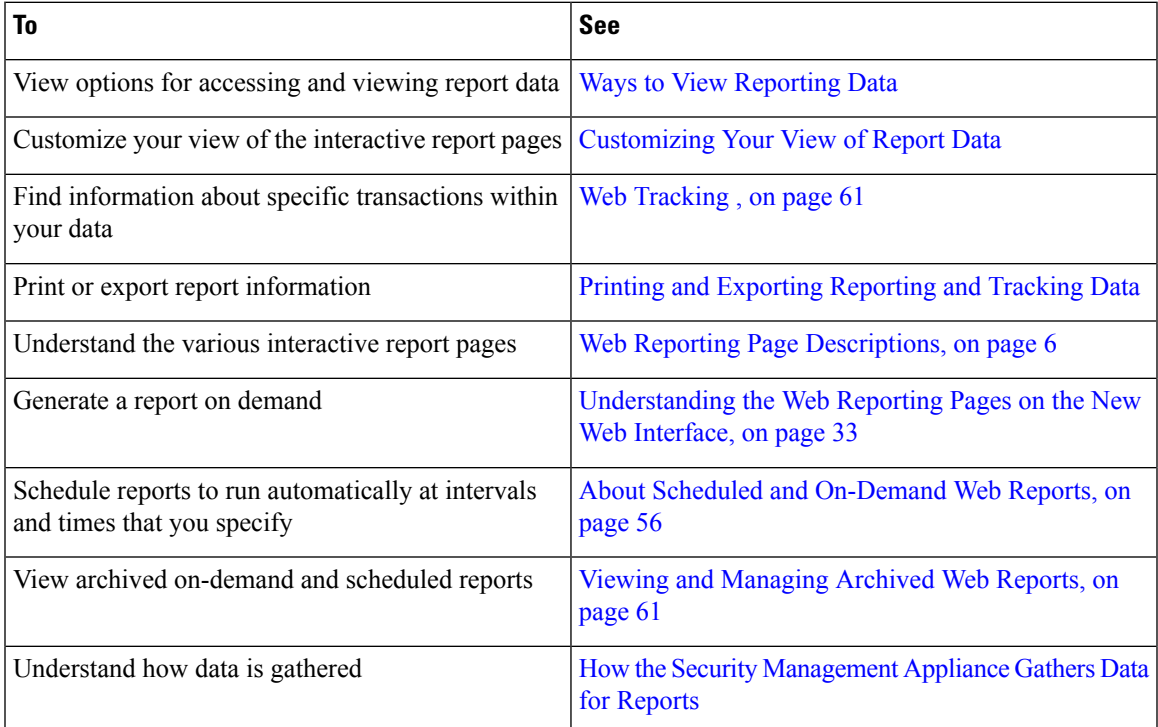

# <span id="page-4-1"></span>**Working with Web Security Reports on the New Web Interface**

Web reporting pages allow you to monitor information on one or all of the managed Web Security appliances in your system.

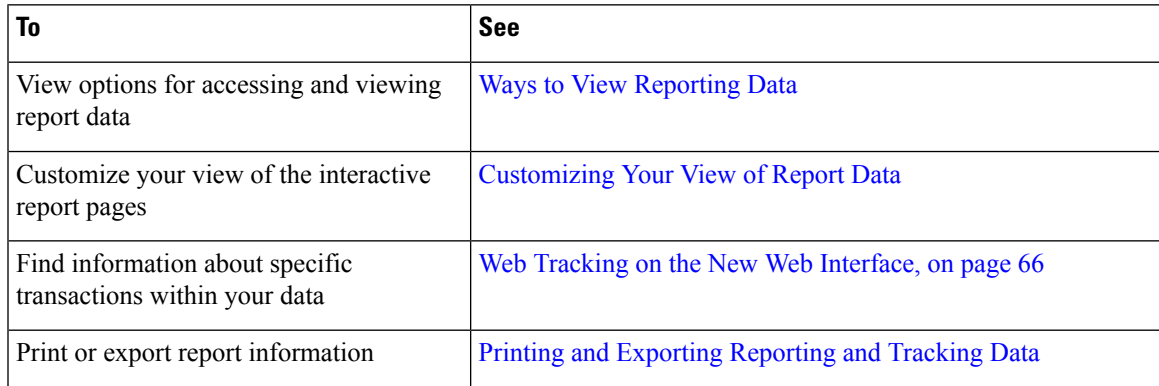

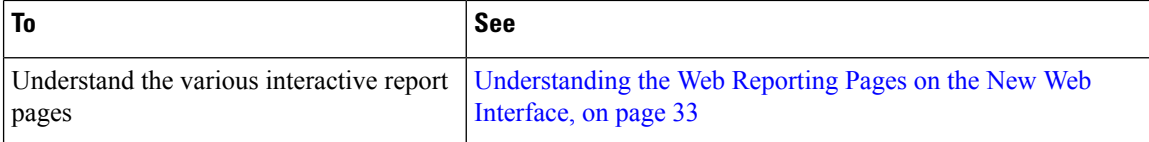

# <span id="page-5-0"></span>**Web Reporting Page Descriptions**

# 

**Note**

For information on which of the options on the Web Reporting tab are available as on-demand or scheduled reports, see the About Scheduled and [On-Demand](#page-55-0) Web Reports, on page 56.

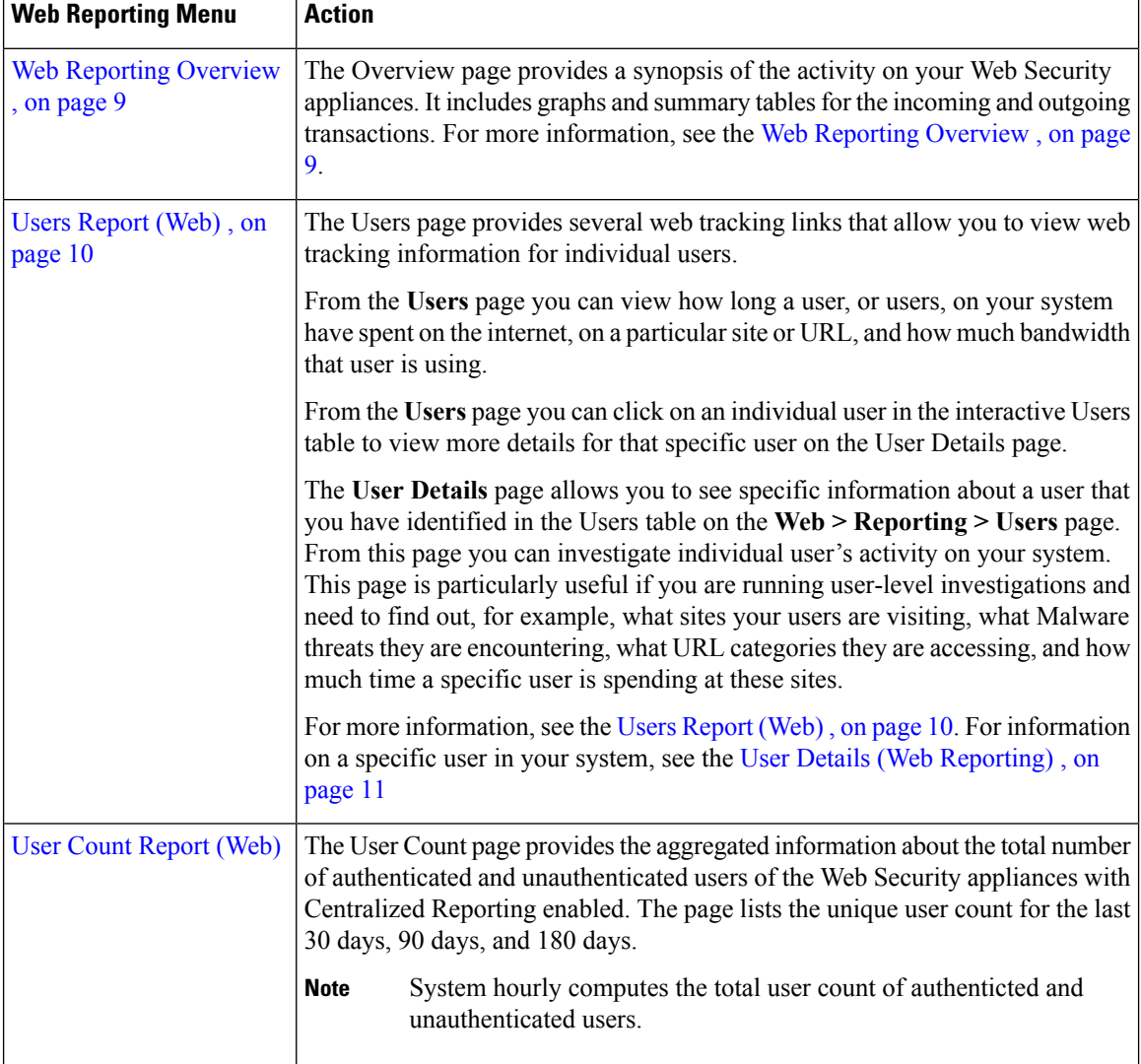

#### **Table 1: Web Reporting Tab Details**

 $\mathbf l$ 

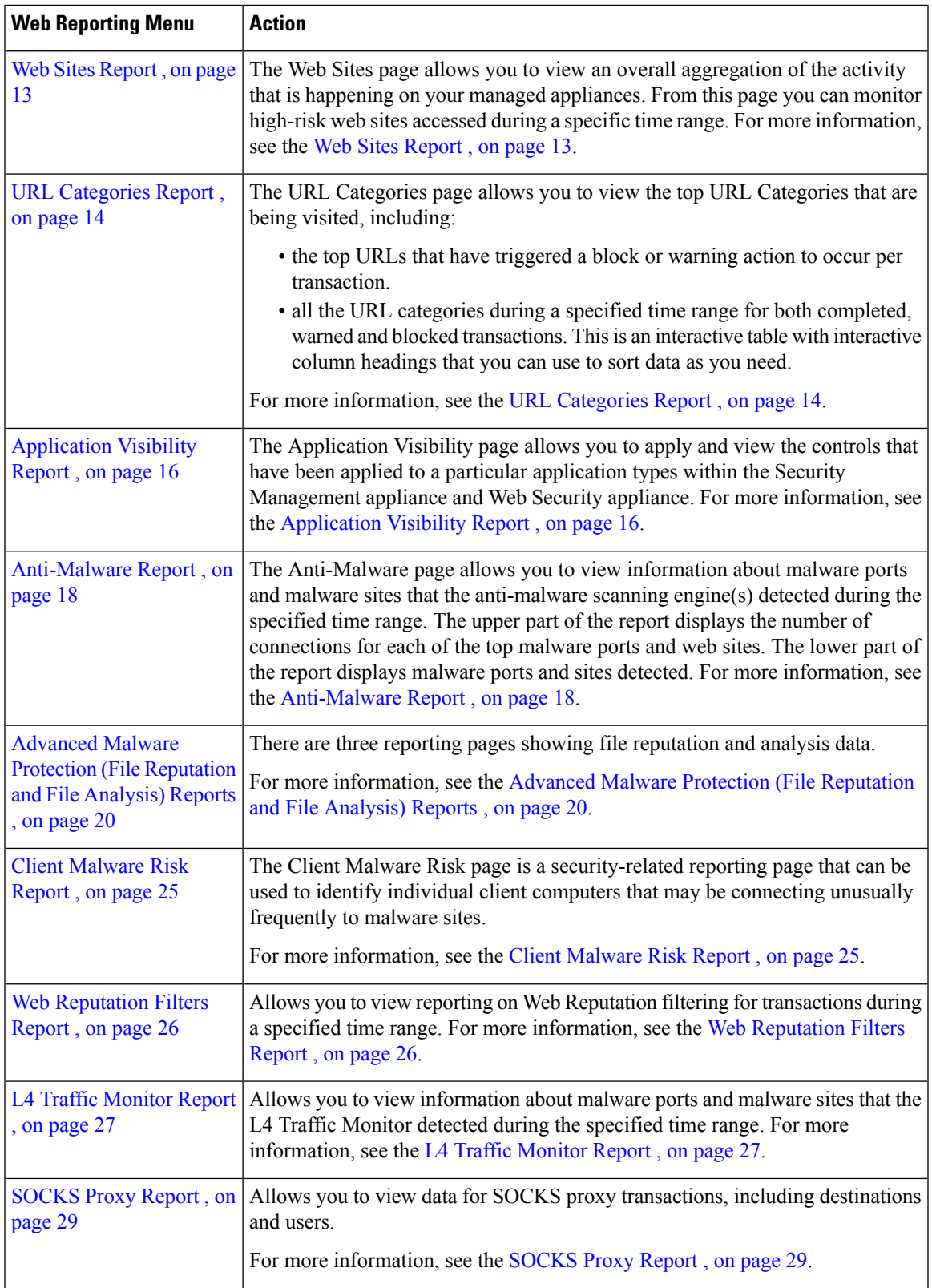

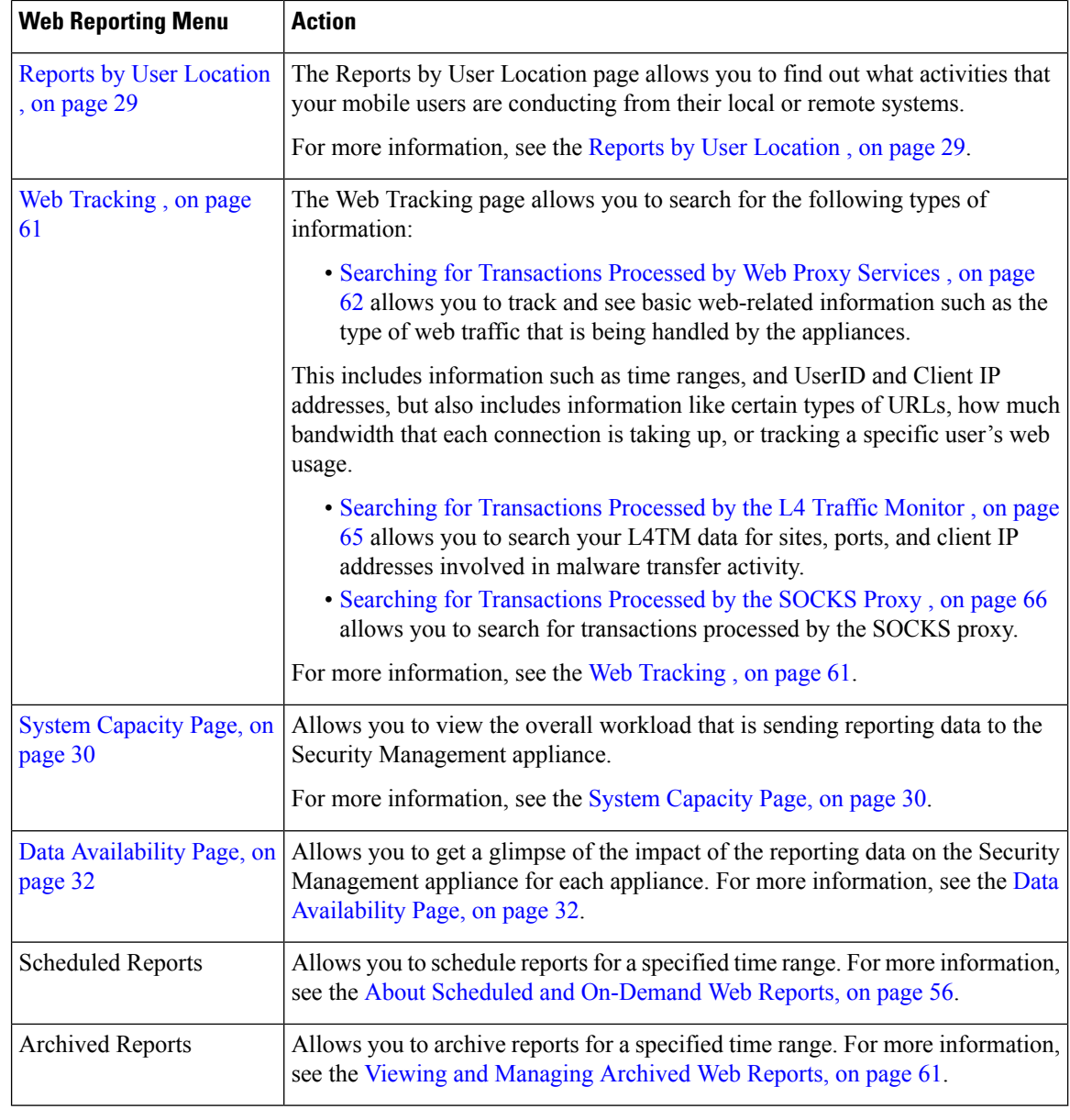

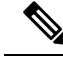

You can schedule reports for most of the web reporting categories, including additional reports for Extended Top URL Categories and Top Application Types. For more information on scheduling reports, see the [About](#page-55-0) Scheduled and [On-Demand](#page-55-0) Web Reports, on page 56. **Note**

## **About Time Spent**

The Time Spent column in various tables represents the amount of time a user spent on a web page. For purposes of investigating a user, the time spent by the user on each URL category. When tracking a URL, the time spent by each user on that specific URL.

Once a transaction event is tagged as 'viewed', that is, a user goes to a particular URL, a 'Time Spent' value will start to be calculated and added as a field in the web reporting table.

To calculate the time spent, AsyncOS assigns each active user with 60 seconds of time for activity during a minute. At the end of the minute, the time spent by each user is evenly distributed among the different domains the user visited.For example, if a user goesto four different domainsin an active minute, the user is considered to have spent 15 seconds at each domain.

For the purposes of the time spent value, considering the following notes:

- An active user is defined as a user name or IP address that sends HTTP traffic through the appliance and has gone to a website that AsyncOS considers to be a "page view."
- AsyncOS defines a page view as an HTTP request initiated by the user, as opposed to a request initiated by the client application. AsyncOS uses a heuristic algorithm to make a best effort guess to identify user page views.

Units are displayed in Hours:Minutes format.

## <span id="page-8-0"></span>**Web Reporting Overview**

The **Web** > **Reporting** > **Overview** page provides a synopsis of the activity on your Web Security appliances. It includes graphs and summary tables for the incoming and outgoing transactions.

At a high level the **Overview** page shows you statistics about the URL and User usage, Web Proxy activity, and various transaction summaries. The transaction summaries gives you further trending details on, for example suspect transactions, and right across from this graph, how many of those suspect transactions are blocked and in what manner they are being blocked.

The lower half of the **Overview** page is about usage. That is, the top URL categories being viewed, the top application types and categories that are being blocked, and the top users that are generating these blocks or warnings.

| <b>Section</b>                  | <b>Description</b>                                                                                                    |
|---------------------------------|----------------------------------------------------------------------------------------------------|
| Time Range (drop-down list)     | A drop-down list that can range from a day to 90 days or a custom range. For more information<br>on time ranges and customizing this for your needs, see the Choosing a Time Range for<br>Reports. |
| View Data for                   | Choose a Web Security appliance for which you want to view Overview data, or choose All<br>Web Appliances.                                                                                         |
|                                 | See also Viewing Reporting Data for an Appliance or Reporting Group.                                                                                                    |
| <b>Total Web Proxy Activity</b> | This section allows you to view the web proxy activity that is being reported by the Web<br>Security appliances that are currently managed by the Security Management appliance.                   |
|                                 | This section displays the actual number of transactions (vertical scale) as well as the<br>approximate date that the activity occurred (horizontal timeline).                                      |
| Web Proxy Summary               | This section allows you to view the percentage of web proxy activity that are suspect, or clean<br>proxy activity, including the total number of transactions.                                     |
| L4 Traffic Monitor Summary      | This section reports any L4 traffic that is being reported by the Web Security appliances that<br>are currently managed by the Security Management appliance.                                      |

**Table 2: Details on the Web Reporting Overview Page**

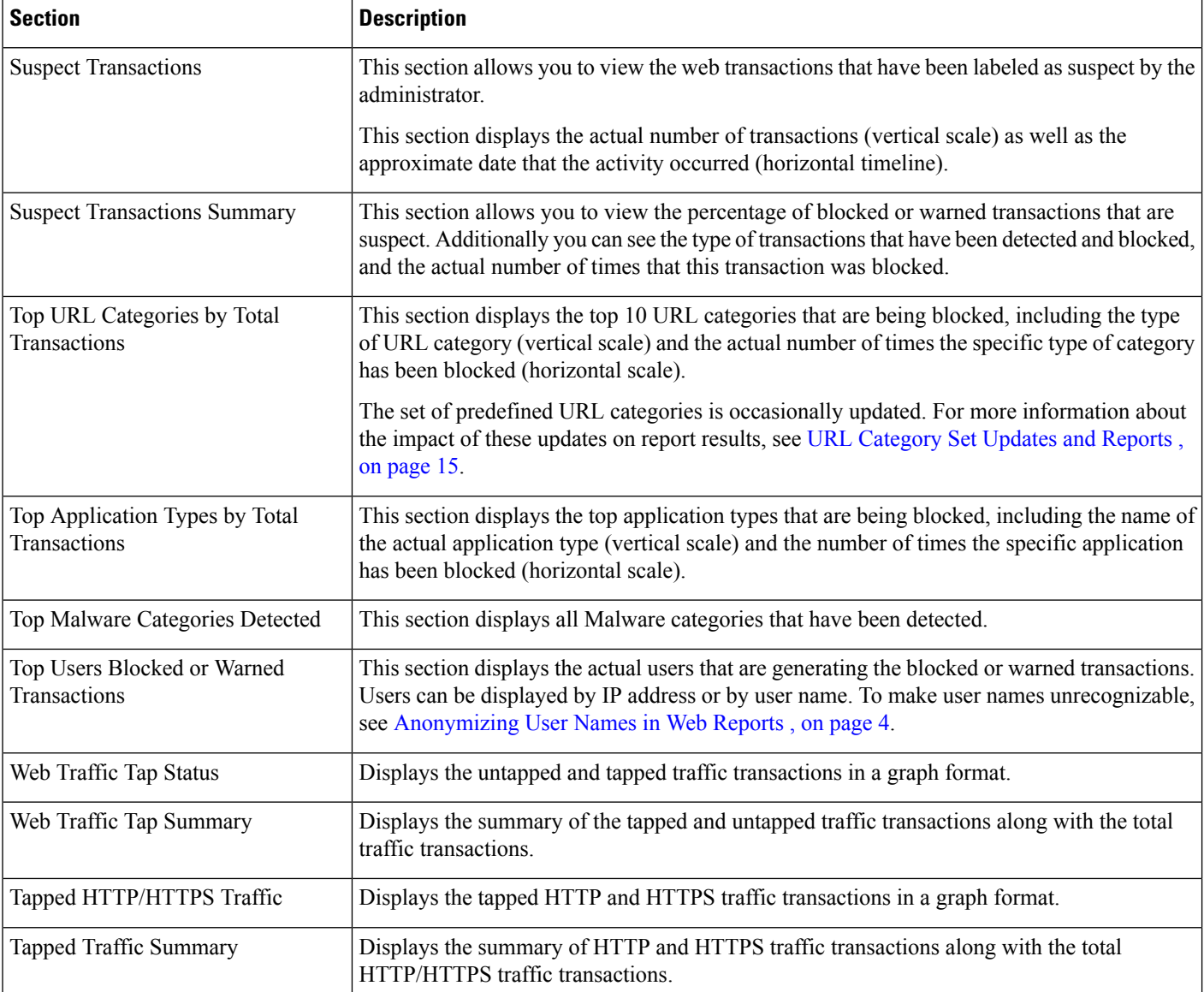

## <span id="page-9-0"></span>**Users Report (Web)**

The **Web > Reporting > Users** page provides several links that allow you to view web reporting information for individual users.

From the **Users** page you can view how long a user, or users, on your system have spent on the internet, on a particular site or URL, and how much bandwidth that user is using.

From the **Users** page, you can view the following information pertaining to the users on your system:

#### **Table 3: Details on the Web Reporting Users Page**

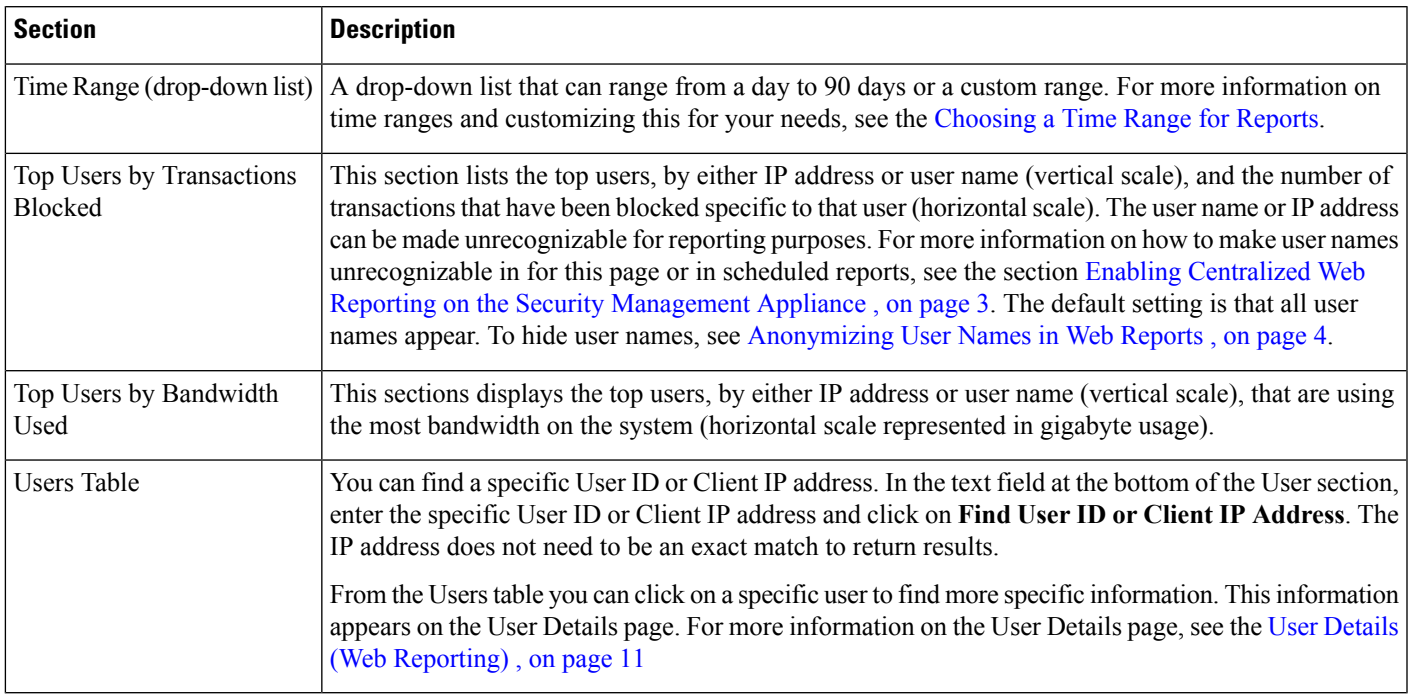

To view user IDs instead of client IP addresses, you must set up your Security Management appliance to obtain user information from an LDAP server. For information, see [Creating](b_SMA_Admin_Guide_ces_12_0_chapter12.pdf#nameddest=unique_279) the LDAP Server Profile in chapter [Integrating](b_SMA_Admin_Guide_ces_12_0_chapter12.pdf#nameddest=unique_280) With LDAP. **Note**

 $\boldsymbol{\mathcal{L}}$ 

**Tip** To customize your view of this report, see [Working](#page-4-0) with Web Security Reports, on page 5.

To view an example of how the **Users** page may be used, see Example 1: [Investigating](b_SMA_Admin_Guide_ces_12_0_appendix4.pdf#nameddest=unique_281) a User.

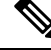

You can generate or schedule a report for the Users page. For information, see the About [Scheduled](#page-55-0) and [On-Demand](#page-55-0) Web Reports, on page 56. **Note**

### <span id="page-10-0"></span>**User Details (Web Reporting)**

The **User Details** page allows you to see specific information about a user that you have identified in the interactive Users table on the **Web > Reporting > Users** page.

The **User Details** page allows you to investigate individual user's activity on your system. This page is particularly useful if you are running user-level investigations and need to find out, for example, what sites your users are visiting, what Malware threats they are encountering, what URL categories they are accessing, and how much time a specific user is spending at these sites.

To display the **User Details** page for a specific user, click on a specific user from the User table on the **Web > Users** page.

From the **User Details** page, you can view the following information pertaining to an individual user on your system:

**Table 4: Details on the Web Reporting User Details Page**

| <b>Section</b>                | <b>Description</b>                                                                                                    |
|-------------------------------|----------------------------------------------------------------------------------------------------|
|                               | Time Range (drop-down list) $\vert$ A menu that allows you to choose the time range of the data contained in the report. For more<br>information on time ranges and customizing this for your needs, see the Choosing a Time Range for<br>Reports.                                                                                                    |
| URL Categories by Total       | This section lists the specific URL Categories that a specific user is using.                                                                                                    |
| Transactions                  | The set of predefined URL categories is occasionally updated. For more information about the impact<br>of these updates on report results, see URL Category Set Updates and Reports, on page 15.                                                                                                    |
| Trend by Total Transactions   | This graph displays at what times the user accessed the web.                                                                                                    |
|                               | For example, this graph will indicate if there is a large spike in web traffic during certain hours of the<br>day, and when those spikes occur. Using the Time Range drop-down list, you can expand this graph<br>to see a more or less granular span of time that this user was on the web.                                                                                                    |
| <b>URL Categories Matched</b> | The URL Categories Matched section shows matched categories for both completed and blocked<br>transactions.                                                                                                    |
|                               | From this section you can also find a specific URL Category. In the text field at the bottom of the<br>section enter the URL Category and click Find URL Category. The category does not need to be an<br>exact match.                                                                                                    |
|                               | The set of predefined URL categories is occasionally updated. For more information about the impact<br>of these updates on report results, see URL Category Set Updates and Reports, on page 15.                                                                                                    |
| Domains Matched               | From this section you can find out about a specific Domain or IP address that this user has accessed.<br>You can also see the time spent on those categories, and various other information that you have set<br>from the column view. In the text field at the bottom of the section enter the Domain or IP address<br>and click Find Domain or IP. The domain or IP address does not need to be an exact match. |
| <b>Applications Matched</b>   | From this section you can find a specific application that a specific user is using. For example, if a<br>user is accessing a site that requires use of a lot of Flash video, you will see the application type in<br>the Application column.                                                                                                    |
|                               | In the text field at the bottom of the section enter the application name and click Find Application.<br>The name of the application does not need to be an exact match.                                                                                                    |
| Malware Threats Detected      | From this table you can see the top Malware threats that a specific user is triggering.                                                                                                    |
|                               | You can search for data on a specific malware threat name in the Find Malware Threat field. Enter<br>the Malware Threat name and click Find Malware Threat. The name of the Malware Threat does not<br>need to be an exact match.                                                                                                    |
| Policies Matched              | From this section you can find the policy groups that applied to this user when accessing the web.                                                                                                    |
|                               | In the text field at the bottom of the section enter the policy name and click Find Policy. The name<br>of the policy does not need to be an exact match.                                                                                                    |

Ш

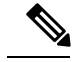

**Note**

From Client Malware Risk Details table: The client reports sometimes show a user with an asterisk (\*) at the end of the user name. For example, the Client report might show an entry for both "jsmith" and "jsmith\*". User names listed with an asterisk (\*) indicate the user name provided by the user, but not confirmed by the authentication server. This happens when the authentication server was not available at the time and the appliance is configured to permit traffic when authentication service is unavailable.

To view an example of how the User Details page may be used, see Example 1: [Investigating](b_SMA_Admin_Guide_ces_12_0_appendix4.pdf#nameddest=unique_281) a User.

## <span id="page-12-0"></span>**User Count Report (Web)**

The **Web** >**Reporting** > **User Count** page displays the aggregated information about the total number of authenticated and unauthenticated users of the Web Security appliances with Centralized Reporting enabled. The page lists the unique user count for the last 30 days, 90 days, and 180 days.

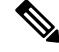

**Note** System hourly computes the total user count of authenticted and unauthenticated users.

## <span id="page-12-1"></span>**Web Sites Report**

The **Web > Reporting > Web Sites** page is an overall aggregation of the activity that is happening on the managed appliances. From this page you can monitor high-risk web sites accessed during a specific time range.

From the **Web Sites**page, you can view the following information:

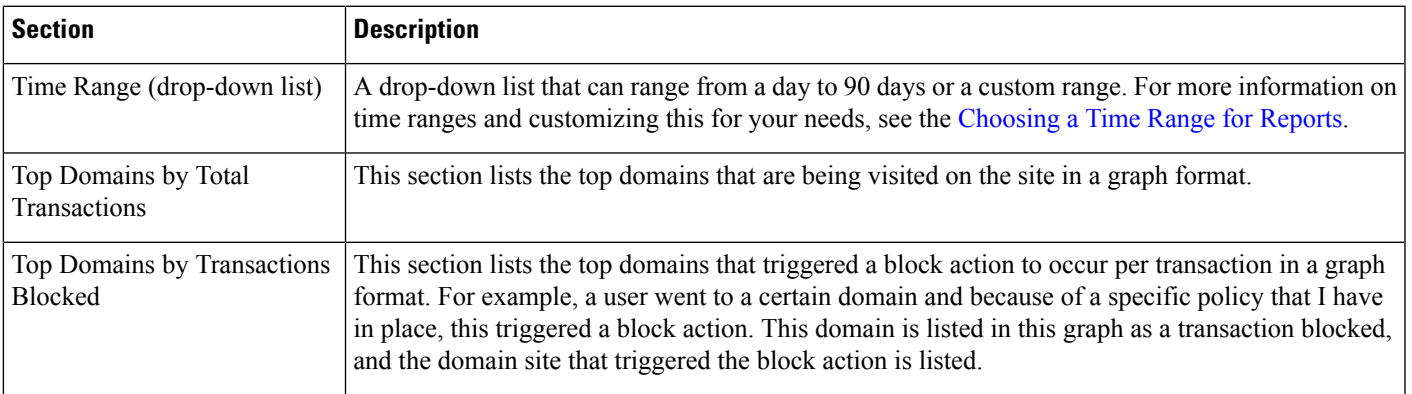

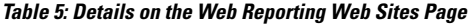

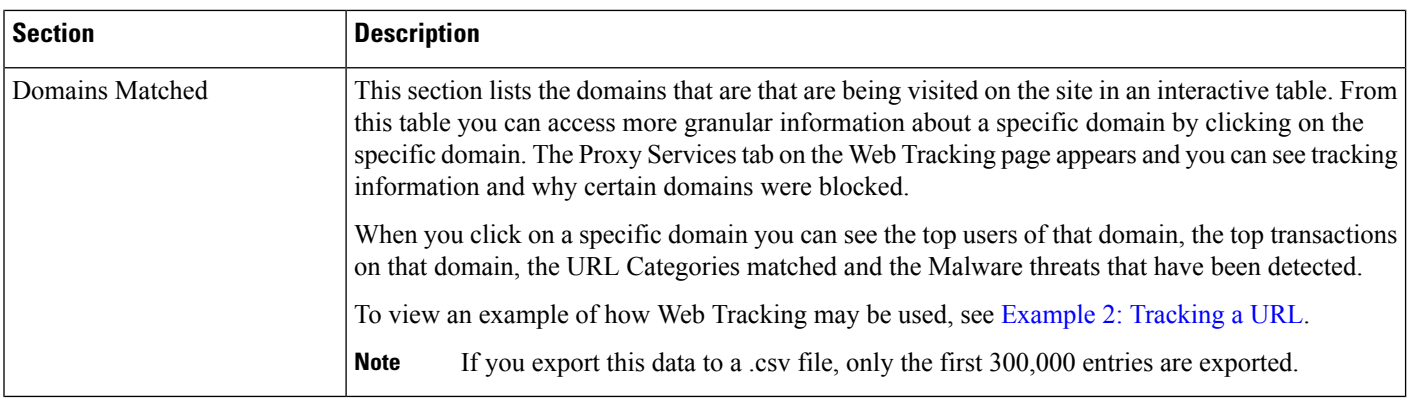

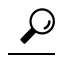

**Tip** To customize your view of this report, see [Working](#page-4-0) with Web Security Reports, on page 5.

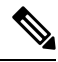

**Note**

You can generate or schedule a report for information on the Web Sites page. For information, see the [About](#page-55-0) Scheduled and [On-Demand](#page-55-0) Web Reports, on page 56.

## <span id="page-13-0"></span>**URL Categories Report**

The **Web > Reporting > URL Categories** page can be used to view the URL categories of sites that users on your system are visiting.

From the **URL Categories** page, you can view the following information:

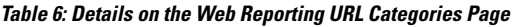

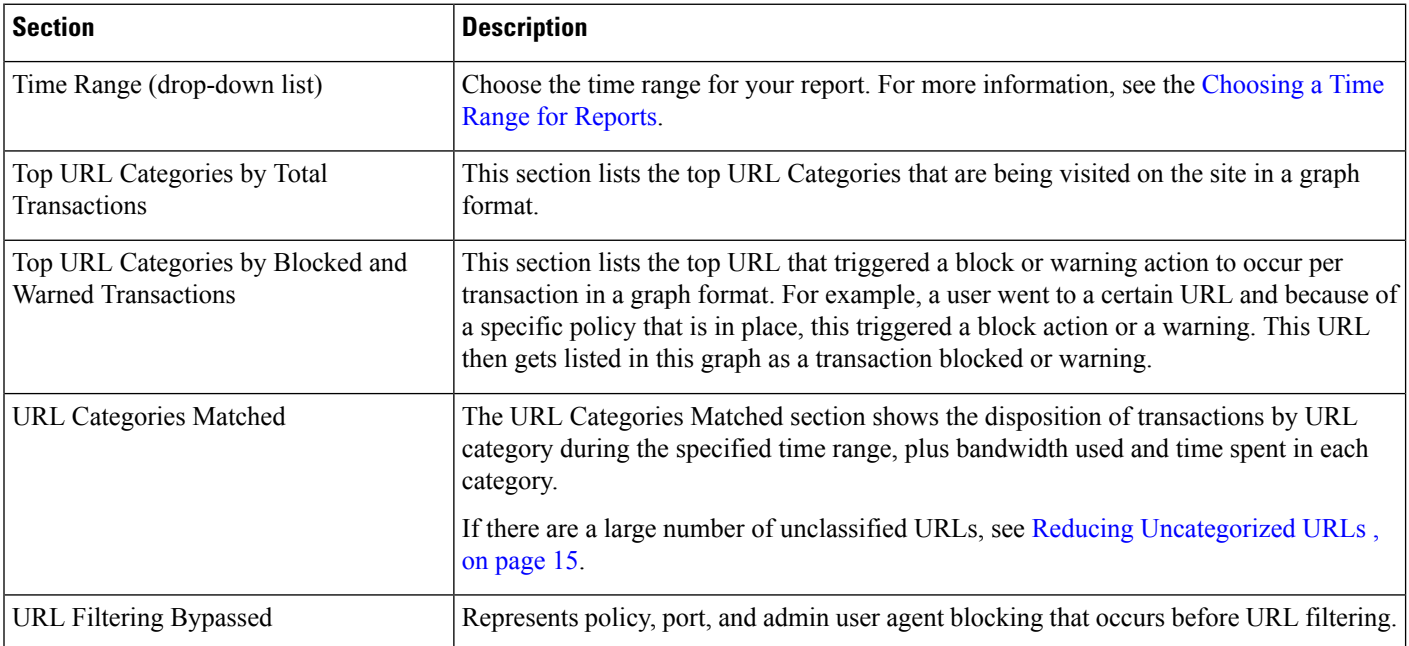

**Tip** To customize your view of this report, see [Working](#page-4-0) with Web Security Reports, on page 5.

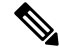

 $\varOmega$ 

**Note**

To generate a more detailed report than this page can provide, see Top URL [Categories—Extended,](#page-57-0) on page [58](#page-57-0).

• If Data Availability is used within a scheduled report for URL Categories, and there are gaps in data for any of the appliances, the following message is displayed at the bottom of the page: " Some data in this time range was unavailable." If there are no gaps present, nothing appears.

### <span id="page-14-1"></span>**Reducing Uncategorized URLs**

If the percentage of uncategorized URLs is higher than 15-20%, consider the following options:

- For specific localized URLs, you can create custom URL categories and apply them to specific users or group policies. These transactions will then be included in "URL Filtering Bypassed" statistics instead. To do this, see information about custom URL categories AsyncOS for Cisco Web Security Appliances User Guide.
- For sites that you feel should be included in existing or other categories, see Reporting [Misclassified](#page-15-1) and [Uncategorized](#page-15-1) URLs , on page 16.

### <span id="page-14-0"></span>**URL Category Set Updates and Reports**

The set of predefined URL categories may periodically be updated on your Security Management appliance, as described in Preparing For and [Managing](b_SMA_Admin_Guide_ces_12_0_chapter10.pdf#nameddest=unique_286) URL Category Set Updates.

When these updates occur, data for old categories will continue to appear in reports and web tracking results until the data is too old to be included. Report data generated after a category set update will use the new categories, so you may see both old and new categories in the same report.

If there is overlap between the contents of old and new categories, you may need to examine report results more carefully to obtain valid statistics. For example, if the "Instant Messaging" and "Web-based Chat" categories have been merged into a single "Chat and Instant Messaging" category during the time frame that you are looking at, visits before the merge to sites covered by the "Instant Messaging" and "Web-based Chat" categories are not counted in the total for "Chat and Instant Messaging". Likewise, visits to instant messaging or Web-based chat sites after the merge would not be included in the totals for the "Instant Messaging" or "Web-based Chat" categories.

### **Using The URL Categories Page in Conjunction with Other Reporting Pages**

The URL Categories page can be used in conjunction with the [Application](#page-36-0) Visibility Page, on page 37 and the [Users](#page-43-0) Page, on page 44 to investigate a particular user and the types of applications or websites that a particular user is trying to access.

For example, from the URL [Categories](#page-41-0) Page, on page 42 you can generate a high level report for Human Resources which details all the URL categoriesthat are visited by the site.From the same page, you can gather further details in the URL Categories interactive table about the URL category 'Streaming Media'. By clicking on the Streaming Media category link, you can view the specific URL Categories report page. This page not only displays the top users that are visiting streaming media sites (in the Top Users by Category for Total

Transactions section), but also displays the domains that are visited (in the Domains Matched interactive table) such as YouTube.com or QuickPlay.com.

At this point, you are getting more and more granular information for a particular user. Now, let's say this particular user stands out because of their usage, and you want to find out exactly what they are accessing. From here you can click on the user in the Users interactive table. This action takes you to the [Users](#page-43-0) Page, on [page](#page-43-0) 44, where you can view the user trends for that user, and find out exactly what they have been doing on the web.

If you wanted to go further, you can now get down to web tracking details by clicking on Transactions Completed link in the interactive table. This displays the Searching for [Transactions](#page-61-0) Processed by Web Proxy [Services](#page-61-0) , on page 62 on the Web Tracking page where you can see the actual details about what dates the user accessed the sites, the full URL, the time spent on that URL, etc.

To view another example of how the URL Categories page may be used, see Example 3: [Investigating](b_SMA_Admin_Guide_ces_12_0_appendix4.pdf#nameddest=unique_291) Top URL [Categories](b_SMA_Admin_Guide_ces_12_0_appendix4.pdf#nameddest=unique_291) Visited.

### <span id="page-15-1"></span>**Reporting Misclassified and Uncategorized URLs**

You can report misclassified and uncategorized URLs at the following URL:

[https://securityhub.cisco.com/web/submit\\_urls](https://securityhub.cisco.com/web/submit_urls)

Submissions are evaluated for inclusion in subsequent rule updates.

To check the status of submitted URLs, click the **Status on Submitted URLs** tab on this page.

## <span id="page-15-0"></span>**Application Visibility Report**

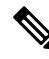

For detailed information on Application Visibility, see the 'Understanding Application Visibility and Control' chapter in AsyncOS for Cisco Web Security Appliances User Guide*.* **Note**

The **Web > Reporting > Application Visibility** page allows you to apply controls to particular application types within the Security Management appliance and Web Security appliance.

Not only does application control gives you more granular control over web traffic than just URL filtering, for example, it gives you more control over the following types of applications, and application types:

- Evasive applications, such as anonymizers and encrypted tunnels.
- Collaboration applications, such as Cisco WebEx, Facebook, and instant messaging.
- Resource intensive applications, such as streaming media.

### **Understanding the Difference between Application versus Application Types**

It is crucial to understand the difference between an application and an application types so that you can control the applications involved for your reports.

- **Application Types.** A category that contains one or more applications. For example, **search engines** is an application type that may contain search engines such as Google Search and Craigslist. Instant messaging is another application type category which may contain Yahoo Instant Messenger, or Cisco WebEx. Facebook is also an application type.
- **Applications.** Particular applications that belong in an application type. For example, YouTube is an application in the Media application type.

• **Application behaviors.** Particular actions or behaviors that users can accomplish within an application. For example, users can transfer files while using an application, such as Yahoo Messenger. Not all applications include application behaviors you can configure.

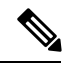

For detailed information on understanding how you can use Application Visibility and Control (AVC) engine to control Facebook activity, see the 'Understanding Application Visibility and Control' chapter in AsyncOS for Cisco Web Security Appliances User Guide*.* **Note**

From the **Application Visibility** page, you can view the following information:

**Table 7: Details on the Web Reporting Application Visibility Page**

| <b>Section</b>                                        | <b>Description</b>                                                                                                    |
|-------------------------------------------------------|----------------------------------------------------------------------------------------------------|
| Time Range (drop-down list)                           | A drop-down list that can range from a day to 90 days or a custom range. For more information on<br>time ranges and customizing this for your needs, see the Choosing a Time Range for Reports.                                                                                                    |
| Top Application Types by<br><b>Total Transactions</b> | This section lists the top application types that are being visited on the site in a graph format. For<br>example, instant messaging tools such as Yahoo Instant Messenger, Facebook, and Presentation<br>application types.                                                                                                    |
| Top Applications by Blocked<br>Transactions           | This section lists the top application types that triggered a block action to occur per transaction in<br>a graph format. For example, a user has tried to start a certain application type, for example Google<br>Talk or Yahoo Instant Messenger, and because of a specific policy that is in place, this triggered a<br>block action. This application then gets listed in this graph as a transaction blocked or warning. |
| <b>Application Types Matched</b>                      | The Application Types Matched interactive table allows you to view granular details about the<br>application types listed in the Top Applications Type by Total Transactions table. From the<br>Applications column you can click on an application to view details                                                                                                    |
| <b>Applications Matched</b>                           | The Applications Matched section shows all the application during a specified time range. This is<br>an interactive table with interactive column headings that you can use to sort data as you need.                                                                                                    |
|                                                       | You can configure the columns that you want to appear in the Applications Matched section. For<br>information on configuring columns for this section, see the Working with Web Security Reports,<br>on page 5.                                                                                                    |
|                                                       | After you have selected the specific items to appear in the Applications table, you can select how<br>many items you want to be displayed from the Items Displayed drop-down menu. Choices are: 10,<br>20, 50, or 100.                                                                                                    |
|                                                       | Additionally, you can find a specific Application within the Application Matched section. In the<br>text field at the bottom of this section, enter the specific Application name and click Find<br>Application.                                                                                                    |

### $\boldsymbol{\mu}$

**Tip** To customize your view of this report, see [Working](#page-4-0) with Web Security Reports, on page 5.

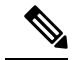

**Note**

You can generate a scheduled report for information on the Application Visibility page. For information on scheduling a report, see the About Scheduled and [On-Demand](#page-55-0) Web Reports, on page 56.

## <span id="page-17-0"></span>**Anti-Malware Report**

The **Web > Reporting > Anti-Malware** page is a security-related reporting page that reflects the results of scanning by your enabled scanning engines (Webroot, Sophos, McAfee, and/or Adaptive Scanning).

Use this page to help identify and monitor web-based malware threats.

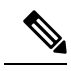

**Note** To view data for malware found by L4 Traffic Monitoring, see L4 Traffic [Monitor](#page-26-0) Report , on page 27.

From the **Anti-Malware** page, you can view the following information:

#### **Table 8: Details on the Web Reporting Anti-Malware Page**

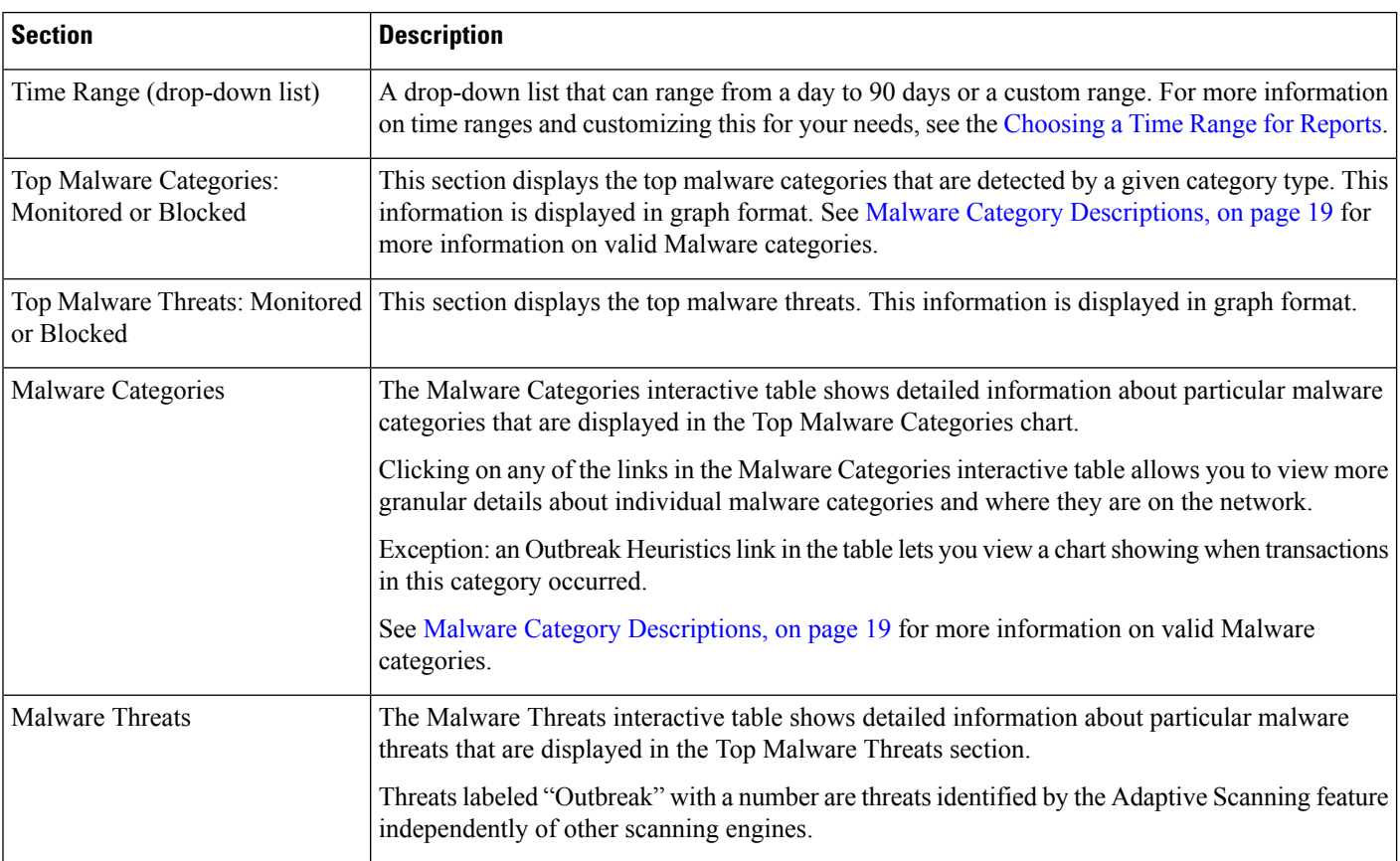

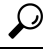

**Tip** To customize your view of this report, see [Working](#page-4-0) with Web Security Reports, on page 5.

### **Malware Category Report**

The Malware Category Report page allows you to view detailed information on an individual Malware Category and what it is doing on your network.

To access the Malware Category report page, perform the following:

- **Step 1** On the Security Management appliance, choose **Web** from the dropdown list.
- **Step 2** Choose **Monitoring > Anti-Malware** page.
- **Step 3** In the Malware Categories interactive table, click on a category in the Malware Category column.
- **Step 4** To customize your view of this report, see [Working](#page-4-0) with Web Security Reports, on page 5.

### **Malware Threat Report**

The Malware Threat Report page shows clients at risk for a particular threat, displays a list of potentially infected clients, and links to the Client Detail page. The trend graph at the top of the report shows monitored and blocked transactions for a threat during the specified time range. The table at the bottom shows the actual number of monitored and blocked transactions for a threat during the specified time range.

To view this report, click a category in the Malware Category column of the Anti-Malware report page.

For additional information, click the **Support Portal Malware Details** link below the table.

### <span id="page-18-0"></span>**Malware Category Descriptions**

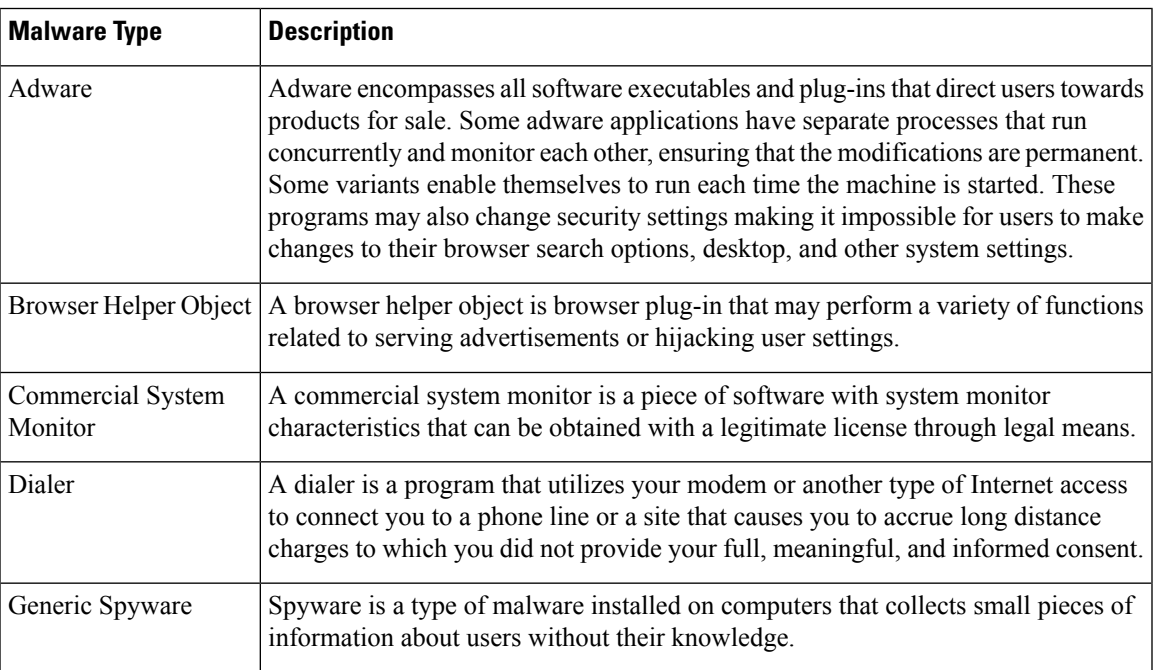

The Web Security appliance can block the following types of malware:

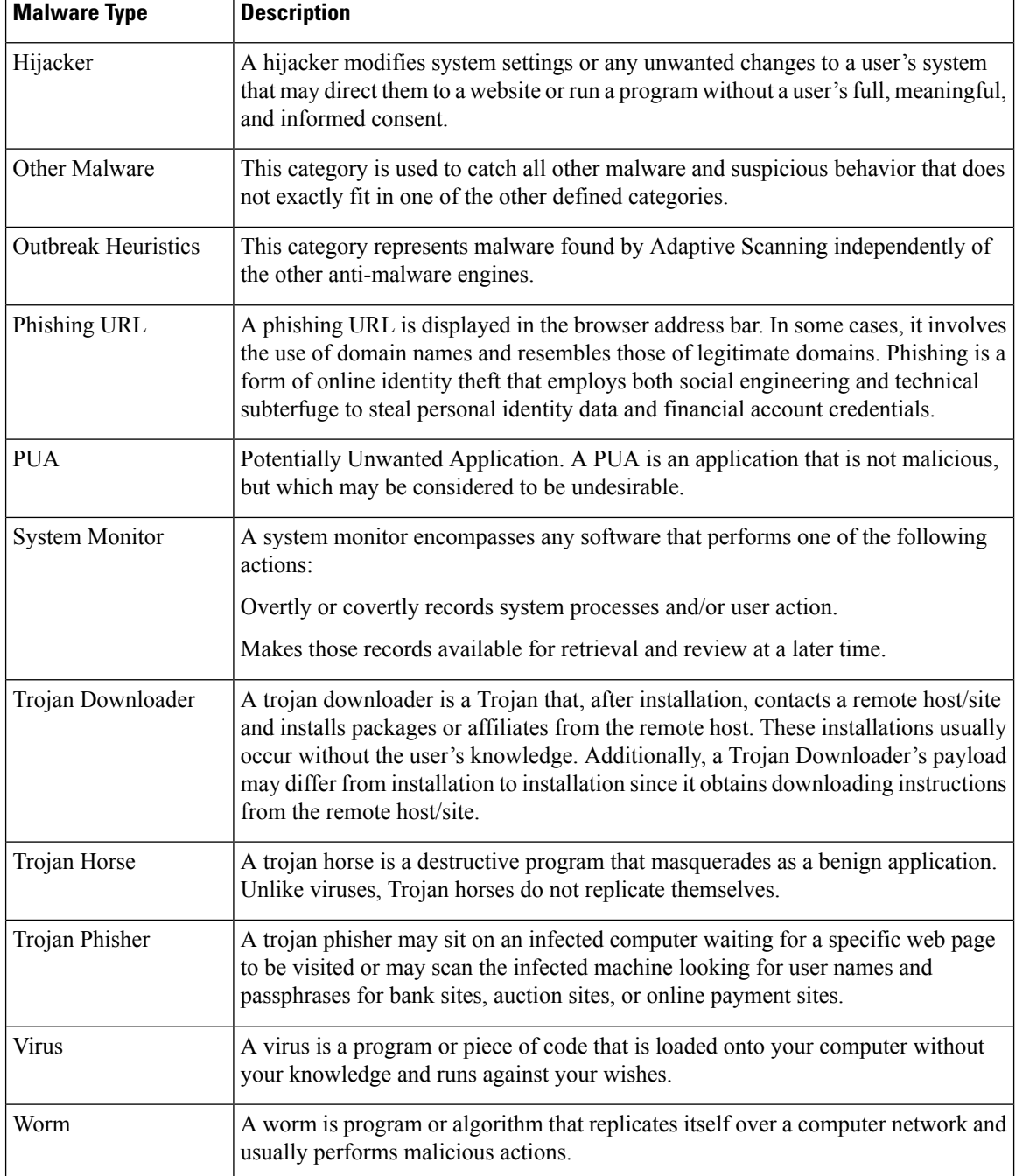

## <span id="page-19-0"></span>**Advanced Malware Protection (File Reputation and File Analysis) Reports**

- [Requirements](#page-20-0) for File Analysis Report Details , on page 21
- [Identifying](#page-21-0) Files by SHA-256 Hash , on page 22
- Advanced Malware Protection (File [Reputation](#page-22-0) and File Analysis) Report Pages , on page 23
- Viewing File [Reputation](#page-23-0) Filtering Data in Other Reports , on page 24
- About Web Tracking and Advanced Malware [Protection](#page-71-0) Features , on page 72

### <span id="page-20-0"></span>**Requirements for File Analysis Report Details**

- (Cloud File Analysis) Ensure That the [Management](#page-20-1) Appliance Can Reach the File Analysis Server , on [page](#page-20-1) 21
- (Cloud File Analysis) Configure the [Management](#page-20-2) Appliance to Display Detailed File Analysis Results , on [page](#page-20-2) 21
- [\(On-Premises](#page-21-1) File Analysis) Activate the File Analysis Account , on page 22
- Additional [Requirements](#page-21-2) , on page 22

#### <span id="page-20-1"></span>**(Cloud File Analysis) Ensure That the Management Appliance Can Reach the File Analysis Server**

In order to obtain File Analysis report details, the appliance must be able to connect to the File Analysis server over port 443. See details in Firewall [Information](b_SMA_Admin_Guide_ces_12_0_appendix3.pdf#nameddest=unique_305).

If your Cisco Content Security Management appliance does not have a direct connection to the internet, configure a proxy server for this traffic (See [Upgrade](b_SMA_Admin_Guide_ces_12_0_chapter15.pdf#nameddest=unique_171) and Update Settings.) If you have already configured the appliance to use a proxy to obtain upgrades and service updates, the existing settings are used.

If you use an HTTPS proxy, the proxy must not decrypt the traffic; use a pass-through mechanism for communications with the File Analysis server. The proxy server must trust the certificate from the Fire Analysis server, but need not provide its own certificate to the File Analysis server.

#### <span id="page-20-2"></span>**(Cloud File Analysis) Configure the Management Appliance to Display Detailed File Analysis Results**

In order to allow all content security appliances in your organization to display detailed results in the cloud about files sent for analysis from any Cisco Email Security appliance or Cisco Web Security appliance in your organization, you need to join all appliances to the same appliance group.

**Step 1** [New Web Interface Only] On the Security Management appliance, click to load the legacy web interface.

#### **Step 2** Select **Management Appliance > Centralized Services > Security Appliances**.

- **Step 3** Scroll to the File Analysis section.
- **Step 4** If your managed appliances are pointed at different File Analysis cloud servers, select the server from which to display result details.

Result details will not be available for files processed by any other cloud server.

#### **Step 5** Enter the Analysis Group ID.

- If you enter the Group ID incorrectly or need to change it for any other reason, you must open a case with Cisco TAC.
- This change takes effect immediately; it does not require a Commit.
- It is suggested to use your CCOID for this value.
- This value is case-sensitive.
- This value must be identical on all appliances that will share data about files that are uploaded for analysis.
- An appliance can belong to only one group.
- You can add a machine to a group at any time, but you can do it only once.

#### **Step 6** Click **Group Now**.

**Step 7** Configure the same group on each Web Security appliance that will share data with this appliance.

#### **What to do next**

#### **Related Topics**

For Which Files Are Detailed File [Analysis](#page-23-1) Results Visible in the Cloud? , on page 24

#### <span id="page-21-1"></span>**(On-Premises File Analysis) Activate the File Analysis Account**

If you have deployed an on-premises (private cloud) Cisco AMP Threat Grid Appliance, you must activate the File Analysis account for your Cisco Content Security Management appliance in order to view report details available on the Threat Grid appliance. You generally only need to do this once.

#### **Before you begin**

Ensure that you are receiving System alerts at Critical level.

**Step 1** The first time you attempt to access File Analysis report details from the Threat Grid appliance, wait a few minutes and you will receive an alert that includes a link.

If you do not receive this alert, click on the icon to load the legacy web interface and choose **Management Appliance > System Administration > Alerts** and click **View Top Alerts**.

- **Step 2** Click the link in the alert message.
- **Step 3** If necessary, sign in to your Cisco AMP Threat Grid Appliance.
- <span id="page-21-2"></span>**Step 4** Activate your management appliance account.

#### <span id="page-21-0"></span>**Additional Requirements**

For any additional requirements, see the Release Notes for your Security Management appliance release, available from [http://www.cisco.com/c/en/us/support/security/content-security-management-appliance/](http://www.cisco.com/c/en/us/support/security/content-security-management-appliance/products-release-notes-list.html) [products-release-notes-list.html](http://www.cisco.com/c/en/us/support/security/content-security-management-appliance/products-release-notes-list.html)

### **Identifying Files by SHA-256 Hash**

Because filenames can easily be changed, the appliance generates an identifier for each file using a Secure Hash Algorithm (SHA-256). If an appliance processes the same file with different names, all instances are recognized as the same SHA-256. If multiple appliances process the same file, all instances of the file have the same SHA-256 identifier.

In most reports, files are listed by their SHA-256 value (in an abbreviated format). To identify the filenames associated with a malware instance in your organization, select Advanced Malware Protection report page and click an SHA-256 link in the table. The details page shows associated filenames.

 $\overline{\phantom{a}}$ 

## <span id="page-22-0"></span>**Advanced Malware Protection (File Reputation and File Analysis) Report Pages**

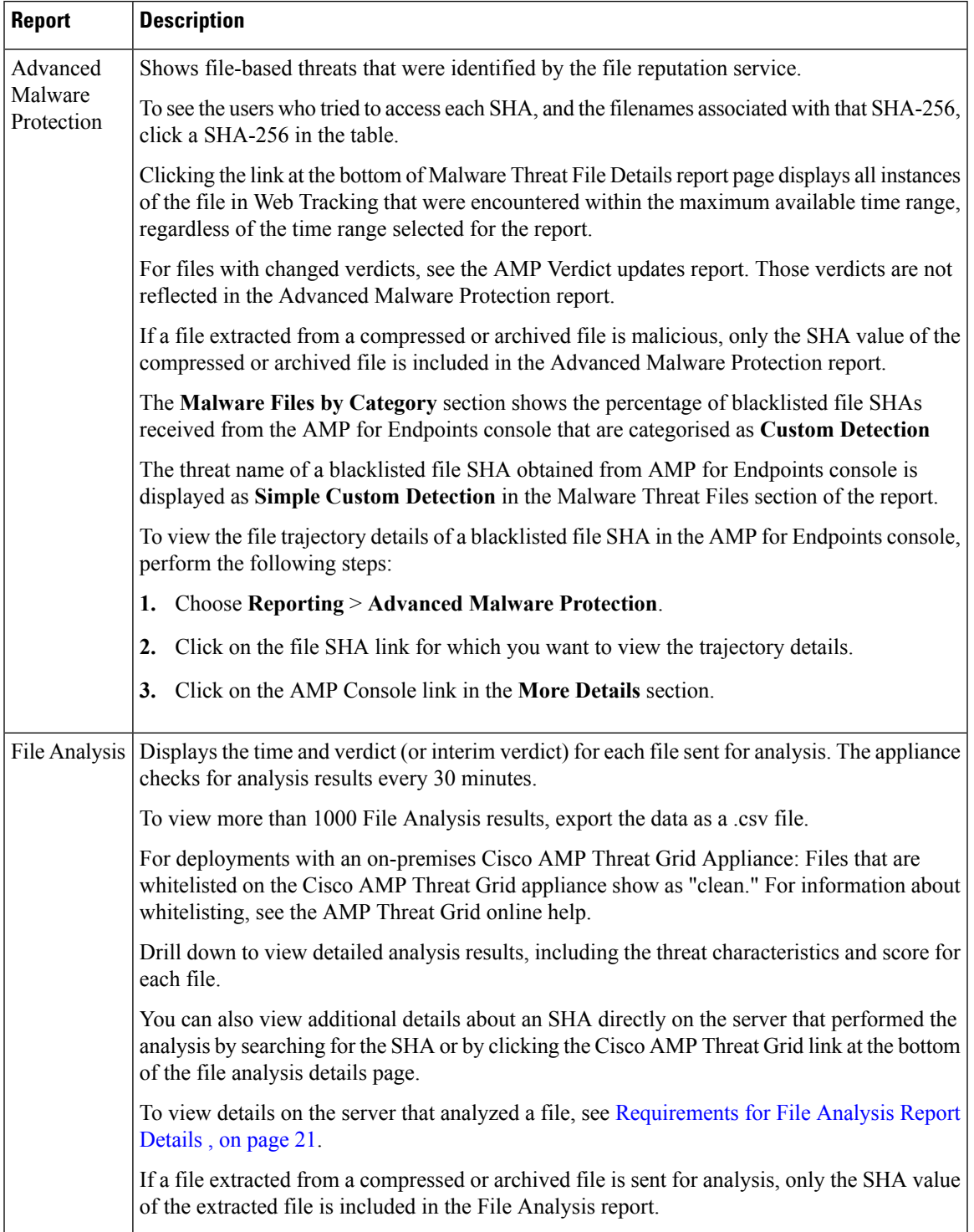

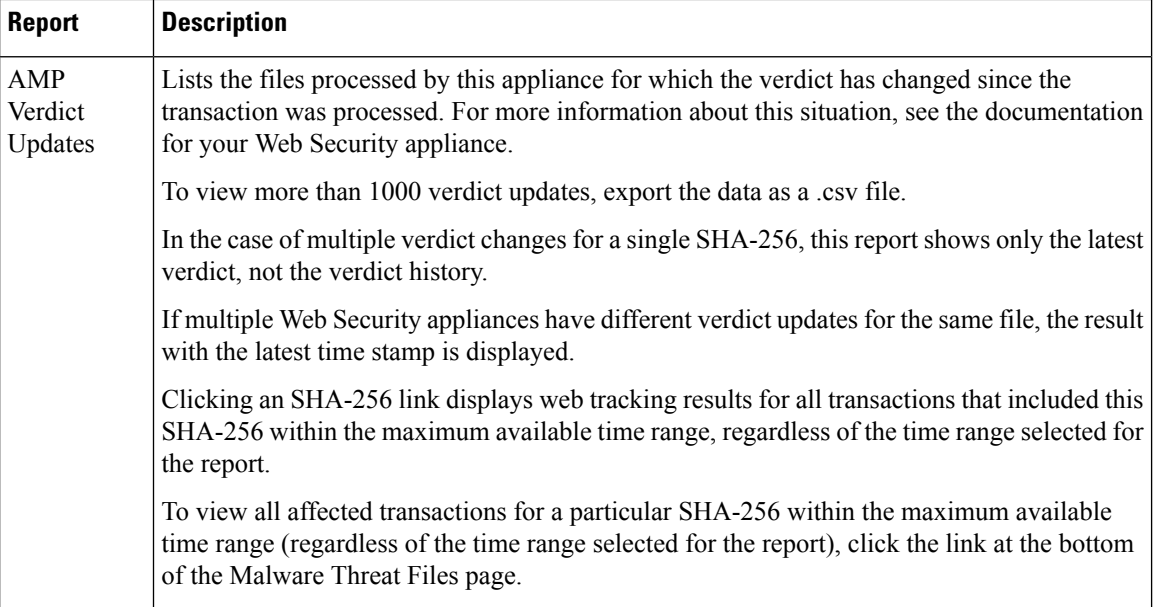

### <span id="page-23-1"></span><span id="page-23-0"></span>**Viewing File Reputation Filtering Data in Other Reports**

Data for file reputation and analysis is available in other reports where relevant. A "Blocked by Advanced Malware Protection" column may be hidden by default in applicable reports. To display additional columns, click the Columns link below the table.

### **For Which Files Are Detailed File Analysis Results Visible in the Cloud?**

If you have deployed public-cloud File Analysis, you can view detailed results for all files uploaded from any managed appliance that has been added to the appliance group for File Analysis.

If you have added your management appliance to the group, you can view the list of managed appliances in the group by clicking the button on the **Management Appliance > Centralized Services > Security Appliances**page.

Appliances in the analysis group are identified by the File Analysis Client ID. To determine this identifier for a particular appliance, look in the following location:

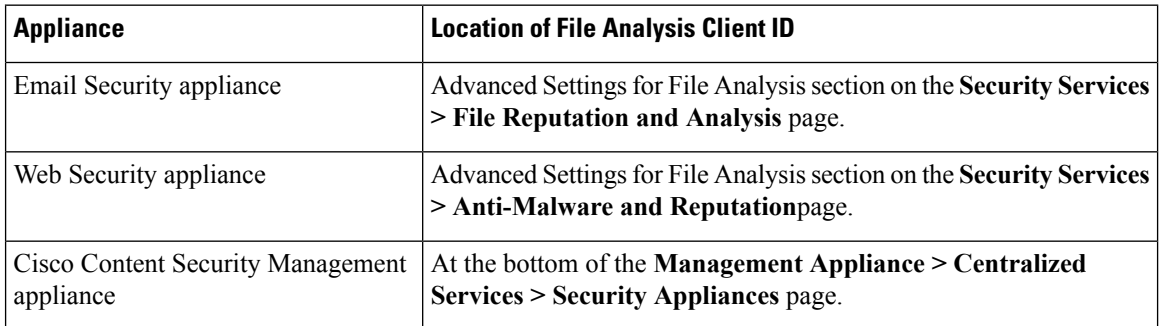

#### **Related Topics**

(Cloud File Analysis) Configure the [Management](#page-20-2) Appliance to Display Detailed File Analysis Results , on [page](#page-20-2) 21

## <span id="page-24-0"></span>**Client Malware Risk Report**

The **Web > Reporting > Client Malware Risk** page is a security-related reporting page that can be used to monitor client malware risk activity.

From the Client Malware Risk page, a system administrator can see which of their users are encountering the most blocks or warnings. Given the information gathered from this page, the administrator can click on the user link to view what this user doing on the web that makes them run into so many blocks or warnings and setting off more detections than the rest of the users on the network.

Additionally, the Client Malware Risk page lists client IPaddressesinvolved in frequent malware connections, as identified by the L4 Traffic Monitor (L4TM). A computer that connects frequently to malware sites may be infected with malware that is trying to connect to a central command and control server and should be disinfected.

The following table describes the information on the Client Malware Risk page.

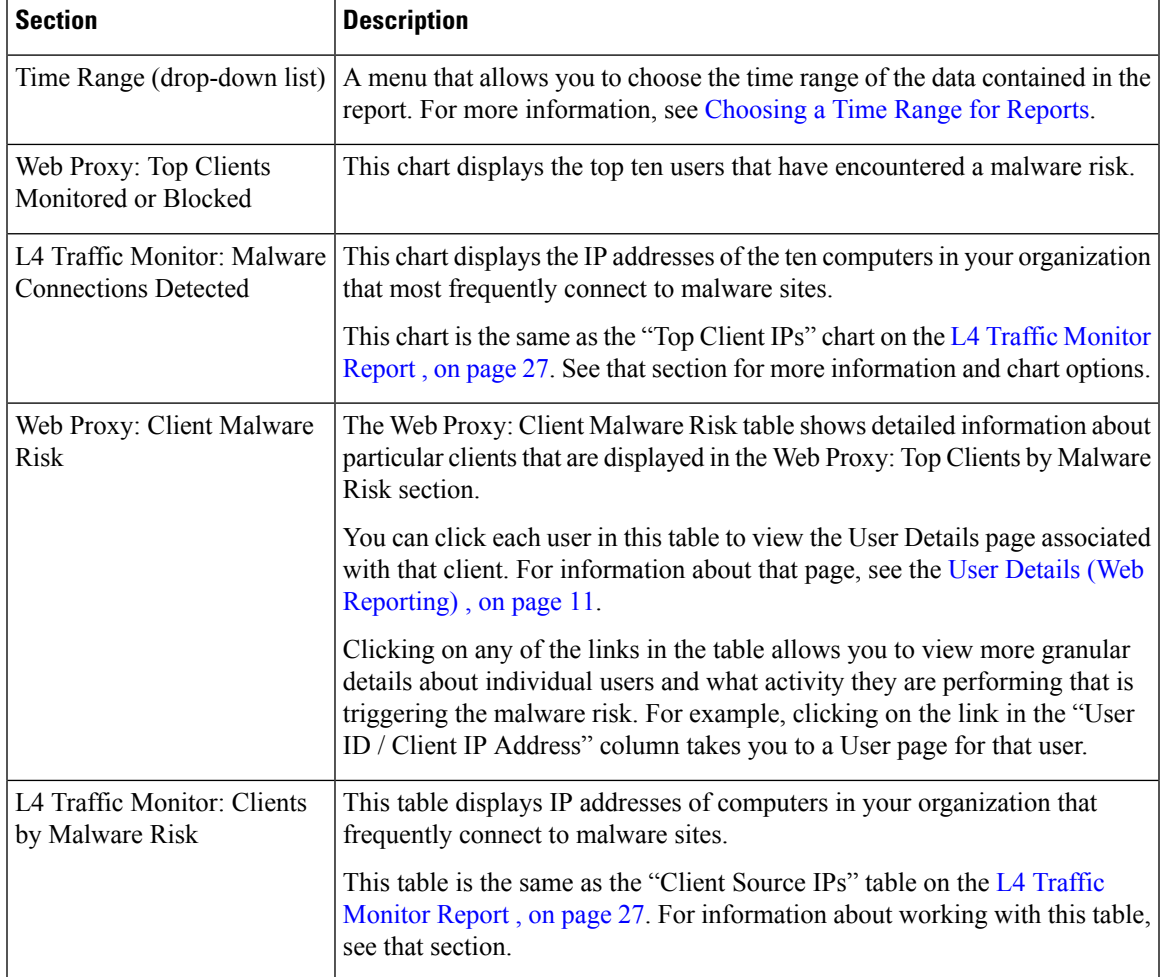

#### **Table 9: Client Malware Risk Report Page Components**

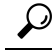

**Tip** To customize your view of this report, see [Working](#page-4-0) with Web Security Reports, on page 5.

## <span id="page-25-0"></span>**Web Reputation Filters Report**

The **Web > Reporting > Web Reputation Filters** allows you to view the results of your set Web Reputation filters for transactions during a specified time range.

### **What are Web Reputation Filters?**

Web Reputation Filters analyze web server behavior and assign a reputation score to a URL to determine the likelihood that it contains URL-based malware. It helps protect against URL-based malware that threatens end-user privacy and sensitive corporate information. The Web Security appliance uses URL reputation scores to identify suspicious activity and stop malware attacks before they occur. You can use Web ReputationFilters with both Access and Decryption Policies.

Web Reputation Filters use statistical data to assess the reliability of Internet domains and score the reputation of URLs. Data such as how long a specific domain has been registered, or where a web site is hosted, or whether a web server is using a dynamic IP address is used to judge the trustworthiness of a given URL.

The web reputation calculation associates a URL with network parameters to determine the probability that malware exists. The aggregate probability that malware exists is then mapped to a Web Reputation Score between -10 and +10, with +10 being the least likely to contain malware.

Example parameters include the following:

- URL categorization data
- Presence of downloadable code
- Presence of long, obfuscated End-User License Agreements (EULAs)
- Global volume and changes in volume
- Network owner information
- History of a URL
- Age of a URL
- Presence on any block lists
- Presence on any allow lists
- URL typos of popular domains
- Domain registrar information
- IP address information

For more information on Web Reputation Filtering, see 'Web Reputation Filters' in the IronPort AsyncOS for Web User Guide.

From the **Web Reputation Filters**page, you can view the following information:

#### **Table 10: Details on the Web Reporting Web Reputation Filters Page**

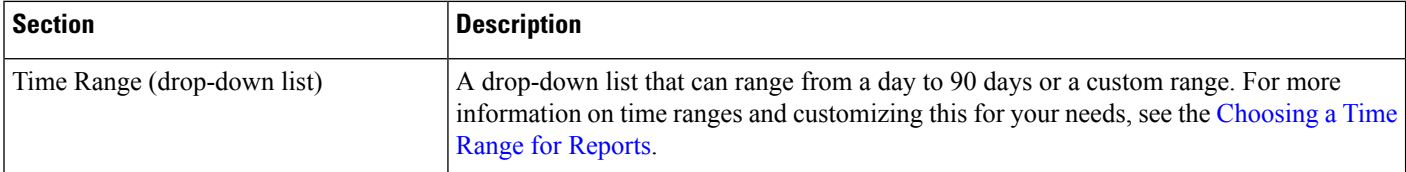

Ш

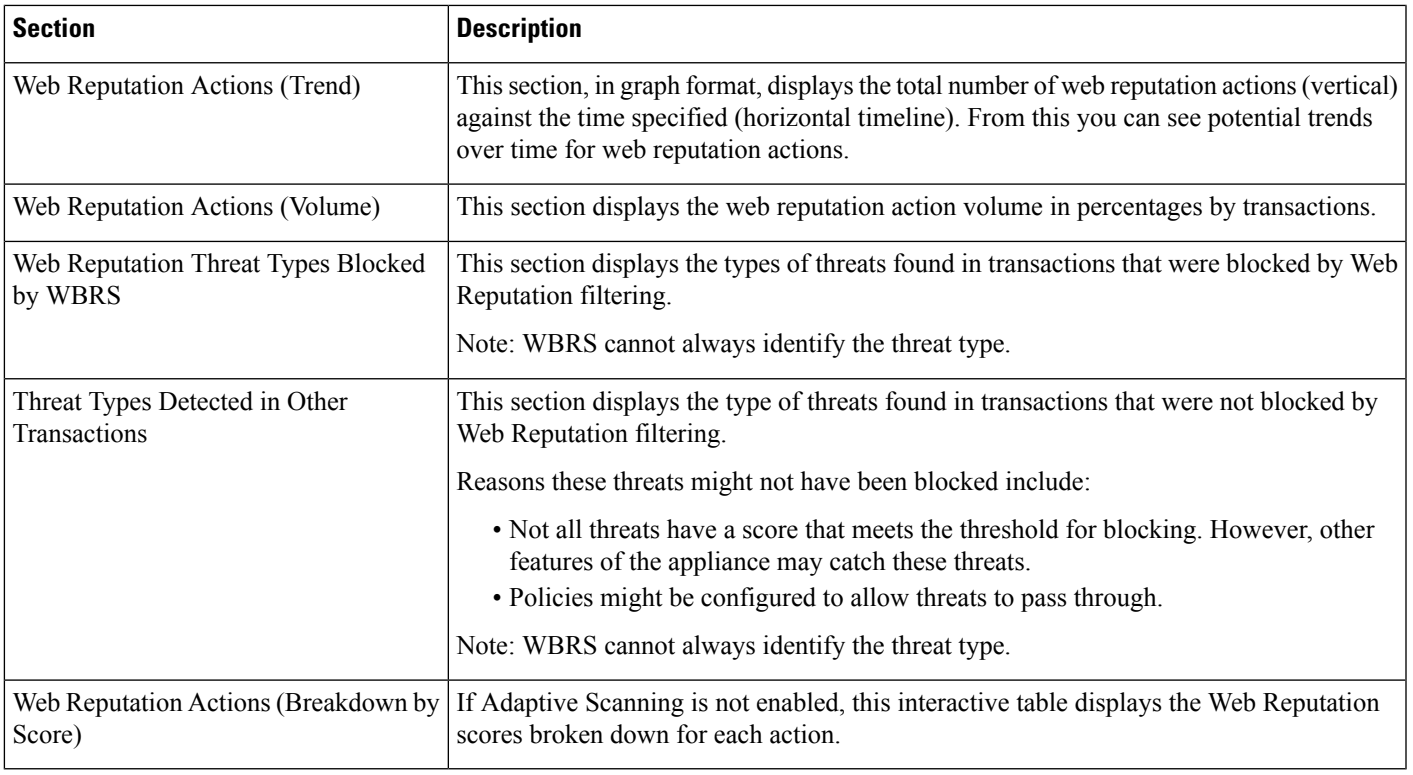

$$
\boldsymbol{\mathcal{L}}
$$

**Tip** To customize your view of this report, see [Working](#page-4-0) with Web Security Reports, on page 5.

### <span id="page-26-0"></span>**Adjusting Web Reputation Settings**

Based on your report results, you may want to adjust the configured web reputation settings, for example adjust the threshold scores or enable or disable Adaptive Scanning. For specific information about configuring web reputation settings, see AsyncOS for Cisco Web Security Appliances User Guide.

## **L4 Traffic Monitor Report**

The **Web > Reporting > L4 Traffic Monitor** page displays information about malware ports and malware sites that the L4 Traffic Monitors on your Web Security appliances have detected during the specified time range. It also displays IP addresses of clients that frequently encounter malware sites.

The L4 Traffic Monitor listens to network traffic that comes in over all ports on each Web Security appliance and matches domain names and IP addresses against entries in its own database tables to determine whether to allow incoming and outgoing traffic.

You can use data in this report to determine whether to block a port or a site, or to investigate why a particular client IP address is connecting unusually frequently to a malware site (for example, this could be because the computer associated with that IP address is infected with malware that is trying to connect to a central command and control server.)

 $\Omega$ 

**Tip** To customize your view of this report, see [Working](#page-4-0) with Web Security Reports, on page 5.

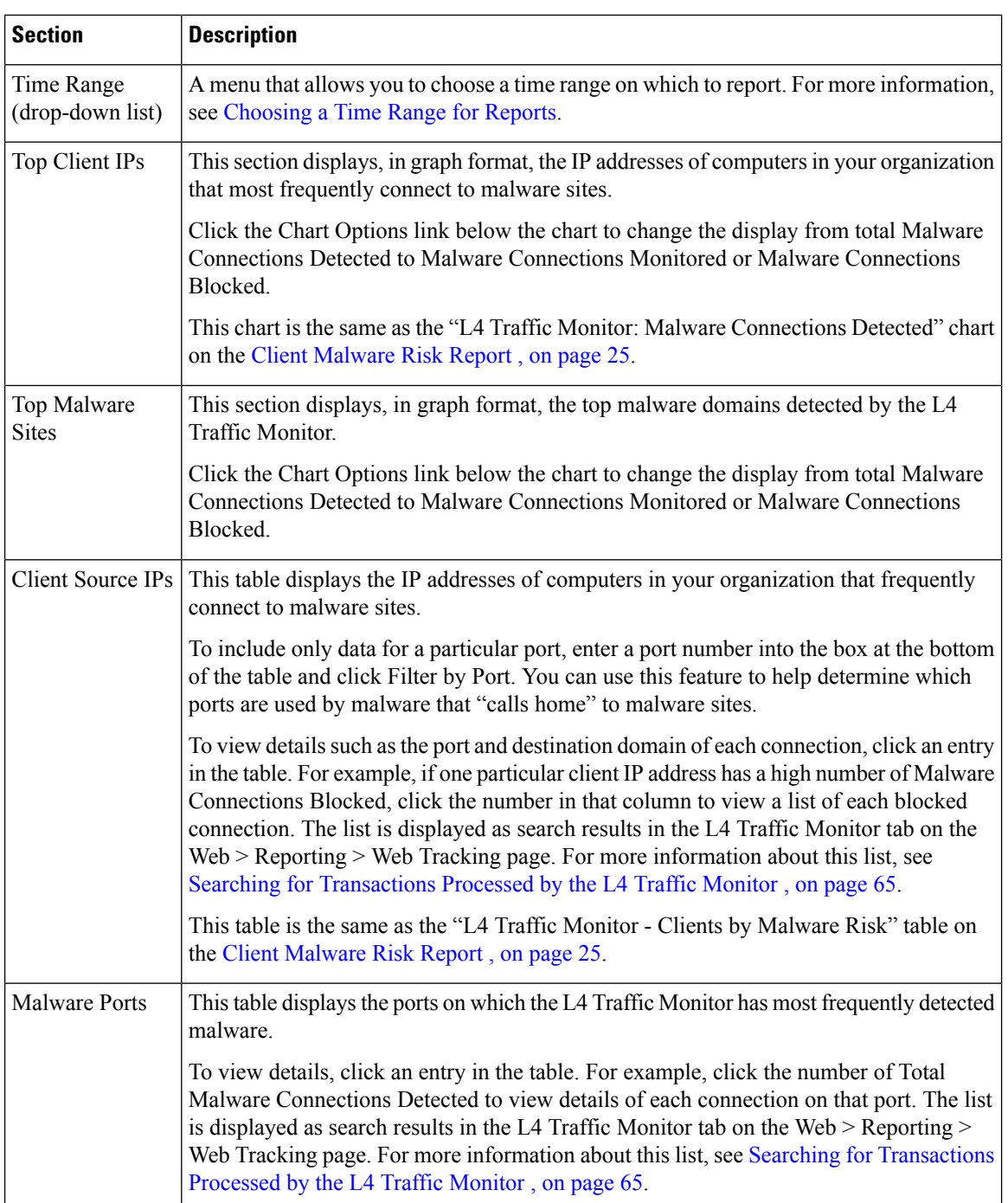

#### **Table 11: L4 Traffic Monitor Report Page Components**

Ш

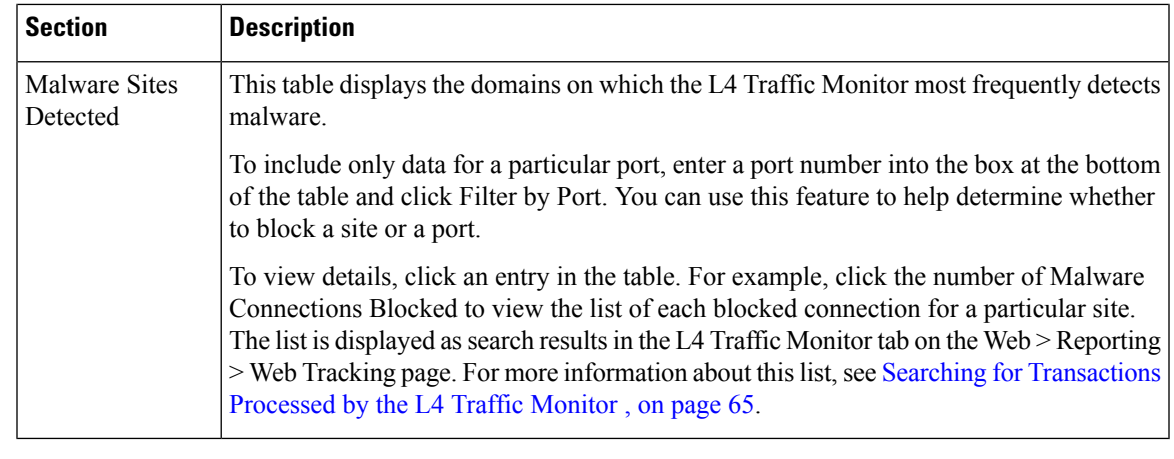

 $\boldsymbol{\varOmega}$ 

**Tip** To customize your view of this report, see [Working](#page-4-0) with Web Security Reports, on page 5.

#### **Related Topics**

• [Troubleshooting](#page-74-0) L4 Traffic Monitor Reports , on page 75

### <span id="page-28-0"></span>**SOCKS Proxy Report**

The **Web > Reporting > SOCKS Proxy**Page allows you to view data and trends for transactions processed through the SOCKS proxy, including information about destinations and users.

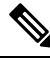

The destination shown in the report is the address that the SOCKS client (typically a browser) sends to the SOCKS proxy. **Note**

To change SOCKS policy settings, see AsyncOS for Cisco Web Security Appliances User Guide.

#### **Related Topics**

• Searching for [Transactions](#page-65-1) Processed by the SOCKS Proxy , on page 66

## <span id="page-28-1"></span>**Reports by User Location**

The **Web > Reporting > Reports by User Location** Page allows you to find out what activities your mobile users are conducting from their local or remote systems.

Activities include:

- URL Categories that are being accessed by the local and remote users.
- Anti-Malware activity that is being triggered by sites the local and remote users are accessing.
- Web Reputation of the sites being accessed by the local and remote users.
- Applications that are being accessed by the local and remote users.
- Users (local and remote).

• Domains accessed by local and remote users.

From the **Reports by User Location** page, you can view the following information:

**Table 12: Details on the Web Reporting Reports by User Location Page**

| <b>Section</b>                                               | <b>Description</b>                                                                                                    |
|--------------------------------------------------------------|----------------------------------------------------------------------------------------------------|
| Time Range (drop-down list)                                  | A drop-down list that can range from a day to 90 days or a custom range. For more<br>information on time ranges and customizing this for your needs, see the Choosing a<br>Time Range for Reports.                 |
| Total Web Proxy Activity: Remote Users                       | This section displays, in graph format, the activity of your remote users (vertical) over<br>the specified time (horizontal).                                                                                      |
| Web Proxy Summary                                            | This section displays a summary of the activities of the local and remote users on your<br>system.                                                                                                    |
| Total Web Proxy Activity: Local Users                        | This section displays, in graph format, the activity of your remote users (vertical) over<br>the specified time (horizontal).                                                                                      |
| <b>Suspect Transactions Detected: Remote</b><br><b>Users</b> | This section displays, in graph format, the suspect transactions that have been detected<br>due to access policies that you have defined for your remote users (vertical) over the<br>specified time (horizontal). |
| <b>Suspect Transactions Summary</b>                          | This section displays a summary of suspected transactions of the remote users on your<br>system.                                                                                                    |
| Suspect Transactions Detected: Local Users                   | This section displays, in graph format, the suspect transactions that have been detected<br>due to access policies that you have defined for your remote users (vertical) over the<br>specified time (horizontal). |
| <b>Suspect Transactions Summary</b>                          | This section displays a summary of suspected transactions of the local users on your<br>system.                                                                                                    |

From the **Reports by User Location** page you can generate reports showing the activity of local and remote users. This allows you to easily compare local and remote activities of your users.

 $\boldsymbol{\mathcal{P}}$ 

 $\frac{\mathcal{P}}{\mathcal{P}}$ 

You can generate a scheduled report for information on the Reports by User Location page. For information on scheduling a report, see the About Scheduled and [On-Demand](#page-55-0) Web Reports, on page 56. **Note**

## <span id="page-29-0"></span>**System Capacity Page**

The **Web > Reporting > System Capacity** page allows you to view the overall workload that is put on the Security Management appliance by the Web Security appliances. Most importantly, you can use the System Capacity page to track growth over time and plan for system capacity. Monitoring your Web Security appliances

**Tip** To customize your view of this report, see [Working](#page-4-0) with Web Security Reports, on page 5.

ensures that the capacity is appropriate to your volumes. Over time, volume inevitably rises and appropriate monitoring ensures that additional capacity or configuration changes can be applied proactively.

The System Capacity page can be used to determine the following information:

- Identify when Web Security appliances are exceeding recommended CPU capacity; this enables you to determine when configuration optimization or additional appliances are needed.
- For troubleshooting, identify which parts of the system are using the most resources.
- Identify response time and Proxy buffer memory.
- Identify the transactions per second, and any connections that are outstanding.

### **Viewing the System Capacity Report**

**Step 1** On the Security Management appliance, choose **Web > Reporting > System Capacity**.

- **Step 2** To view different types of data, click **Columns** and choose the data to view.
- **Step 3** To see the system capacity for a single appliance, click the appliance in the Web Security appliance column in the Overview of Averaged Usage and Performance table.

The System Capacity graphs appear for that appliance. The graphs on the page are divided into two sets:

- System [Capacity](#page-30-0) System Load , on page 31
- System [Capacity](#page-31-1) Network Load , on page 32

### **How to Interpret the Data You See on the System Capacity Page**

When choosing time ranges for viewing data on the System Capacity page, the following is important to remember:

- Day Report— The Day report queries the hour table and displays the exact number of queries that have been received by the appliance on an hourly basis over a 24 hour period. This information is gathered from the hour table.
- Month Report— The Month report queries the day tables for the 30 or 31 days (dependent on the number of days in the month), giving you an exact report on the number of queries over 30 or 31 days. Again, this is an exact number.

The 'Maximum' value indicator on the System Capacity page is the highest value seen for the specified period. The 'Average' value is the average of all values for the specified period. The period of aggregation depends on the interval selected for that report. For example, you can choose to see the Average and Maximum values for each day if the chart is for a month period.

<span id="page-30-0"></span>

**Note**

If you select **Year** for the time range for other reports, we recommend that you select the largest time range, 90 days.

### **System Capacity - System Load**

The first four graphs on the System Capacity window show the system load reports. These reports show the overall CPU usage on the appliances. AsyncOS is optimized to use idle CPU resources to improve transaction throughput. High CPU usage may not indicate a system capacity problem. If the high CPU usage is coupled with consistent, high-volume memory page swapping, you may have a capacity problem. This page also shows a graph that displays the amount of CPU used by different functions, including processing for the Web Security appliance reporting. The CPU-by-function graph is an indicator of which areas of the product use the most resources on your system. If you need to optimize your appliance, this graph can help you determine which functions may need to be tuned or disabled.

Additionally, the Response Time/Latency and Transactions Per Second graphs shows the overall response time (in milliseconds), and transactions per second for the date range specified in the Time Range drop-down menu.

### <span id="page-31-1"></span>**System Capacity - Network Load**

The next graphs on the System Capacity window show the outgoing connections, the bandwidth out, and the proxy buffer memory statistics. You can view the results for a day, week, month, or year. It is important to understand the trends of normal volume and spikes in your environment.

The Proxy Buffer Memory may indicate spikes in network traffic during normal operation, but if the graph climbssteadily to the maximum, the appliance may be reaching its maximum capacity and you should consider adding capacity.

These charts are on the same page as the charts described in System [Capacity](#page-30-0) - System Load , on page 31, below those charts.

### **Note About Proxy Buffer Memory Swapping**

The system is designed to swap proxy buffer memory regularly, so some proxy buffer memory swapping is expected and is not an indication of problems with your appliance. Unlessthe system *consistently* swaps proxy buffer memory in high volumes, proxy buffer memory swapping is normal and expected behavior. If your system runs with extremely high volumes, and consistently swaps proxy buffer memory due to the high volumes, you may need to add Web Security appliances to your network or tune your configuration to ensure maximum throughput to improve performance.

### <span id="page-31-0"></span>**Data Availability Page**

The **Web > Reporting > Data Availability** page provides an overview of the date ranges for which reporting and web tracking data are available on the Security Management appliance for each managed Web Security appliance.

If Web Reporting is disabled, the Security Management appliance will not pull any new data from the Web Security appliance, but previously retrieved data is still present on the Security Management appliance. **Note**

If the status is different between The Web Reporting 'From' and 'To' columns, and the Web Reporting and Tracking 'From' and 'To' columns, the most severe consequence appears in the Status column.

For information about purging of data, see the [Managing](b_SMA_Admin_Guide_ces_12_0_chapter15.pdf#nameddest=unique_115) Disk Space.

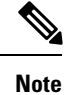

If Data Availability is used within a scheduled report for URL Categories, and there are gaps in data for any of the appliances, the following message is displayed at the bottom of the page: "Some data in this time range was unavailable." If there are no gaps present, nothing appears.

# <span id="page-32-0"></span>**Understanding the Web Reporting Pages on the New Web Interface**

The following table lists the reports under the Reports drop-down. available in the latest supported release of AsyncOS for Web Security appliances under the **Reports** drop-down of the web interface. For more information, see Using the [Interactive](b_SMA_Admin_Guide_ces_12_0_chapter4.pdf#nameddest=unique_19) Report Pages. If your Web Security appliances are running earlier releases of AsyncOS, not all of these reports are available.

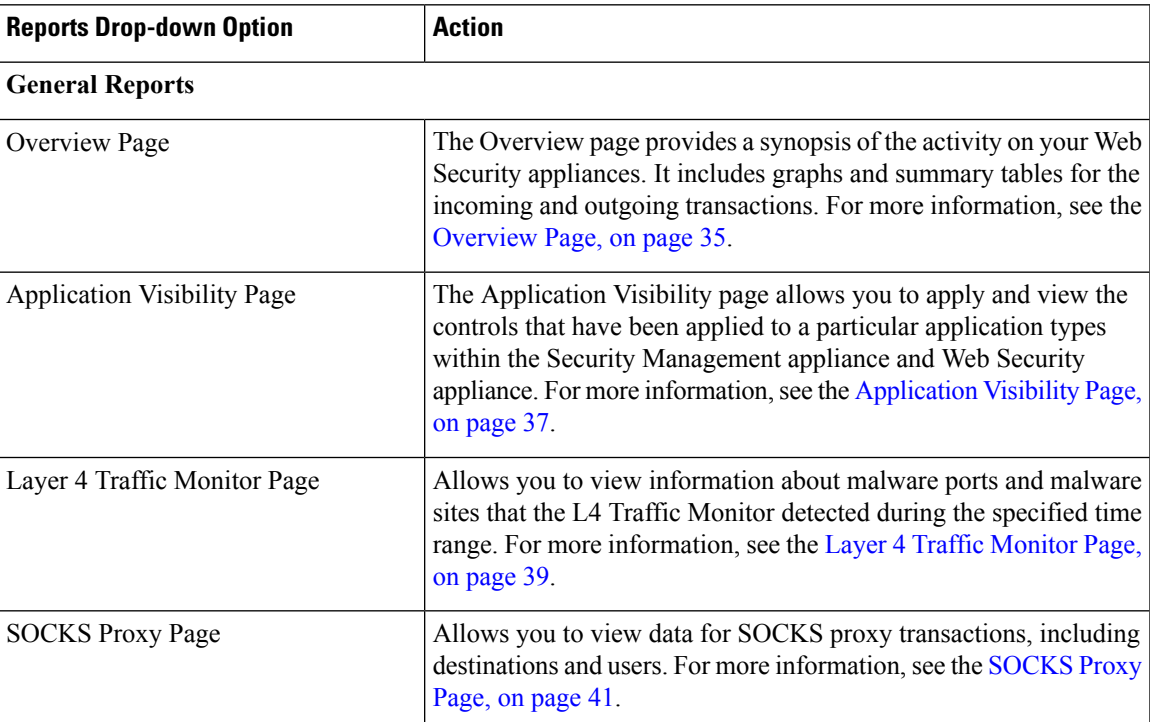

#### **Table 13: Web Reports Drop-down Options**

I

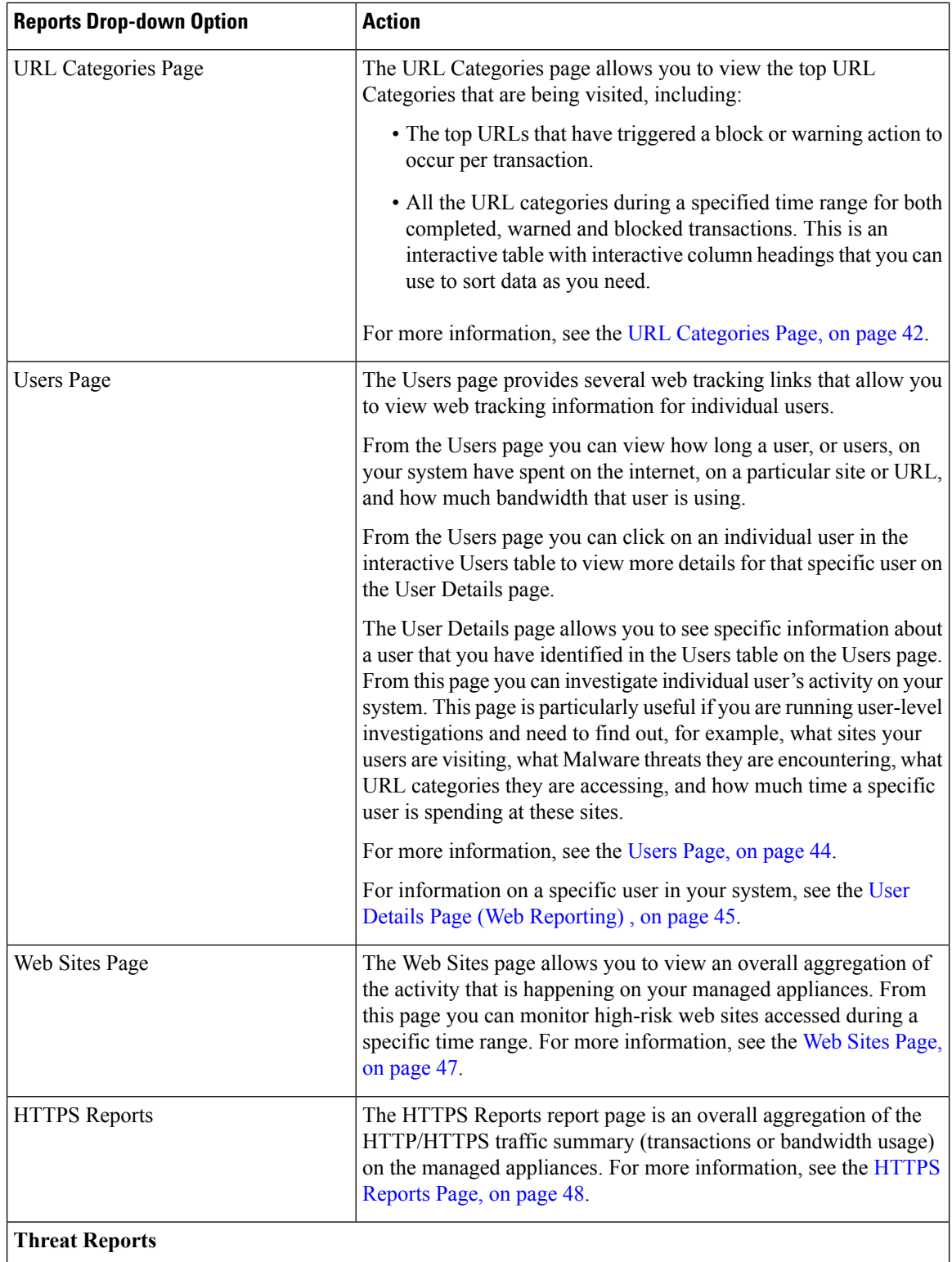

П

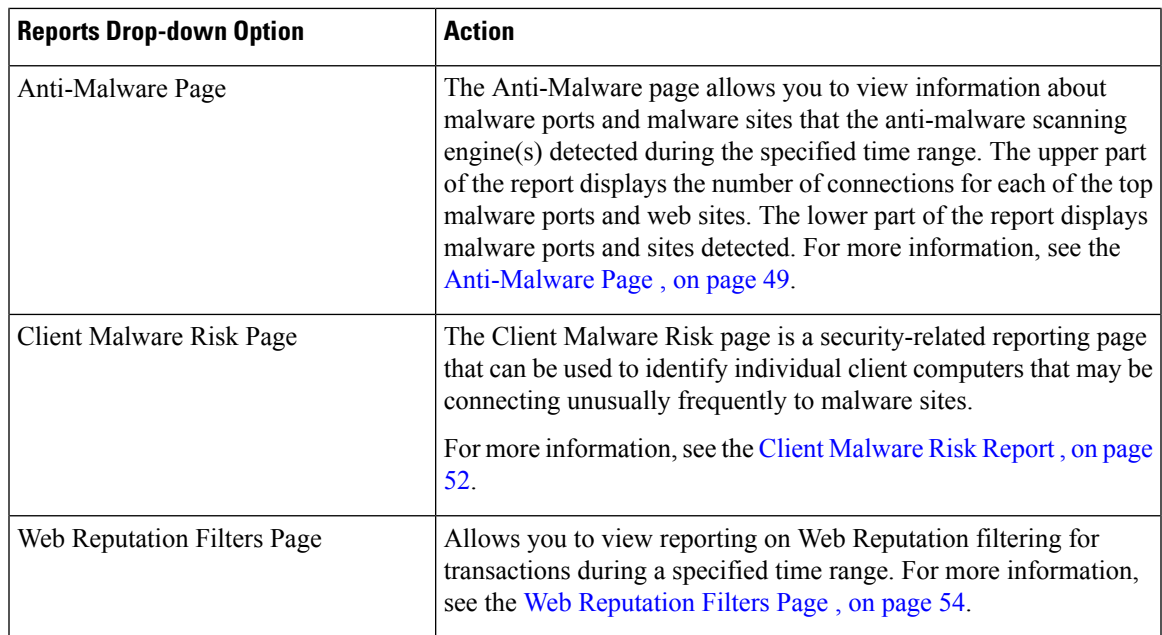

## **About Time Spent**

The Time Spent column in various tables represents the amount of time a user spent on a web page. For purposes of investigating a user, the time spent by the user on each URL category. When tracking a URL, the time spent by each user on that specific URL.

Once a transaction event is tagged as 'viewed', that is, a user goes to a particular URL, a 'Time Spent' value will start to be calculated and added as a field in the web reporting table.

To calculate the time spent, AsyncOS assigns each active user with 60 seconds of time for activity during a minute. At the end of the minute, the time spent by each user is evenly distributed among the different domains the user visited.For example, if a user goesto four different domainsin an active minute, the user is considered to have spent 15 seconds at each domain.

For the purposes of the time spent value, considering the following notes:

- An active user is defined as a user name or IP address that sends HTTP traffic through the appliance and has gone to a website that AsyncOS considers to be a "page view."
- AsyncOS defines a page view as an HTTP request initiated by the user, as opposed to a request initiated by the client application. AsyncOS uses a heuristic algorithm to make a best effort guess to identify user page views.

Units are displayed in Hours:Minutes format.

## <span id="page-34-0"></span>**Overview Page**

The **Overview** report page provides a synopsis of the activity on your Web Security appliances. It includes graphs and summary tables for the incoming and outgoing transactions.

To view the Overview report page, select **Web** from the Product drop-down and choose **Monitoring > Overview** from the Reports drop-down. For more information, see Using the [Interactive](b_SMA_Admin_Guide_ces_12_0_chapter4.pdf#nameddest=unique_19) Report Pages. At a high level the **Overview** report page shows you statistics about the URL and User usage, Web Proxy activity, and various transaction summaries. The transaction summaries gives you further trending details on, for example suspect transactions, and right across from this graph, how many of those suspect transactions are blocked and in what manner they are being blocked.

The lower half of the Overview report page is about usage. That is, the top URL categories being viewed, the top application types and categories that are being blocked, and the top users that are generating these blocks or warnings.

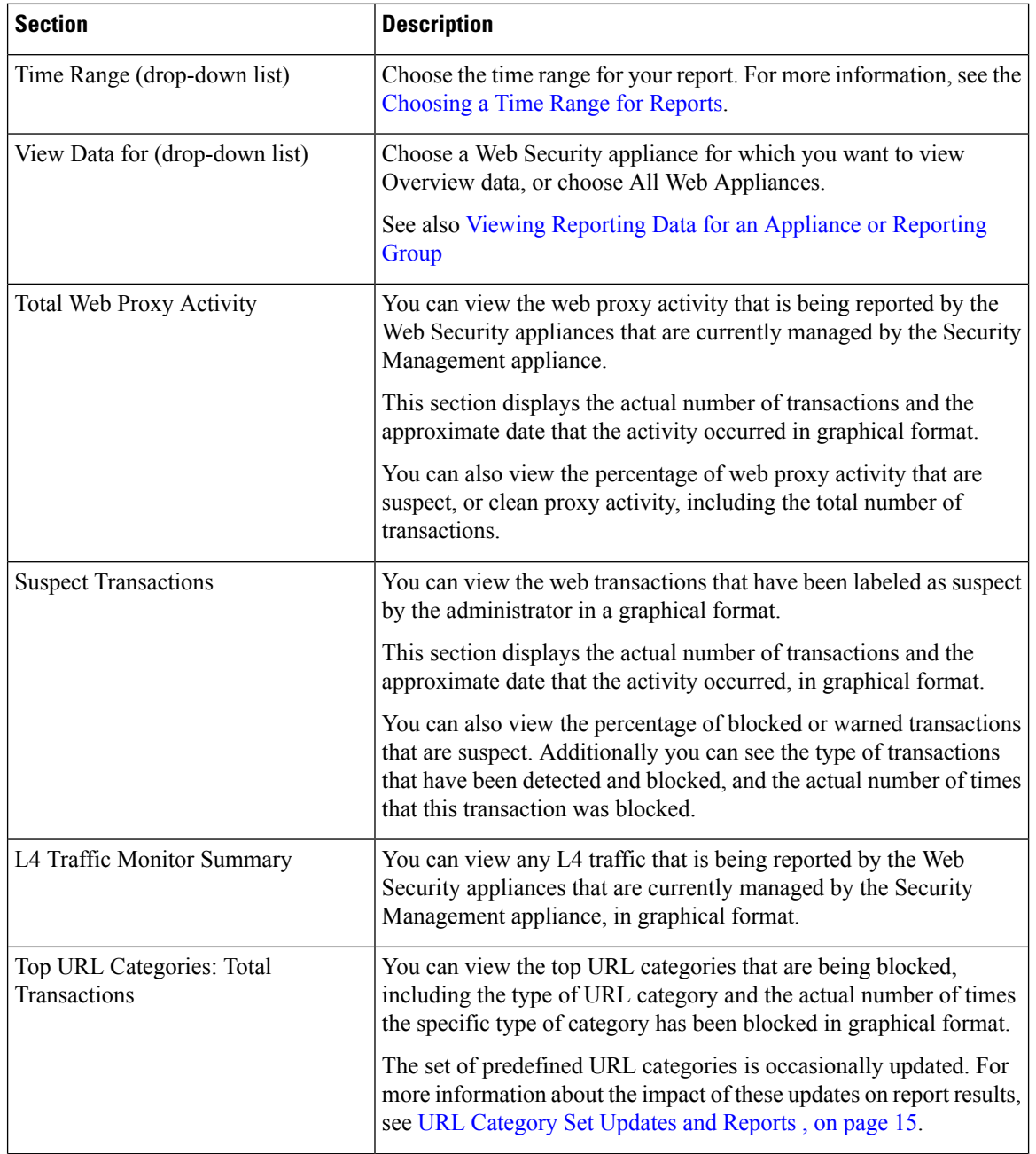

#### **Table 14: Details on the Overview Page**
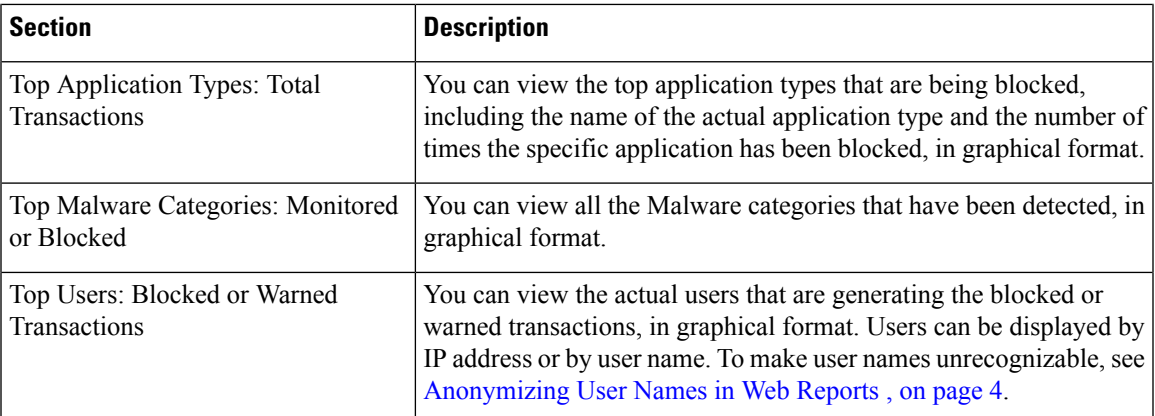

### <span id="page-36-0"></span>**Application Visibility Page**

For detailed information on Application Visibility, see the 'Understanding Application Visibility and Control' chapter in User Guide for AsyncOS for Cisco Web Security Appliances. **Note**

The **Application Visibility** report page allows you to apply controls to particular application types within the Security Management appliance and Web Security appliance.

To view the Application Visibility report page, select **Web** from the product drop-down and choose **Monitoring > Application Visibility** from the Reports drop-down. For more information, see Using the [Interactive](b_SMA_Admin_Guide_ces_12_0_chapter4.pdf#nameddest=unique_19) Report [Pages](b_SMA_Admin_Guide_ces_12_0_chapter4.pdf#nameddest=unique_19).

The application control gives you more granular control over web traffic than just URL filtering, for example, as well as more control over the following types of applications, and application types:

- Evasive applications, such as anonymizers and encrypted tunnels.
- Collaboration applications, such as Cisco WebEx, Facebook, and instant messaging.
- Resource intensive applications, such as streaming media.

#### **Understanding the Difference between Application versus Application Types**

It is crucial to understand the difference between an application and an application types so that you can control the applications involved for your reports.

- **Application Types**. A category that contains one or more applications. For example, search engines is an application type that may contain search engines such as Google Search and Craigslist. Instant messaging is another application type category which may contain Yahoo Instant Messenger, or Cisco WebEx. Facebook is also an application type.
- **Applications**. Particular applications that belong in an application type. For example, YouTube is an application in the Media application type.
- **Application behaviors**. Particular actions or behaviors that users can accomplish within an application. For example, users can transfer files while using an application, such as Yahoo Messenger. Not all applications include application behaviors you can configure.

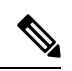

**Note**

For detailed information on understanding how you can use Application Visibility and Control (AVC) engine to control Facebook activity, see the 'Understanding Application Visibility and Control' chapter in User Guide for AsyncOS for Cisco Web Security Appliances.

From the Application Visibility page, you can view the following information:

#### **Table 15: Details on the Application Visibility Page**

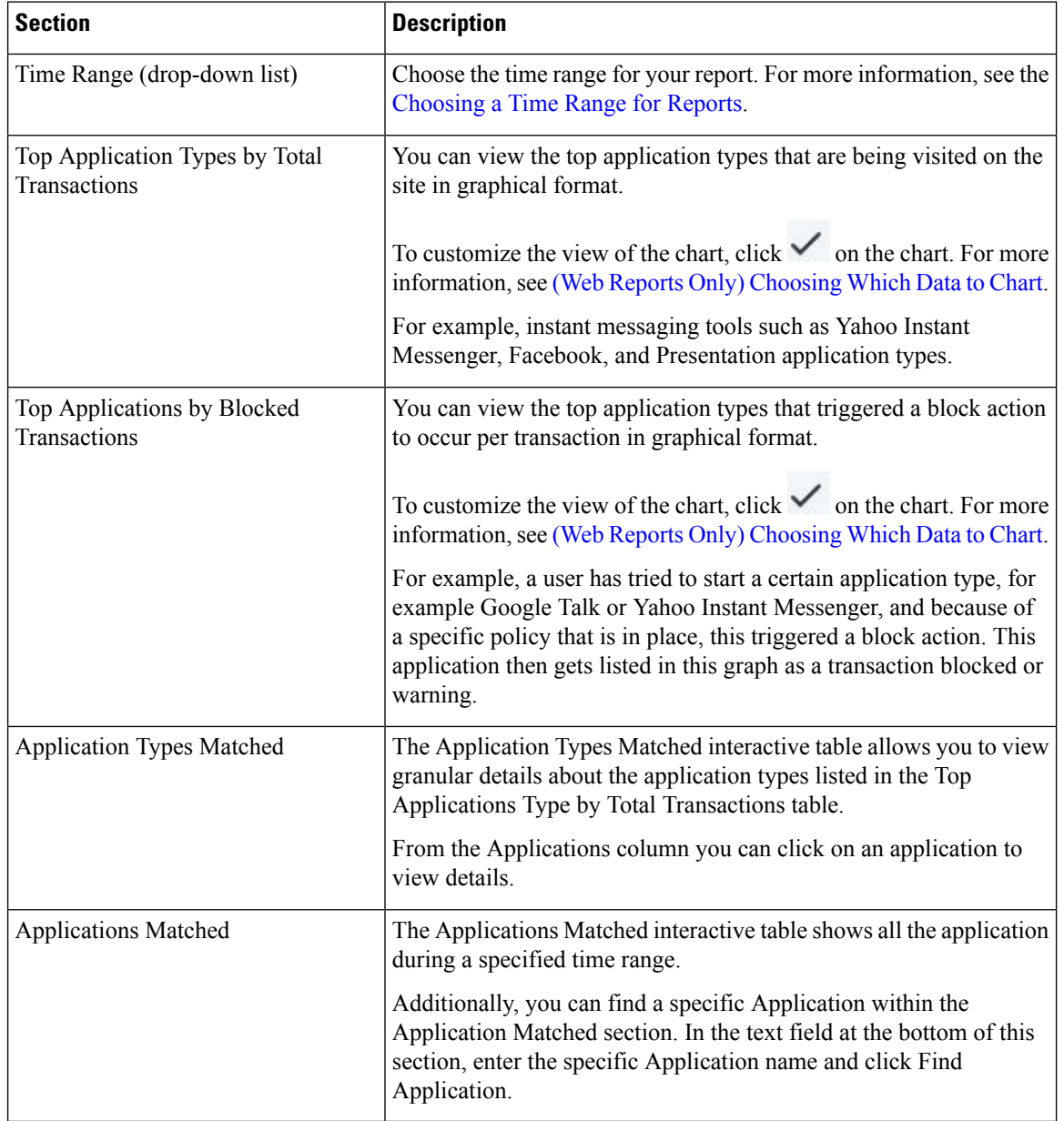

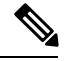

**Note** To customize your view of this report, see [Working](#page-4-0) with Web Security Reports, on page 5.

### <span id="page-38-0"></span>**Layer 4 Traffic Monitor Page**

The **Layer 4 Traffic Monitor** report page displays information about malware ports and malware sites that the Layer 4 Traffic Monitors on your Web Security appliances have detected during the specified time range. It also displays IP addresses of clients that frequently encounter malware sites.

To view the Web Sites report page, select **Web** from the Product drop-down and choose **Monitoring > Web Sites** from the Reports drop-down. For more information, see Using the [Interactive](b_SMA_Admin_Guide_ces_12_0_chapter4.pdf#nameddest=unique_19) Report Pages.

The Layer 4 Traffic Monitor listens to network traffic that comes in over all ports on each Web Security appliance and matches domain names and IP addresses against entries in its own database tables to determine whether to allow incoming and outgoing traffic.

You can use data in this report to determine whether to block a port or a site, or to investigate why a particular client IP address is connecting unusually frequently to a malware site (for example, this could be because the computer associated with that IP address is infected with malware that is trying to connect to a central command and control server.)

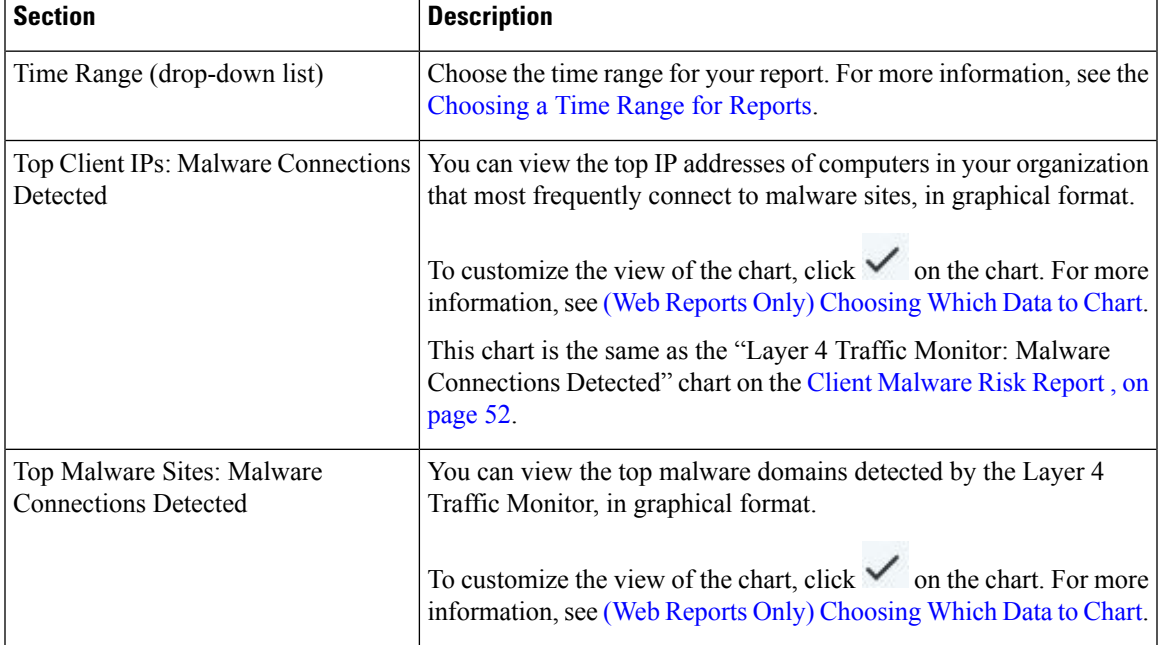

#### **Table 16: Details on the Layer 4 Traffic Monitor Page**

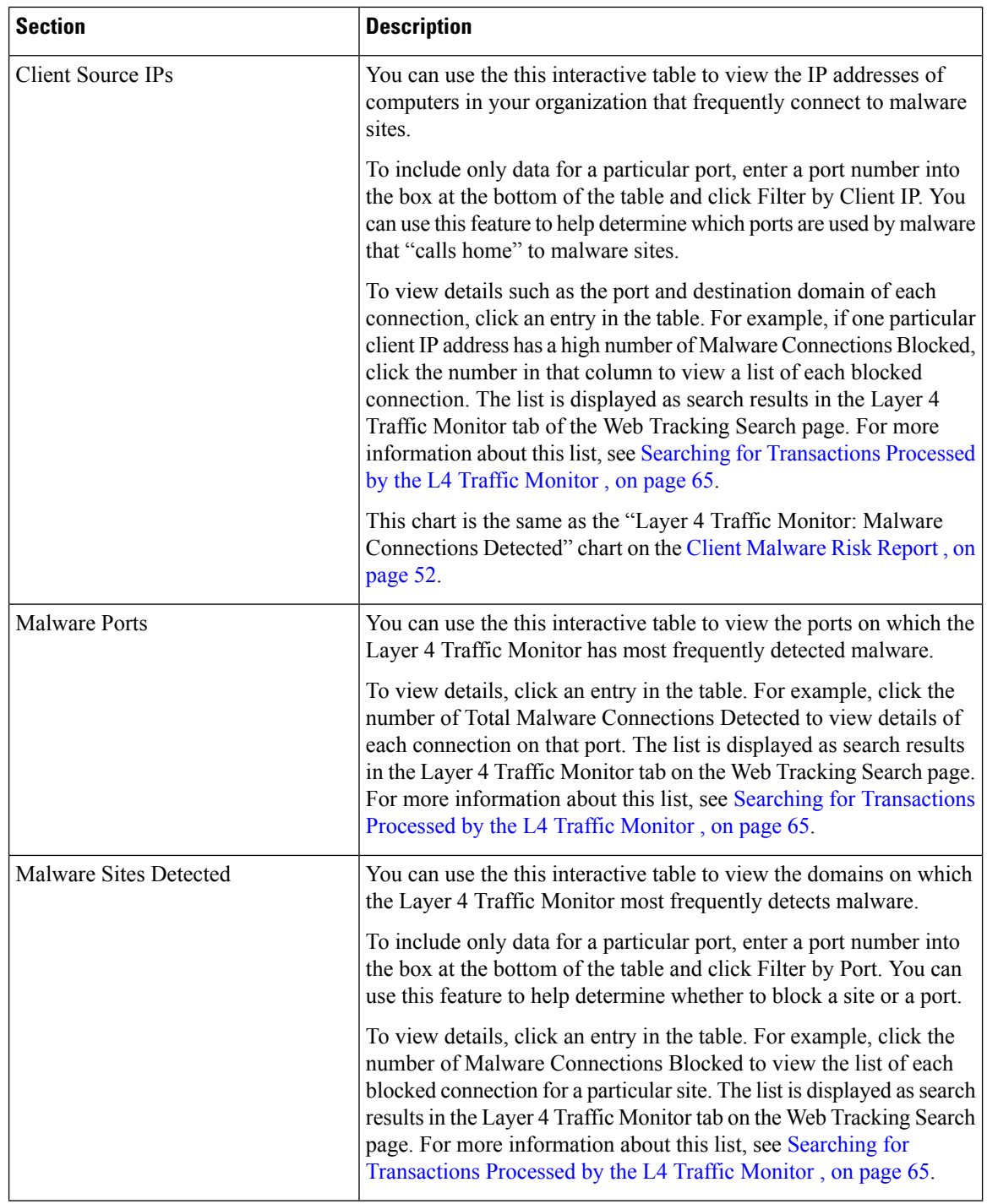

 $\frac{Q}{A}$ 

**Tip** To customize your view of this report, see [Working](#page-4-0) with Web Security Reports, on page 5.

#### **Related Topics**

[Troubleshooting](#page-74-0) L4 Traffic Monitor Reports , on page 75

## **SOCKS Proxy Page**

The SOCKS Proxy report page allows you to view transactions processed through the SOCKS proxy, including information about destinations and users, in a graphical and tabular format.

To view the SOCKS Proxy report page, select **Web** from the product drop-down and choose **Monitoring > SOCKS Proxy** from the Reports drop-down. For more information, see Using the [Interactive](b_SMA_Admin_Guide_ces_12_0_chapter4.pdf#nameddest=unique_19) Report Pages.

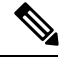

**Note**

The destination shown in the report is the address that the SOCKS client (typically a browser) sends to the SOCKS proxy.

To change SOCKS policy settings, see *User Guide for AsyncOS for Cisco Web Security Appliances*.

#### **Table 17: Details on the SOCKS Proxy Page**

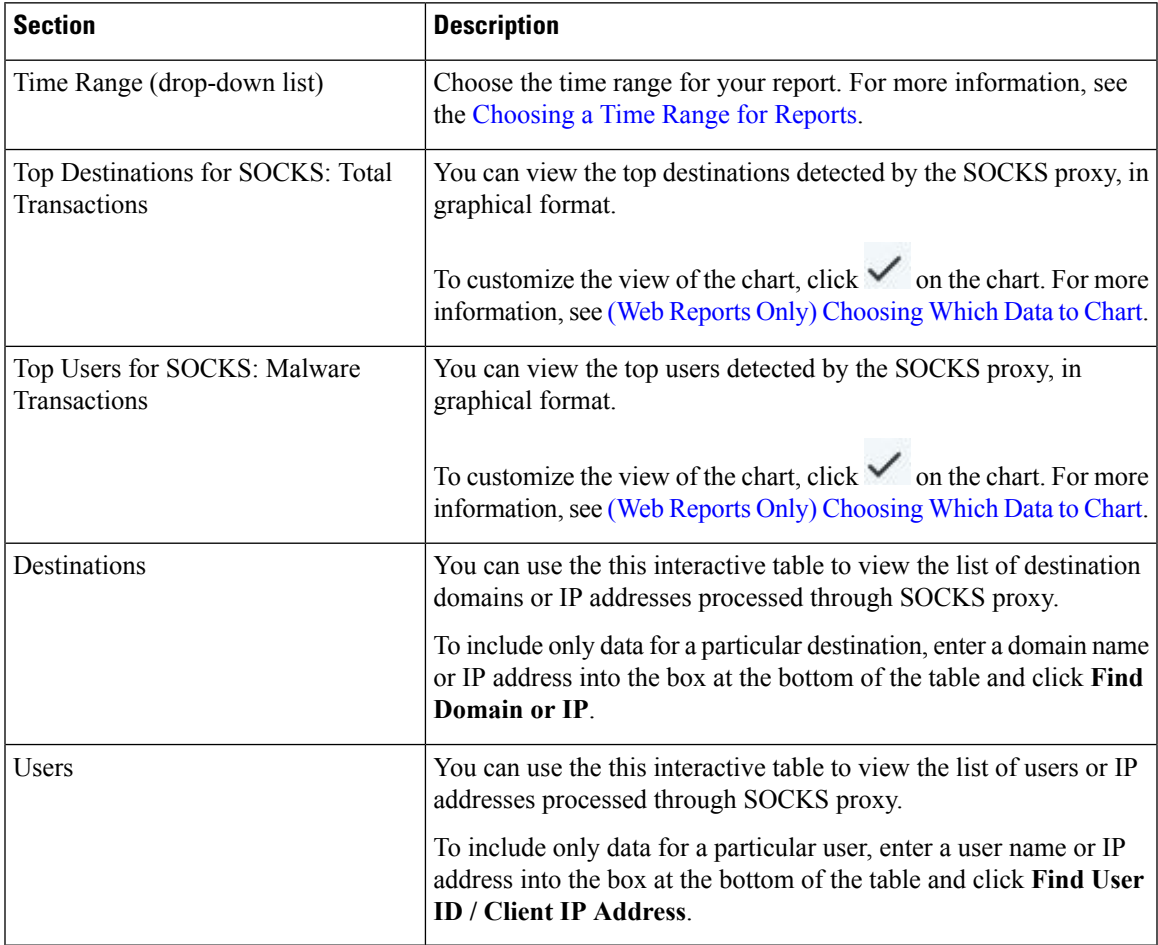

 $\mathcal{L}$ 

**Tip** To customize your view of this report, see [Working](#page-4-0) with Web Security Reports, on page 5.

#### **Related Topics**

Searching for [Transactions](#page-65-0) Processed by the SOCKS Proxy , on page 66

### <span id="page-41-0"></span>**URL Categories Page**

The **URL Categories** report page can be used to view the URL categories of sites that users on your system are visiting.

To view the URL Categories report page, select **Web** from the Product drop-down and choose **Monitoring > URL Categories** from the Reports drop-down. For more information, see Using the [Interactive](b_SMA_Admin_Guide_ces_12_0_chapter4.pdf#nameddest=unique_19) Report [Pages.](b_SMA_Admin_Guide_ces_12_0_chapter4.pdf#nameddest=unique_19)

From the URL Categories page, you can view the following information:

#### **Table 18: Details on the URL Categories Page**

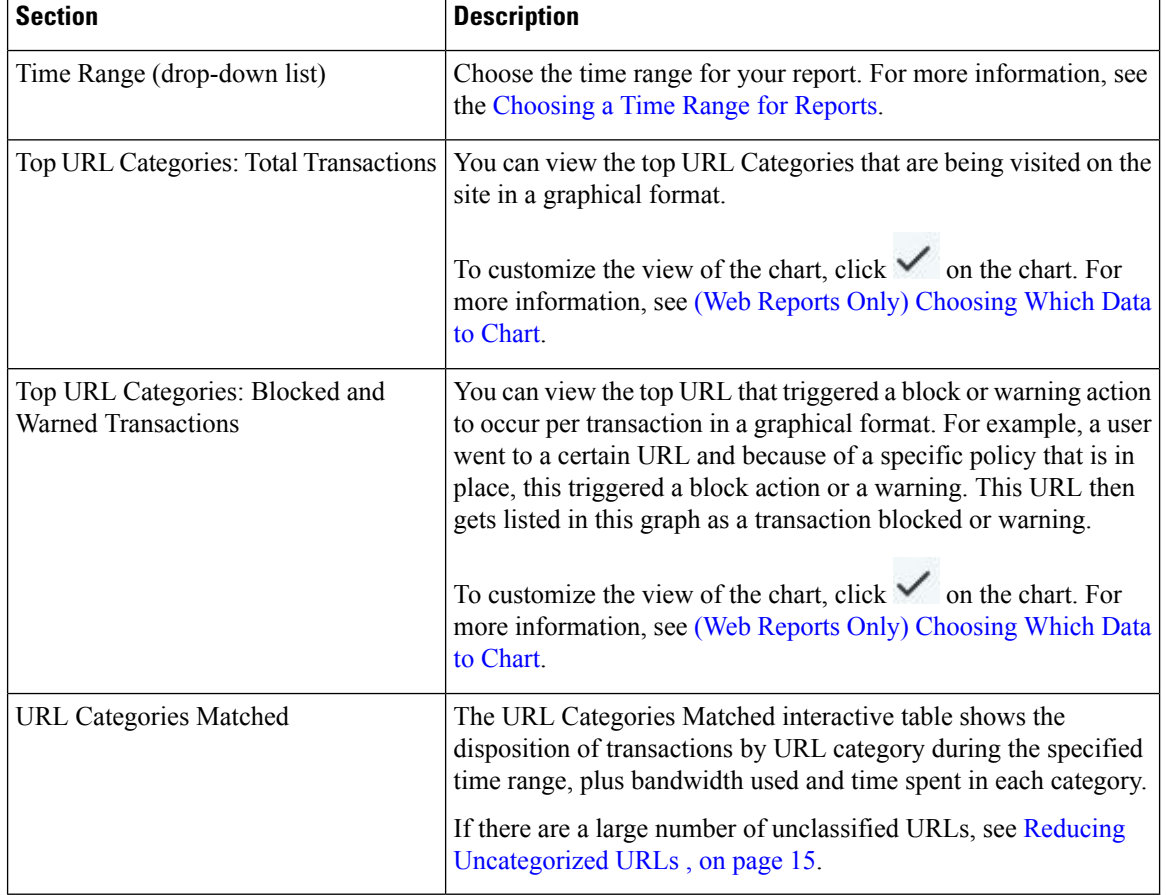

 $\varOmega$ 

**Tip** To customize your view of this report, see [Working](#page-4-0) with Web Security Reports, on page 5.

### **Reducing Uncategorized URLs**

If the percentage of uncategorized URLs is higher than 15-20%, consider the following options:

- For specific localized URLs, you can create custom URL categories and apply them to specific users or group policies. These transactions will then be included in "URL Filtering Bypassed" statistics instead. To do this, see information about custom URL categories AsyncOS for Cisco Web Security Appliances User Guide.
- For sites that you feel should be included in existing or other categories, see Reporting [Misclassified](#page-15-0) and [Uncategorized](#page-15-0) URLs , on page 16.

### **URL Category Set Updates and Reports**

The set of predefined URL categories may periodically be updated on your Security Management appliance, as described in Preparing For and [Managing](b_SMA_Admin_Guide_ces_12_0_chapter10.pdf#nameddest=unique_286) URL Category Set Updates.

When these updates occur, data for old categories will continue to appear in reports and web tracking results until the data is too old to be included. Report data generated after a category set update will use the new categories, so you may see both old and new categories in the same report.

If there is overlap between the contents of old and new categories, you may need to examine report results more carefully to obtain valid statistics. For example, if the "Instant Messaging" and "Web-based Chat" categories have been merged into a single "Chat and Instant Messaging" category during the time frame that you are looking at, visits before the merge to sites covered by the "Instant Messaging" and "Web-based Chat" categories are not counted in the total for "Chat and Instant Messaging". Likewise, visits to instant messaging or Web-based chat sites after the merge would not be included in the totals for the "Instant Messaging" or "Web-based Chat" categories.

### **Using The URL Categories Page in Conjunction with Other Reporting Pages**

The URL Categories page can be used in conjunction with the [Application](#page-36-0) Visibility Page, on page 37 and the [Users](#page-43-0) Page, on page 44 to investigate a particular user and the types of applications or websites that a particular user is trying to access.

For example, from the URL [Categories](#page-41-0) Page, on page 42 you can generate a high level report for Human Resources which details all the URL categoriesthat are visited by the site.From the same page, you can gather further details in the URL Categories interactive table about the URL category 'Streaming Media'. By clicking on the Streaming Media category link, you can view the specific URL Categories report page. This page not only displays the top users that are visiting streaming media sites (in the Top Users by Category for Total Transactions section), but also displays the domains that are visited (in the Domains Matched interactive table) such as YouTube.com or QuickPlay.com.

At this point, you are getting more and more granular information for a particular user. Now, let's say this particular user stands out because of their usage, and you want to find out exactly what they are accessing. From here you can click on the user in the Users interactive table. This action takes you to the [Users](#page-43-0) Page, on [page](#page-43-0) 44, where you can view the user trends for that user, and find out exactly what they have been doing on the web.

If you wanted to go further, you can now get down to web tracking details by clicking on Transactions Completed link in the interactive table. This displays the Searching for [Transactions](#page-61-0) Processed by Web Proxy [Services](#page-61-0) , on page 62 on the Web Tracking page where you can see the actual details about what dates the user accessed the sites, the full URL, the time spent on that URL, etc.

To view another example of how the URL Categories page may be used, see Example 3: [Investigating](b_SMA_Admin_Guide_ces_12_0_appendix4.pdf#nameddest=unique_291) Top URL [Categories](b_SMA_Admin_Guide_ces_12_0_appendix4.pdf#nameddest=unique_291) Visited.

### **Reporting Misclassified and Uncategorized URLs**

You can report misclassified and uncategorized URLs at the following URL:

[https://securityhub.cisco.com/web/submit\\_urls](https://securityhub.cisco.com/web/submit_urls)

Submissions are evaluated for inclusion in subsequent rule updates.

To check the status of submitted URLs, click the **Status on Submitted URLs** tab on this page.

### <span id="page-43-0"></span>**Users Page**

The **Users** report page provides several links that allow you to view web reporting information for individual users.

To view the Users report page, select **Web** from the Product drop-down and choose **Monitoring > Users** from the Reports drop-down. For more information, see Using the [Interactive](b_SMA_Admin_Guide_ces_12_0_chapter4.pdf#nameddest=unique_19) Report Pages.

From the **Users** page you can view how long a user, or users, on your system have spent on the internet, on a particular site or URL, and how much bandwidth that user is using.

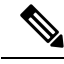

The maximum number of users on the Web Security appliance that the Security Management appliance can support is 500. **Note**

From the **Users** page, you can view the following information pertaining to the users on your system:

#### **Table 19: Details on the Users Page**

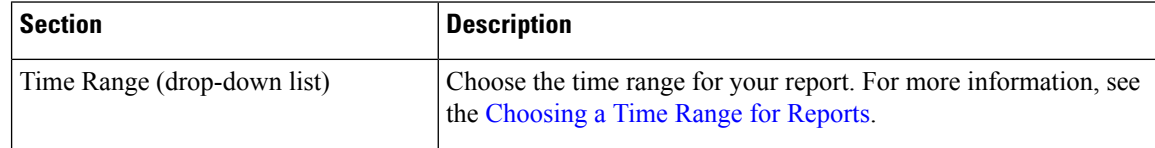

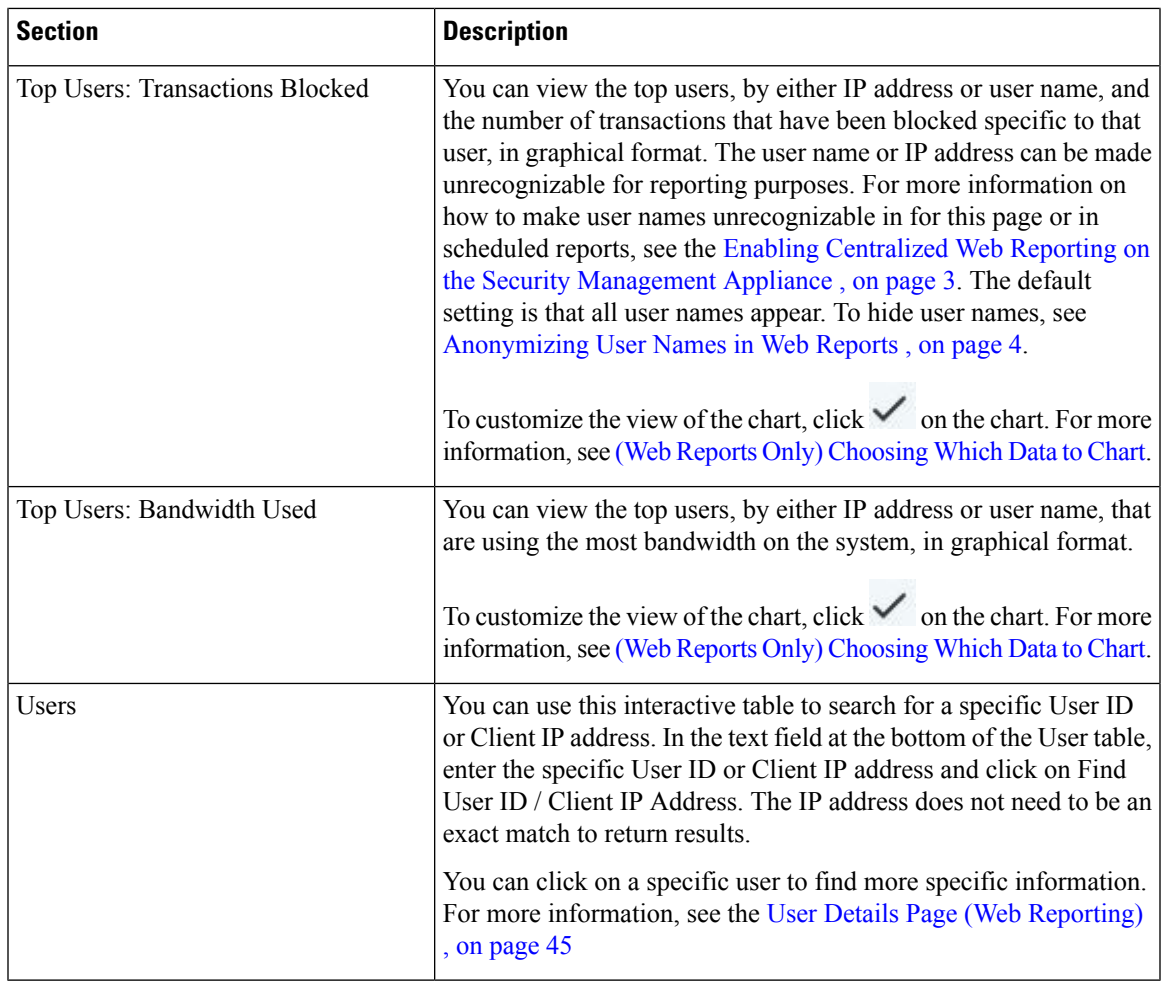

**Note**

To view user IDs instead of client IP addresses, you must set up your Security Management appliance to obtain user information from an LDAP server.

 $\boldsymbol{\varOmega}$ 

**Tip** To customize your view of this report, see [Working](#page-4-0) with Web Security Reports, on page 5.

### <span id="page-44-0"></span>**User Details Page (Web Reporting)**

The **User Details** page allows you to see specific information about a user that you have identified in the interactive table on the Users report page.

The User Details page allows you to investigate individual user's activity on your system. This page is particularly useful if you are running user-level investigations and need to find out, for example, what sites your users are visiting, what Malware threats they are encountering, what URL categories they are accessing, and how much time a specific user is spending at these sites.

To display the User Details page for a specific user, click on a specific user from the Users interactive table on the **Users** report page.

I

From the User Details page, you can view the following information pertaining to an individual user on your system:

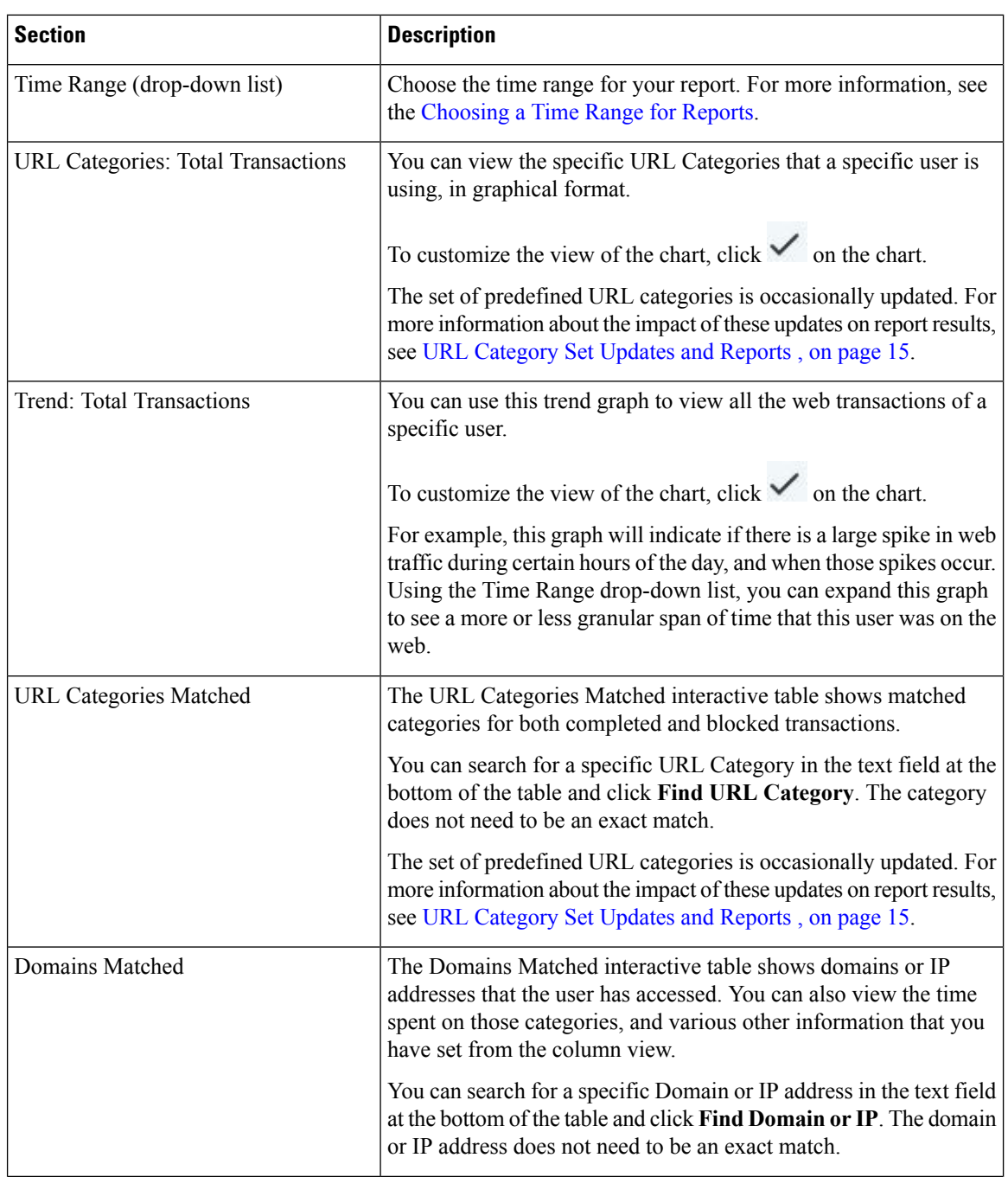

#### **Table 20: Details on the User Details Page**

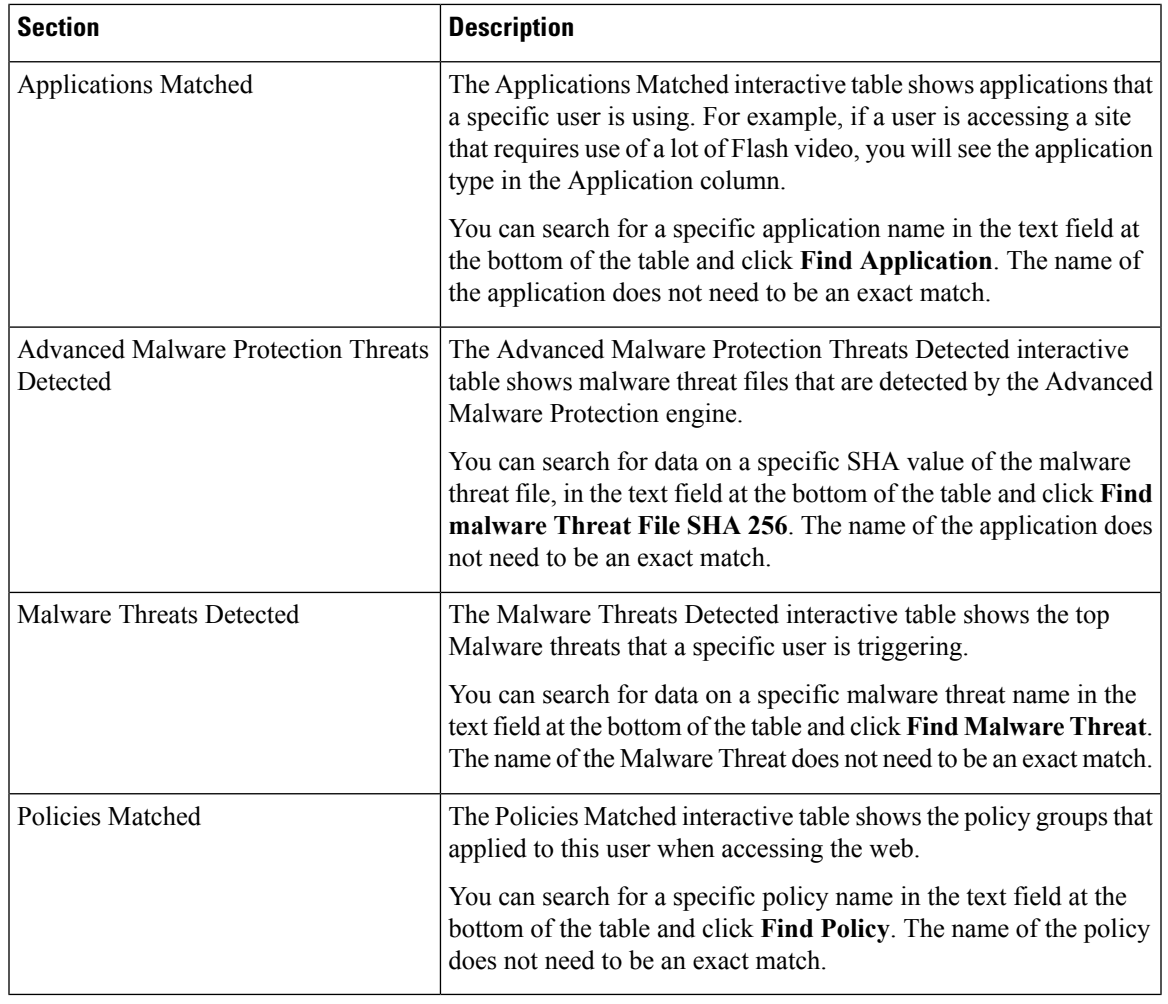

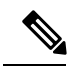

From Client Malware Risk Details table: The client reports sometimes show a user with an asterisk (\*) at the end of the user name. For example, the Client report might show an entry for both "jsmith" and "jsmith\*". User names listed with an asterisk (\*) indicate the user name provided by the user, but not confirmed by the authentication server. This happens when the authentication server was not available at the time and the appliance is configured to permit traffic when authentication service is unavailable. **Note**

### **Web Sites Page**

The **Web Sites** report page is an overall aggregation of the activity that is happening on the managed appliances. You can use this report page to monitor high-risk web sites accessed during a specific time range.

To view the Web Sites report page, select **Web** from the Product drop-down and choose **Monitoring > Web Sites** from the Reports drop-down. For more information, see Using the [Interactive](b_SMA_Admin_Guide_ces_12_0_chapter4.pdf#nameddest=unique_19) Report Pages.

From the Web Sites page, you can view the following information:

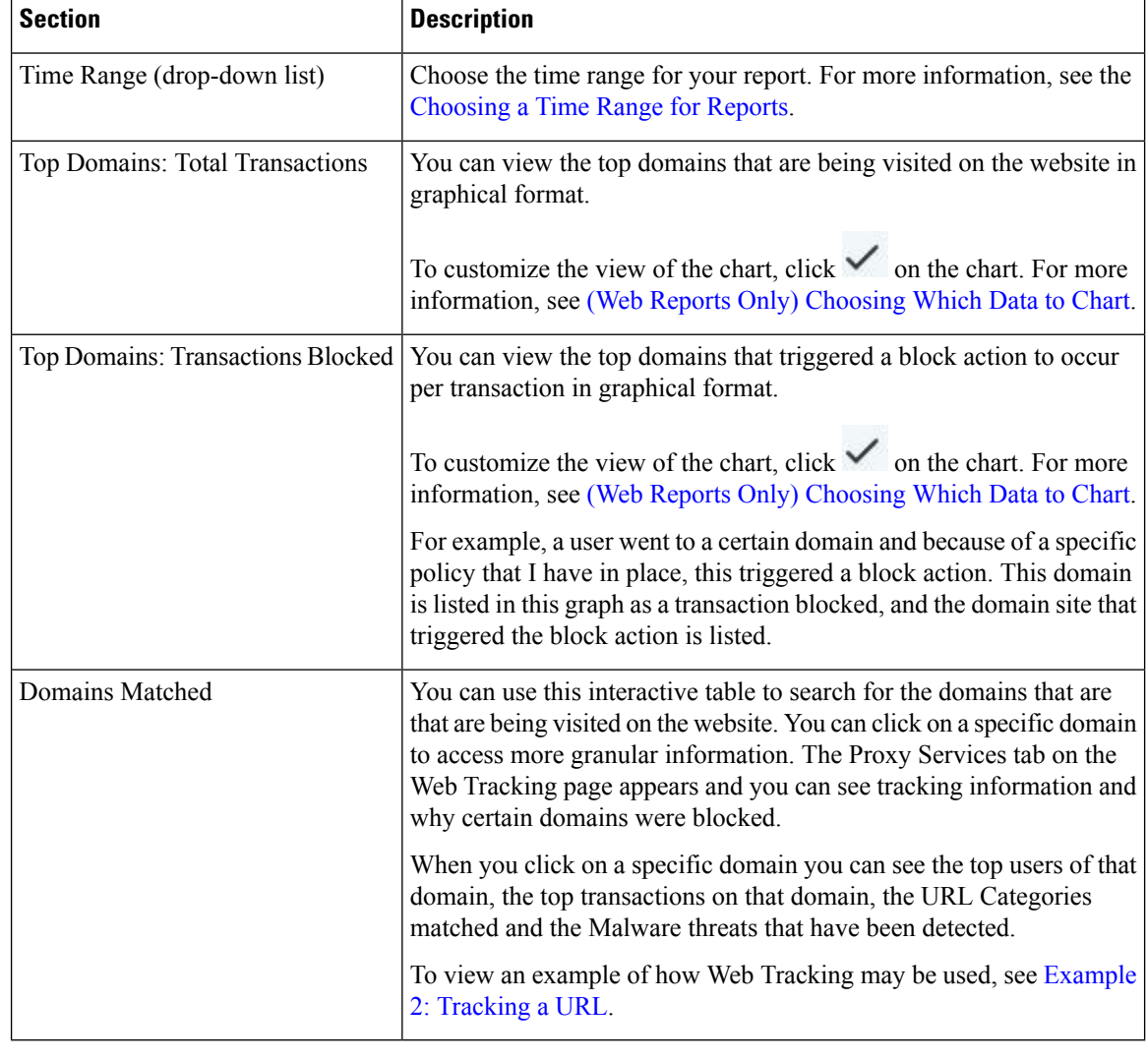

#### **Table 21: Details on the Web Sites Page**

 $\boldsymbol{\mathcal{Q}}$ 

**Tip** To customize your view of this report, see [Working](#page-4-0) with Web Security Reports, on page 5.

## **HTTPS Reports Page**

The HTTPS Reports report page is an overall aggregation of the HTTP/HTTPS traffic summary (transactions or bandwidth usage) on the managed appliances.

You can also view the summary of supported ciphers based on either client side connections or server side connections, for individual HTTP/HTTPS web traffic that passes through the managed appliance.

To view the HTTPS Reports report page, select **Web** from the **Product** drop-down and choose **Monitoring > HTTPS Reports** from the **Reports** drop-down. For more information, see Using the [Interactive](b_SMA_Admin_Guide_ces_12_0_chapter4.pdf#nameddest=unique_19) Report [Pages.](b_SMA_Admin_Guide_ces_12_0_chapter4.pdf#nameddest=unique_19)

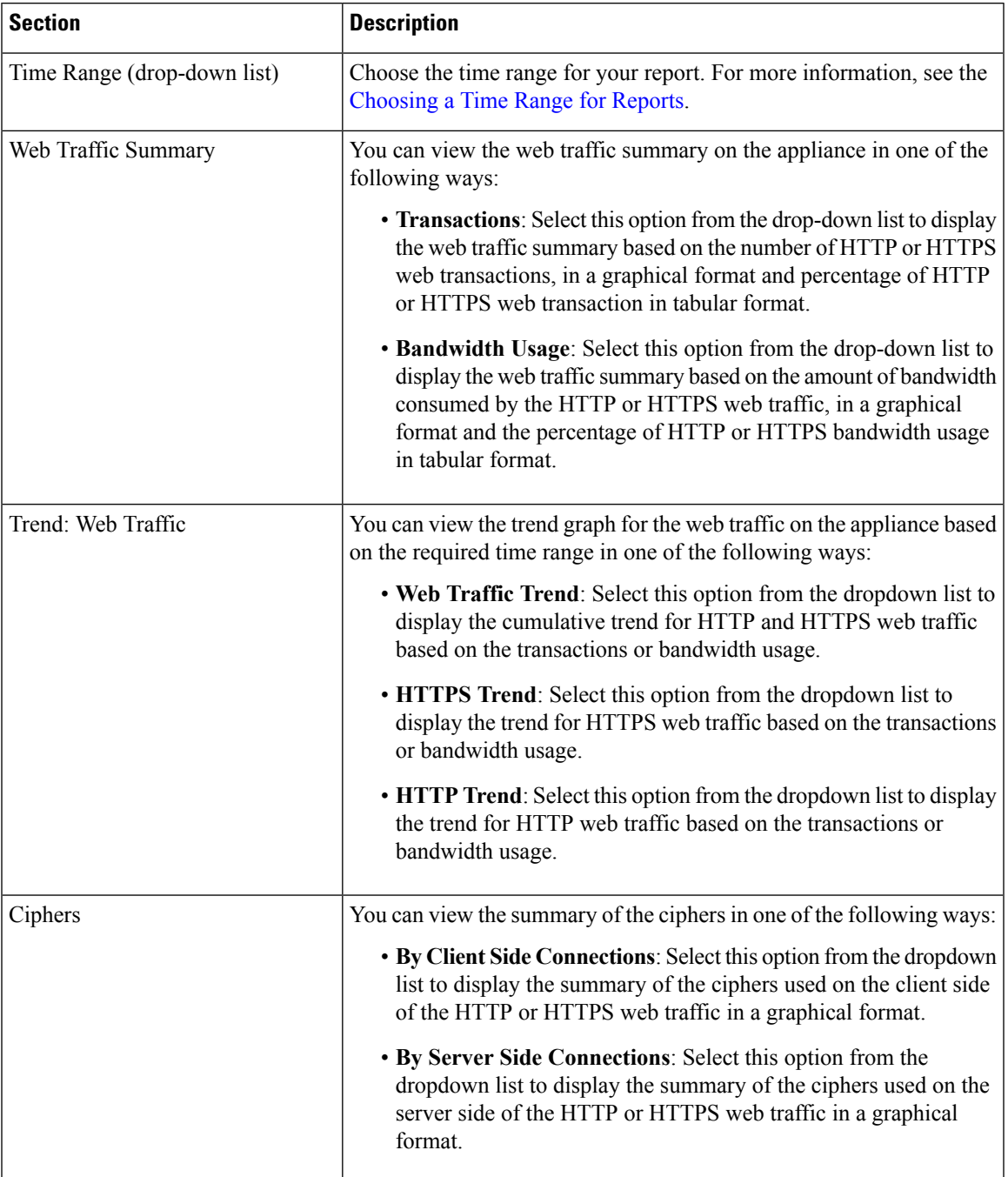

### **Table 22: Details on the HTTPS Reports Page**

## **Anti-Malware Page**

The **Anti-Malware** report page is a security-related reporting page that reflects the results of scanning by your enabled scanning engines (Webroot, Sophos, McAfee, and/or Adaptive Scanning).

To view the Anti-Malware report page, select **Web** from the Product drop-down and choose **Monitoring > Anti-Malware** from the Reports drop-down. For more information, see Using the [Interactive](b_SMA_Admin_Guide_ces_12_0_chapter4.pdf#nameddest=unique_19) Report Pages.

You can use this page to help identify and monitor web-based malware threats.

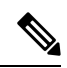

**Note** To view data for malware found by L4 Traffic Monitoring, see Layer 4 Traffic [Monitor](#page-38-0) Page, on page 39

From the Anti-Malware page, you can view the following information:

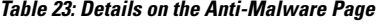

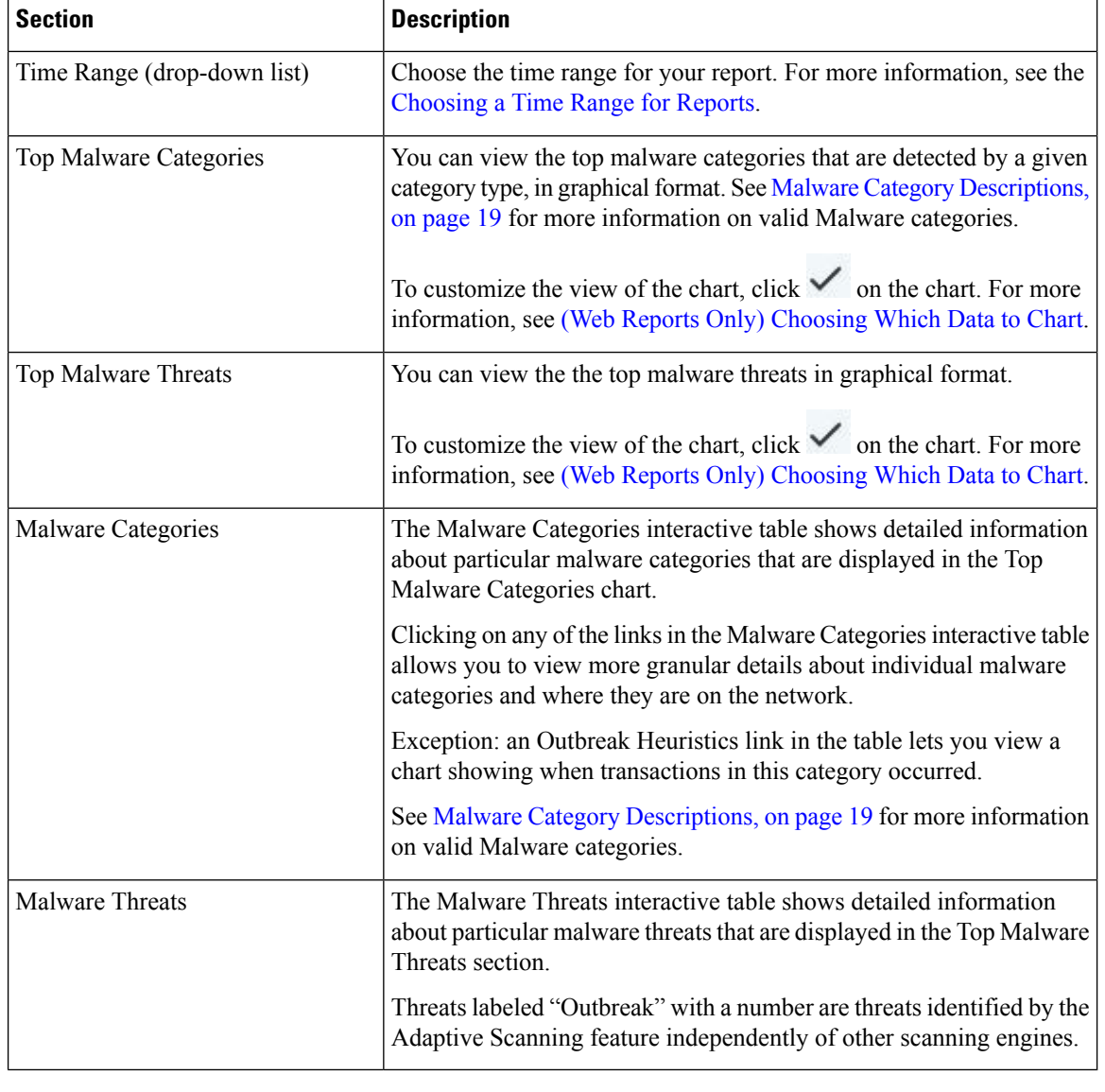

 $\mathcal{Q}$ 

**Tip** To customize your view of this report, see [Working](#page-4-0) with Web Security Reports, on page 5.

### **Malware Category Report**

The Malware Category Report page allows you to view detailed information on an individual Malware Category and what it is doing on your network.

To access the Malware Category report page, perform the following:

- **Step 1** On the Security Management appliance, choose **Web** from the dropdown list.
- **Step 2** Choose **Monitoring > Anti-Malware** page.
- **Step 3** In the Malware Categories interactive table, click on a category in the Malware Category column.
- **Step 4** To customize your view of this report, see [Working](#page-4-0) with Web Security Reports, on page 5.

### **Malware Threat Report**

The Malware Threat Report page shows clients at risk for a particular threat, displays a list of potentially infected clients, and links to the Client Detail page. The trend graph at the top of the report shows monitored and blocked transactions for a threat during the specified time range. The table at the bottom shows the actual number of monitored and blocked transactions for a threat during the specified time range.

To view this report, click a category in the Malware Category column of the Anti-Malware report page.

For additional information, click the **Support Portal Malware Details** link below the table.

### **Malware Category Descriptions**

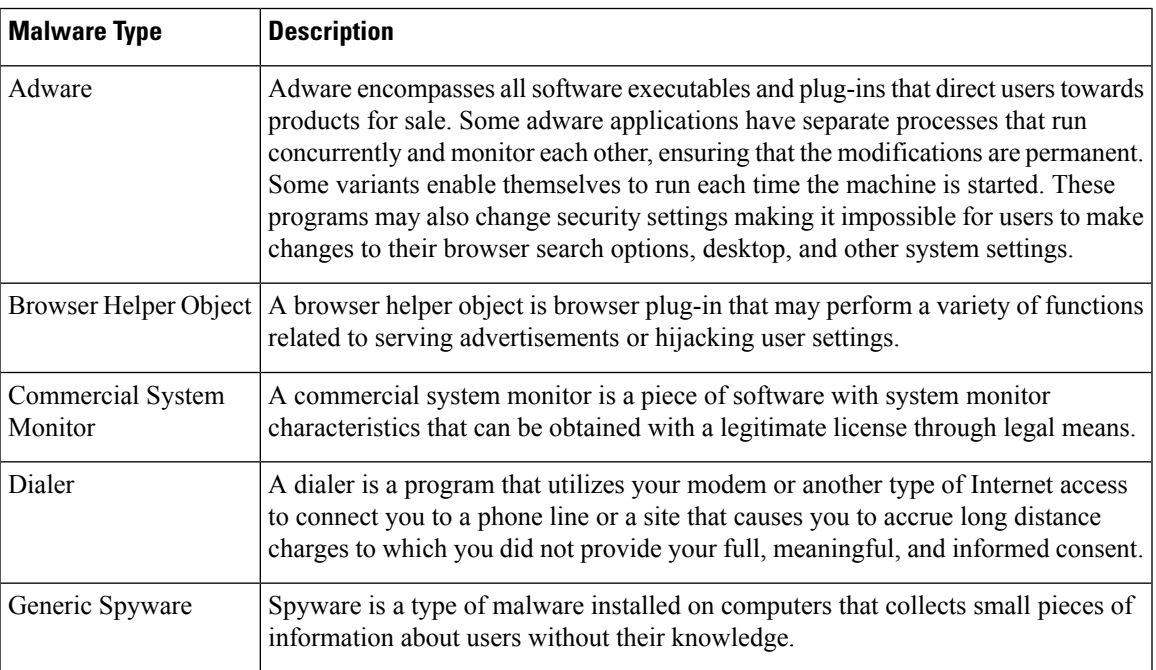

The Web Security appliance can block the following types of malware:

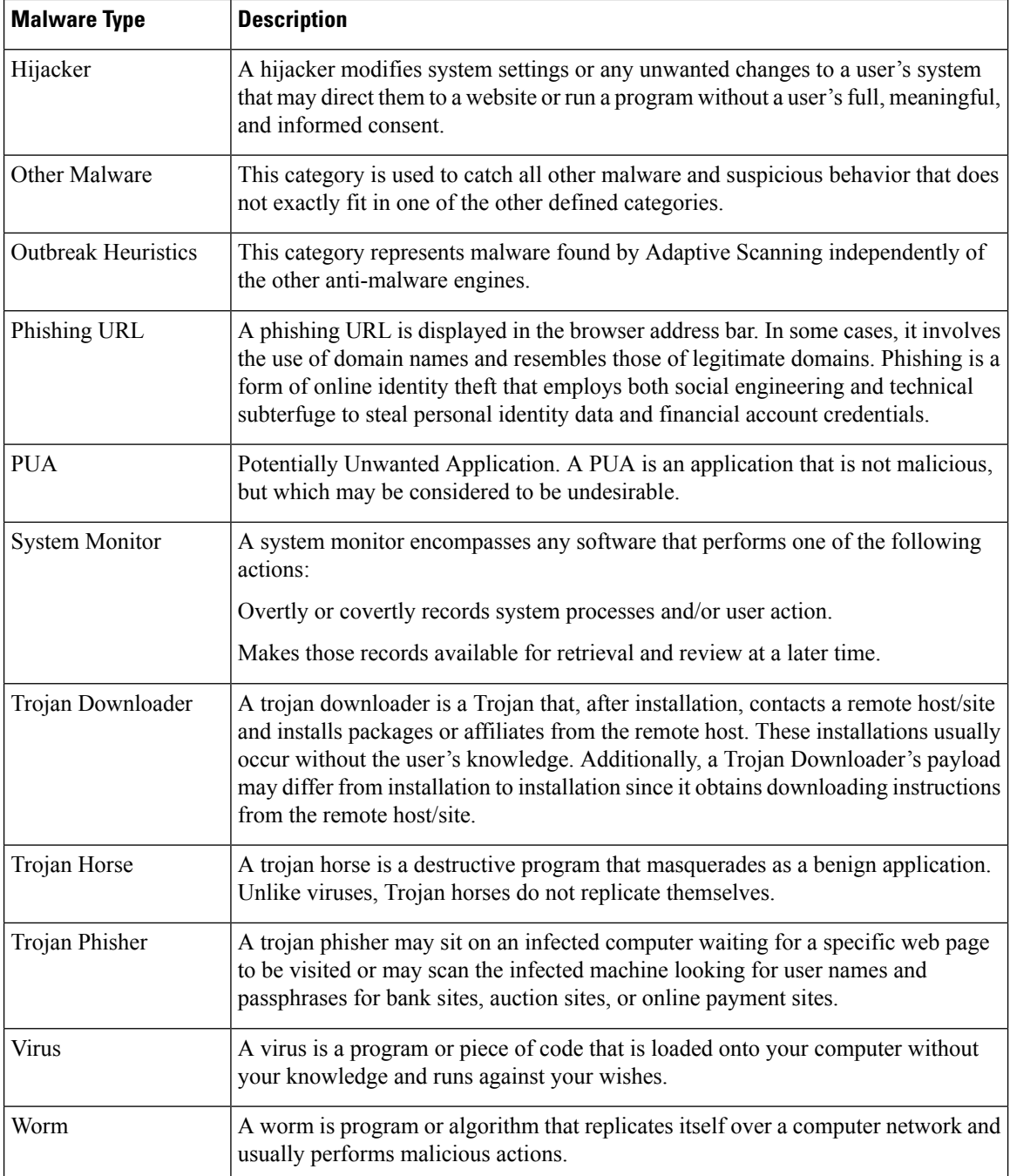

## <span id="page-51-0"></span>**Client Malware Risk Report**

The **Client Malware Risk** report page is a security-related reporting page that can be used to monitor client malware risk activity.

To view the Client Malware Risk report page, select Web from the Product drop-down and choose Monitoring **> Client Malware Risk**from the Reports drop-down.For more information, see Using the [Interactive](b_SMA_Admin_Guide_ces_12_0_chapter4.pdf#nameddest=unique_19) Report [Pages.](b_SMA_Admin_Guide_ces_12_0_chapter4.pdf#nameddest=unique_19)

From the Client Malware Risk report page, a system administrator can see which of their users are encountering the most blocks or warnings. Given the information gathered from this page, the administrator can click on the user link to view what this user doing on the web that makes them run into so many blocks or warnings and setting off more detections than the rest of the users on the network.

Additionally, the Client Malware Risk page lists client IPaddressesinvolved in frequent malware connections, as identified by the L4 Traffic Monitor (L4TM). A computer that connects frequently to malware sites may be infected with malware that is trying to connect to a central command and control server and should be disinfected.

The following table describes the information on the Client Malware Risk page.

**Table 24: Details on Client Malware Risk Page**

| <b>Section</b>                                             | <b>Description</b>                                                                                                    |
|------------------------------------------------------------|----------------------------------------------------------------------------------------------------|
| Time Range (drop-down list)                                | Choose the time range for your report. For more information, see the<br>Choosing a Time Range for Reports.                                                                                     |
| Web Proxy: Top Clients Monitored<br>or Blocked             | You can view the top ten users that have encountered a malware risk,<br>in graphical format.                                                                                                   |
|                                                            | To customize the view of the chart, click $\checkmark$ on the chart. For more<br>information, see (Web Reports Only) Choosing Which Data to Chart.                                             |
| L4 Traffic Monitor: Malware<br><b>Connections Detected</b> | You can view the IP addresses of the ten computers in your organization<br>that most frequently connect to malware sites, in graphical format.                                                 |
|                                                            | To customize the view of the chart, click $\checkmark$ on the chart. For more<br>information, see (Web Reports Only) Choosing Which Data to Chart.                                             |
|                                                            | This chart is the same as the "Top Client IPs" chart on the Layer 4<br>Traffic Monitor Page, on page 39.                                                                                       |
| Web Proxy: Client Malware Risk                             | The Web Proxy: Client Malware Risk interactive table shows detailed<br>information about particular clients that are displayed in the Web Proxy:<br>Top Clients by Malware Risk section.       |
|                                                            | You can click each user in this table to view the User Details page<br>associated with that client. For information about that page, see the<br>User Details Page (Web Reporting), on page 45. |
|                                                            | You can click on any of the links in the table to view more granular<br>details about individual users and what activity they are performing<br>that is triggering the malware risk.           |
| L4 Traffic Monitor: Clients by<br><b>Malware Risk</b>      | The L4 Traffic Monitor: Clients by Malware Risk interactive table<br>displays IP addresses of computers in your organization that frequently<br>connect to malware sites.                      |
|                                                            | This table is the same as the "Client Source IPs" table on the Layer 4<br>Traffic Monitor Page, on page 39.                                                                                    |

 $\boldsymbol{\mathcal{P}}$ 

**Tip** To customize your view of this report, see [Working](#page-4-0) with Web Security Reports, on page 5.

### **Web Reputation Filters Page**

You can use the **Web Reputation Filters** report page to view the results of your set Web Reputation filters for transactions during a specified time range.

To view the Web Reputation Filters report page, select **Web** from the Product drop-down and choose **Monitoring > Web Reputation Filters** from the Reports drop-down. For more information, see [Using](b_SMA_Admin_Guide_ces_12_0_chapter4.pdf#nameddest=unique_19) the [Interactive](b_SMA_Admin_Guide_ces_12_0_chapter4.pdf#nameddest=unique_19) Report Pages.

#### **What are Web Reputation Filters?**

Web Reputation Filters analyze web server behavior and assign a reputation score to a URL to determine the likelihood that it contains URL-based malware. It helps protect against URL-based malware that threatens end-user privacy and sensitive corporate information. The Web Security appliance uses URL reputation scores to identify suspicious activity and stop malware attacks before they occur. You can use Web Reputation Filters with both Access and Decryption Policies.

Web Reputation Filters use statistical data to assess the reliability of Internet domains and score the reputation of URLs. Data such as how long a specific domain has been registered, or where a web site is hosted, or whether a web server is using a dynamic IP address is used to judge the trustworthiness of a given URL.

The web reputation calculation associates a URL with network parameters to determine the probability that malware exists. The aggregate probability that malware exists is then mapped to a Web Reputation Score between -10 and +10, with +10 being the least likely to contain malware.

Example parameters include the following:

- URL categorization data
- Presence of downloadable code
- Presence of long, obfuscated End-User License Agreements (EULAs)
- Global volume and changes in volume
- Network owner information
- History of a URL
- Age of a URL
- Presence on any block lists
- Presence on any allow lists
- URL typos of popular domains
- Domain registrar information
- IP address information

For more information on Web Reputation Filtering, see 'Web Reputation Filters' in the *User Guide for AsyncOS for Web Security Appliances*.

From the Web Reputation Filters page, you can view the following information:

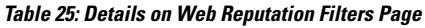

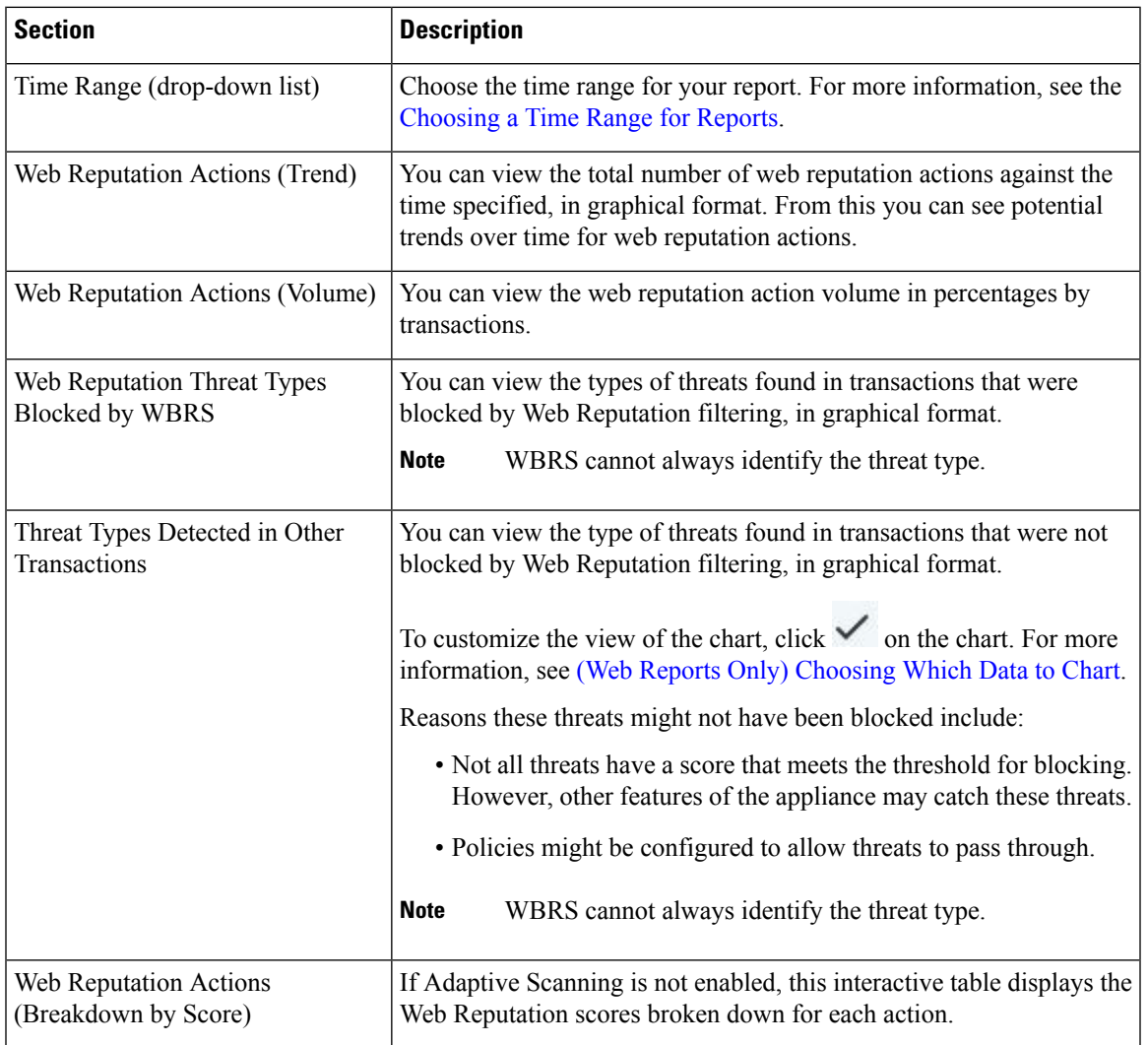

## $\boldsymbol{\beta}$

**Tip** To customize your view of this report, see [Working](#page-4-0) with Web Security Reports, on page 5.

#### **Adjusting Web Reputation Settings**

Based on your report results, you may want to adjust the configured web reputation settings, for example adjust the threshold scores or enable or disable Adaptive Scanning. For specific information about configuring web reputation settings, see *User Guide for AsyncOS for Cisco Web Security Appliances*.

## <span id="page-55-0"></span>**About Scheduled and On-Demand Web Reports**

Except as noted, you can generate the following types of Web Security reports either as scheduled or on-demand reports:

- Web Reporting Overview—For information on what is included on this page, see the Web [Reporting](#page-8-0) [Overview](#page-8-0) , on page 9.
- Users—For information on what is included on this page, see the Users [Report](#page-9-0) (Web) , on page 10.
- Web Sites—For information on what is included on this page, see the Web Sites [Report](#page-12-0) , on page 13.
- URL Categories—For information on what is included on this page, see the URL [Categories](#page-13-0) Report , on [page](#page-13-0) 14.
- Top URL Categories Extended: For information on how to generate a report for Top URL Categories — Extended, see the Top URL [Categories—Extended,](#page-57-0) on page 58.

This report is not available as an On-Demand report.

- Application Visibility—For information on what is included on this page, see the [Application](#page-15-1) Visibility [Report](#page-15-1) , on page 16.
- Top Application Types Extended: For information on how to generate a report for Top URL Categories — Extended, see the Top Application [Types—Extended,](#page-58-0) on page 59.

This report is not available as an On-Demand report.

- [Anti-Malware](#page-17-0)—For information on what is included on this page, see the Anti-Malware Report, on page [18](#page-17-0).
- Client Malware Risk—For information on what is included on this page, see the Client [Malware](#page-24-0) Risk [Report](#page-24-0) , on page 25.
- Web Reputation Filters—For information on what is included on this page, see the Web [Reputation](#page-25-0) Filters [Report](#page-25-0) , on page 26.
- L4 Traffic [Monitor](#page-26-0)—For information on what is included on this page, see the L4 Traffic Monitor Report , on [page](#page-26-0) 27.
- Mobile Secure Solution—For information on what is included on this page, see the [Reports](#page-28-0) by User [Location](#page-28-0) , on page 29.
- System Capacity—For information on what is included on this page, see the System [Capacity](#page-29-0) Page, on [page](#page-29-0) 30.

## **Scheduling Web Reports**

This section includes the following:

- Adding [Scheduled](#page-56-0) Web Reports, on page 57
- Editing [Scheduled](#page-57-1) Web Reports, on page 58
- Deleting [Scheduled](#page-57-2) Web Reports, on page 58
- [Additional](#page-57-3) Extended Web Reports, on page 58

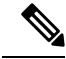

You can choose to make user names unrecognizable in all reports. For information, see [Anonymizing](#page-3-0) User Names in Web [Reports](#page-3-0) , on page 4. **Note**

You can schedule reports to run on a daily, weekly, or monthly basis. Scheduled reports can be configured to include data for the previous day, previous seven days, previous month, previous calendar day (up to 250), previous calendar month (up to 12). Alternatively, you can include data for a custom number of days (from 2 days to 100 days) or a custom number of months (from 2 months to 12 months).

Regardless of when you run a report, the data is returned from the previous time interval (hour, day, week, or month). For example, if you schedule a daily report to run at 1AM, the report will contain data from the previous day, midnight to midnight (00:00 to 23:59).

You can define as many recipients for reports as you want, including zero recipients. If you do not specify an email recipient, the system will still archive the reports. If you need to send the reports to a large number of addresses, however, you may want to create a mailing list instead of listing the recipients individually.

### <span id="page-56-1"></span>**Storage of Scheduled Web Reports**

The Security Management appliance retains the most recent reports that it generates — up to 30 of the most recent instances of each scheduled report, and up to 1000 total versions for all reports.

Archived reports are deleted automatically. As new reports are added, older reports are removed to keep the number at 1000. The limit of 30 instances applies to each scheduled report with the same name and time range.

Archived reports are stored in the /periodic\_reports directory on the appliance. (See IP Interfaces and Accessing the [Appliance](b_SMA_Admin_Guide_ces_12_0_appendix1.pdf#nameddest=unique_330) for more information.)

#### **Related Topics**

• Viewing and [Managing](#page-60-0) Archived Web Reports, on page 61

### <span id="page-56-0"></span>**Adding Scheduled Web Reports**

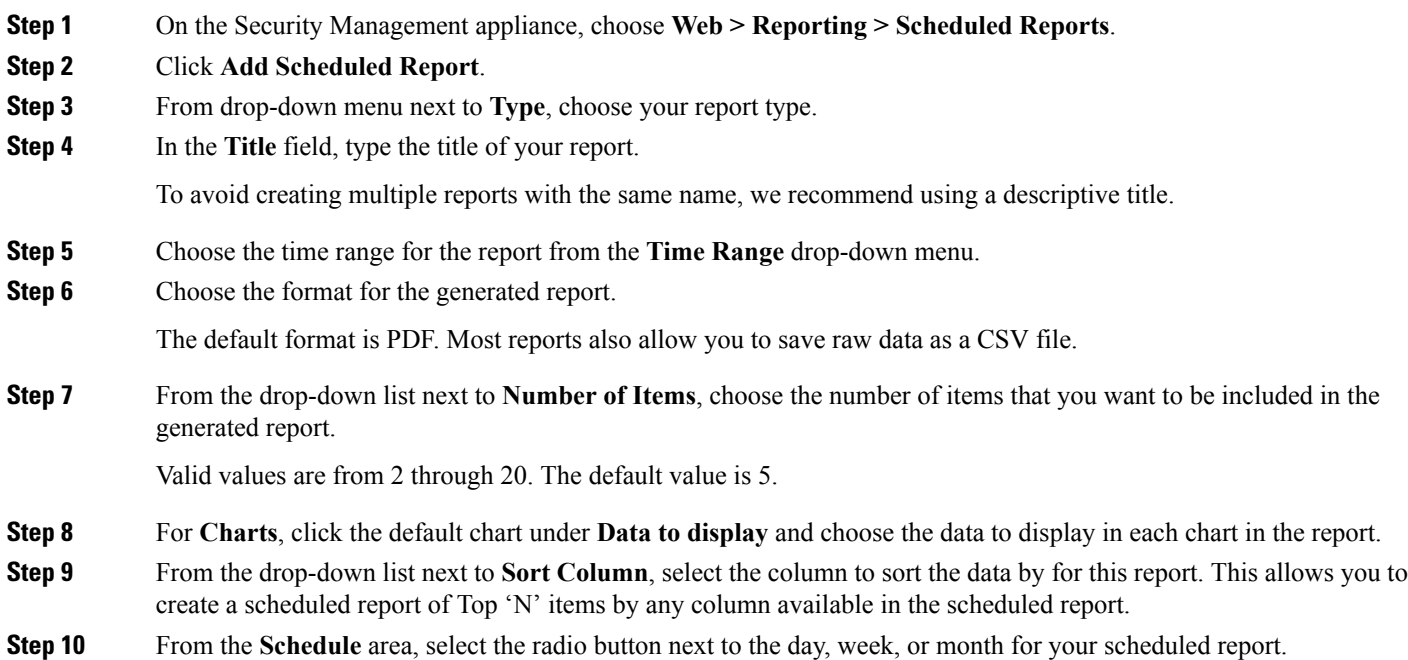

**Step 11** In the **Email** text field, type in the email address where the generated report will be sent. If you do not specify an email address, the report is archived only.

**Step 12** Click **Submit**.

## <span id="page-57-1"></span>**Editing Scheduled Web Reports**

To edit reports, go to the **Web > Reporting > Scheduled Reports** page and select the check boxes corresponding to the reports that you want to edit. Modify settings then click **Submit** to submit your changes on the page, then click the **Commit Changes** button to commit your changes on the appliance.

### <span id="page-57-2"></span>**Deleting Scheduled Web Reports**

To delete reports, go to the **Web > Reporting > Scheduled Reports** page and select the check boxes corresponding to the reports that you want to delete. To remove all scheduled reports, select the **All** check box, **Delete** and **Commit** your changes. Note that archived versions of deleted reports are not deleted.

### <span id="page-57-3"></span><span id="page-57-0"></span>**Additional Extended Web Reports**

Two additional reports are available only as Scheduled Reports on the Security Management appliance:

- Top URL [Categories—Extended,](#page-57-0) on page 58
- Top Application [Types—Extended,](#page-58-0) on page 59

### **Top URL Categories—Extended**

The Top URL Categories —Extended report is useful for administrators who want to receive more detailed information than the URL Categories report can provide.

For example, in a typical URL Categories report, you can gather information measuring bandwidth usage by a particular employee at a larger URL Category level. To generate a more detailed report that monitors bandwidth usage for the top ten URLs for each URL Category, or top five users for each URL Category, use the Top URL Categories —Extended report.

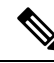

**Note** The maximum number of reports that can be generated using this type of report is 20.

• Predefined URL category lists are occasionally updated. For more information about the impact of these updates on report results, see URL [Category](#page-14-1) Set Updates and Reports , on page 15.

To generate a Top URL Categories—Extended report, perform the following:

**Step 1** On the Security Management appliance, choose **Web> Reporting > Scheduled Reports**.

#### **Step 2** Click **Add Scheduled Report**.

- **Step 3** From the drop-down menu next to Type, choose **Top URL categories — Extended**.
- **Step 4** In the **Title** text field, type the title of your URL extended report.

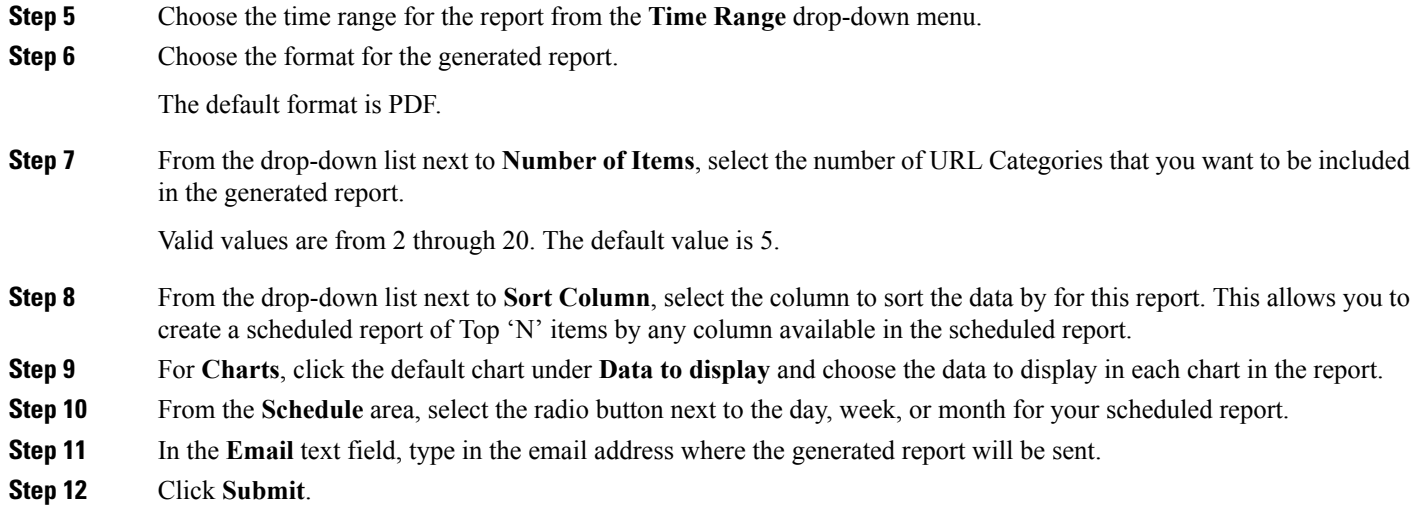

## <span id="page-58-0"></span>**Top Application Types—Extended**

To generate a Top Application Type—Extended report, perform the following:

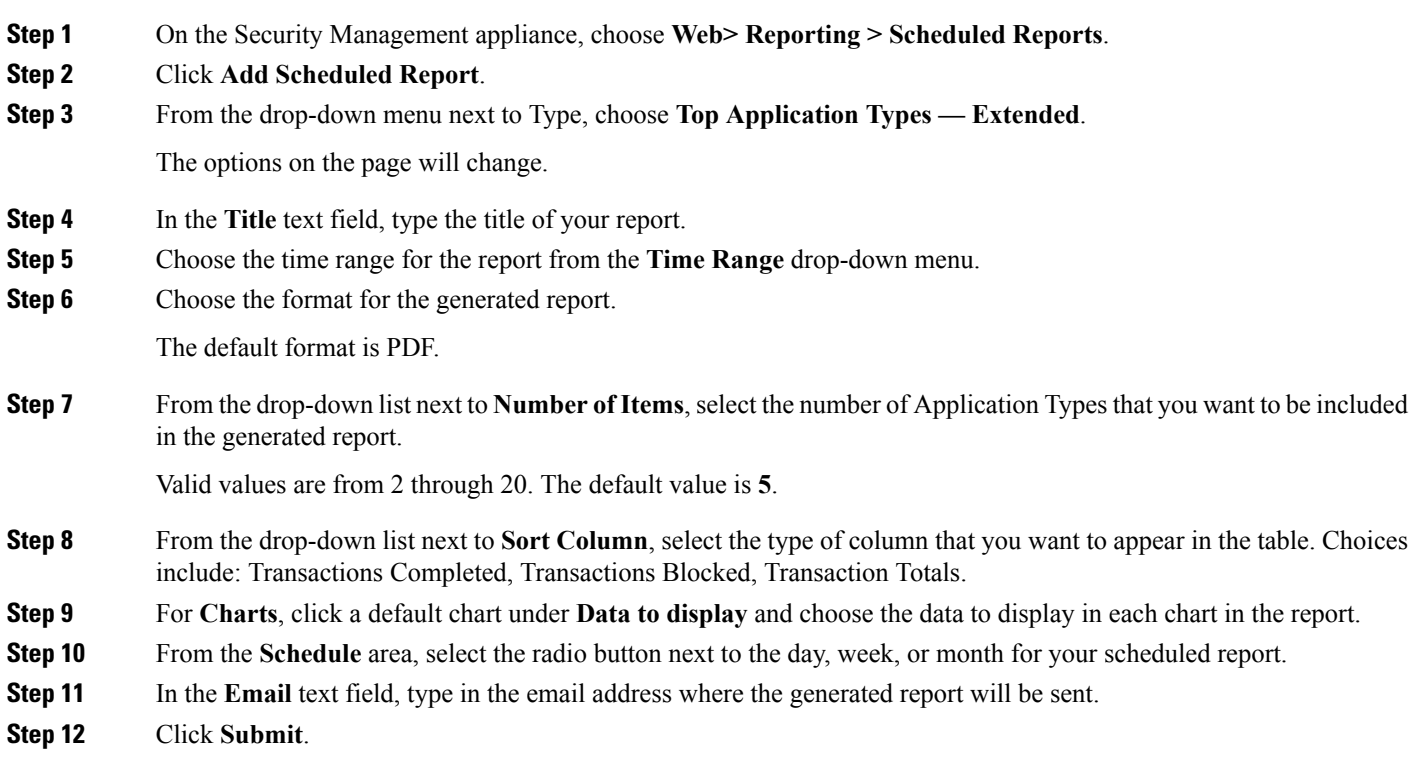

## <span id="page-59-0"></span>**Generating Web Reports on Demand**

Most reports that you can schedule, you can also generate on demand.

$$
\mathscr{O}
$$

Some reports are available only as Scheduled Reports, not on demand. See [Additional](#page-57-3) Extended Web Reports, on [page](#page-57-3) 58. **Note**

To generate a report on demand, perform the following:

- **Step 1** On the Security Management appliance, choose, **Web > Reporting > Archived Reports**.
- **Step 2** Click on **Generate Report Now**.
- **Step 3** From the **Report type** section, choose a report type from the drop-down list.

The options on the page may change.

**Step 4** In the Title text field, type the name of the title for the report.

AsyncOS does not verify the uniqueness of report names. To avoid confusion, do not create multiple reports with the same name.

- **Step 5** From the **Time Range to Include** drop-down list, select a time range for the report data.
- **Step 6** In the Format section, choose the format of the report.

Choices include:

- PDF. Create a formatted PDF document for delivery, archival, or both. You can view the report as a PDF file immediately by clicking Preview PDF Report.
- CSV. Create an ASCII text file that contains raw data as comma-separated values. Each CSV file may contain up to 100 rows. If a report contains more than one type of table, a separate CSV file is created for each table.
- **Step 7** Depending on the options available for the report, choose:
	- **Number of rows**: The number of rows of data to display in the table.
	- **Charts**: Which data to display in the chart(s) in the report:
	- Click the default option under Data to display.
	- **Sort Column**: The column to sort by for each table.
- **Step 8** From the Delivery Option section, choose the following:
	- If you want this report to appear on the Archived Reports page, select the **Archive Report** checkbox.

**Note** Domain-Based Executive Summary reports cannot be archived.

- Check the **Email now to recipients** checkbox to email the report.
- In the text field, type in the recipient email addresses for the report.

**Step 9** Click **Deliver This Report** to generate the report.

# **Archived Web Reports Page**

- About Scheduled and [On-Demand](#page-55-0) Web Reports, on page 56
- [Generating](#page-59-0) Web Reports on Demand , on page 60
- Viewing and [Managing](#page-60-0) Archived Web Reports, on page 61

## <span id="page-60-0"></span>**Viewing and Managing Archived Web Reports**

Use the information in this section to work with reports that are generated as scheduled reports.

#### **Step 1** Go to **Web > Reporting > Archived Reports**.

- **Step 2** To view a report, click the report names in the Report Title column. The Show drop-down menu filters the types of reports that are listed on the **Archived Reports** page.
- **Step 3** To locate a particular report if the list is long, filter the list by choosing a report type from the **Show** menu, or click a column heading to sort by that column.

#### **What to do next**

#### **Related Topics**

- Storage of [Scheduled](#page-56-1) Web Reports , on page 57
- Adding [Scheduled](#page-56-0) Web Reports, on page 57
- [Generating](#page-59-0) Web Reports on Demand , on page 60

## **Web Tracking**

Use the Web Tracking page to search for and view details about individual transactions or patterns of transactions that may be of concern. Depending on the services that your deployment uses, search in relevant tabs:

- Searching for [Transactions](#page-61-0) Processed by Web Proxy Services , on page 62
- Searching for [Transactions](#page-64-0) Processed by the L4 Traffic Monitor , on page 65
- Searching for [Transactions](#page-65-0) Processed by the SOCKS Proxy , on page 66
- Working with Web [Tracking](#page-70-0) Search Results , on page 71
- Viewing [Transaction](#page-71-0) Details for Web Tracking Search Results , on page 72

For more information about the distinction between the Web Proxy and the L4 Traffic Monitor, see the "Understanding How the Web Security Appliance Works" section in AsyncOS for Cisco Web Security Appliances User Guide*.*

#### **Related Topics**

• About Web Tracking and [Upgrades](#page-72-0) , on page 73

### <span id="page-61-0"></span>**Searching for Transactions Processed by Web Proxy Services**

Use the **Proxy Services** tab on the **Web > Reporting > Web Tracking** page to search web tracking data aggregated from individual security components and acceptable use enforcement components. This data does not include L4 Traffic Monitoring data or transactions processed by the SOCKS Proxy.

You might want to use it to assist the following roles:

• **HR or Legal manager.** Run an investigative report for an employee during a specific time period.

For example, you can use the Proxy Services tab to retrieve information about a specific URL that a user is accessing, what time the user visited that URL, whether that URL is allowed, etc.

• **Network security administrator.** Examine whether the company network is being exposed to malware threats through employees' smartphones.

You can view search results for the transactions recorded (including blocked, monitored, warned, and completed) during a particular time period. You can also filter the data results using several criteria, such as URL category, malware threat, and application.

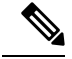

**Note** The Web Proxy only reports on transactions that include an ACL decision tag other than "OTHER-NONE.

For an example of Web Tracking usage, see the Example 1: [Investigating](b_SMA_Admin_Guide_ces_12_0_appendix4.pdf#nameddest=unique_281) a User.

For an example of how the Proxy Services tab can be used with other web reporting pages, see the [Using](#page-14-2) The URL Categories Page in [Conjunction](#page-14-2) with Other Reporting Pages, on page 15.

- **Step 1** On the Security Management appliance, choose **Web > Reporting > Web Tracking**.
- **Step 2** Click the **Proxy Services** tab.
- **Step 3** To see all search and filtering options, click **Advanced**.
- **Step 4** Enter search criteria:

#### **Table 26: Web Tracking Search Criteria on the Proxy Services Tab**

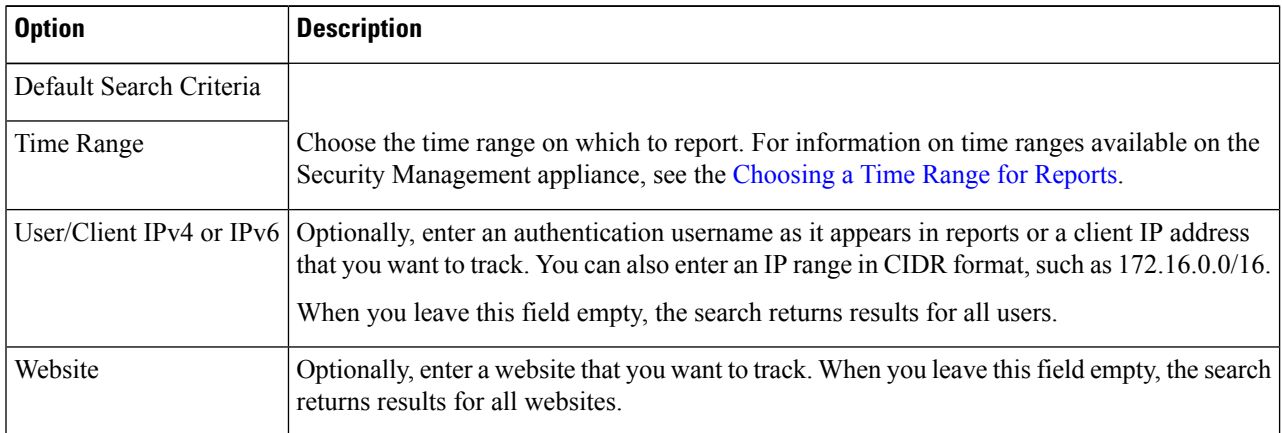

 $\mathbf l$ 

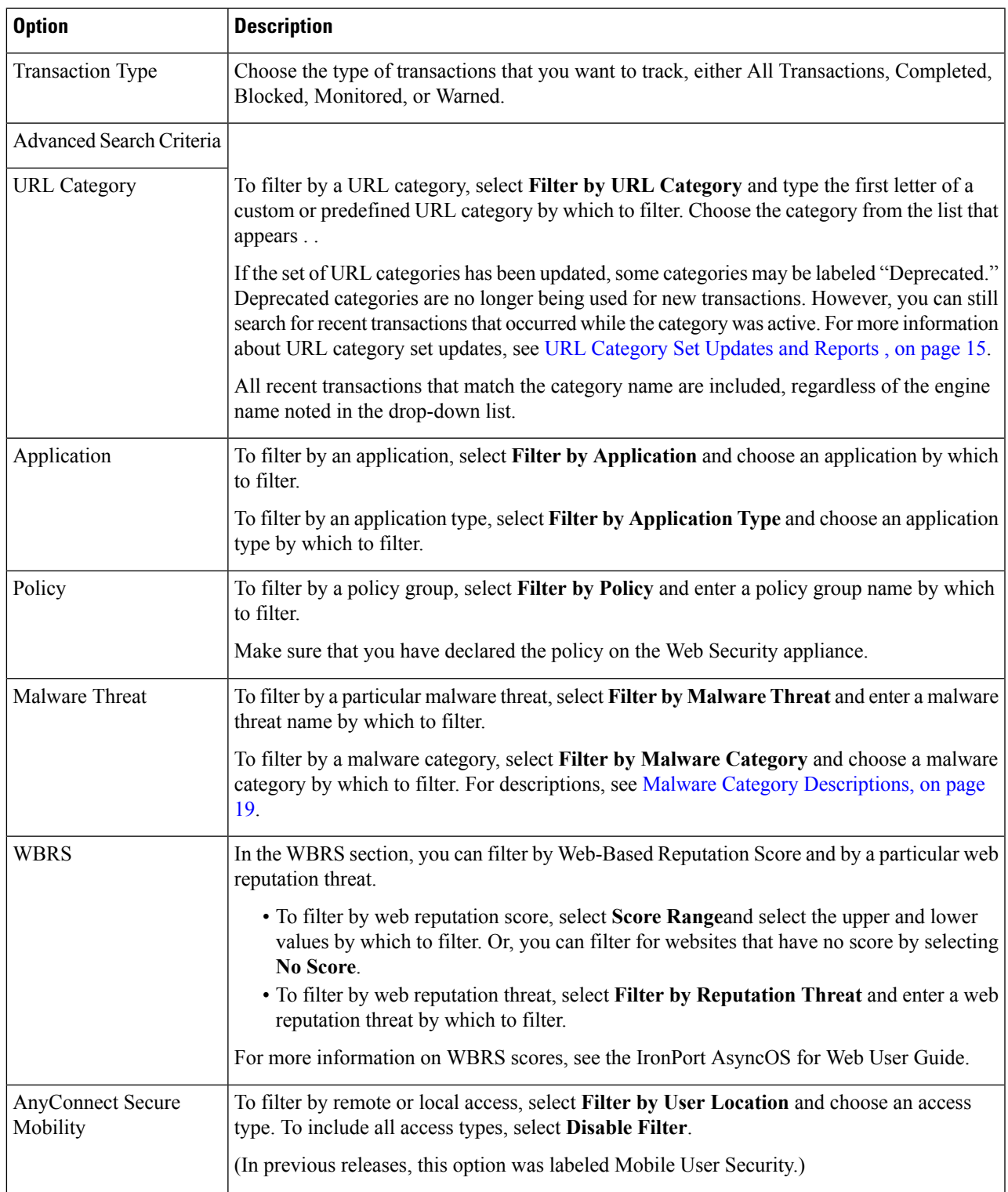

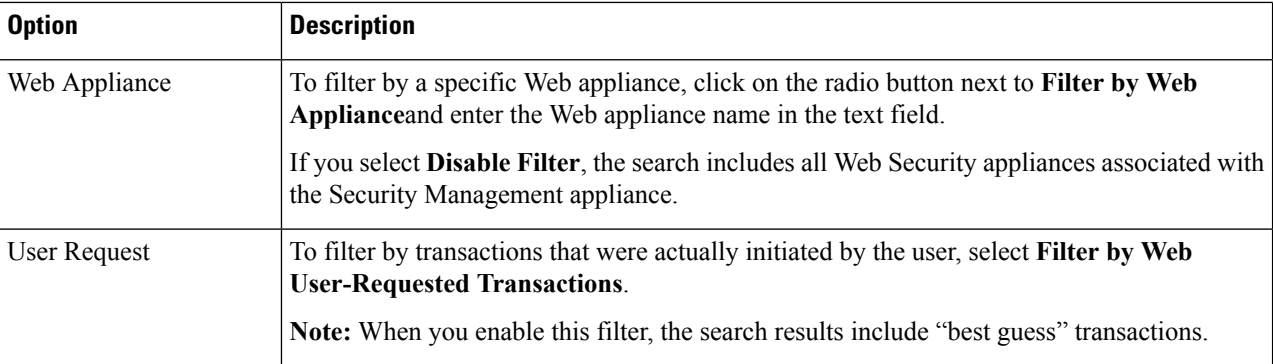

**Step 5** Click **Search**.

#### **What to do next**

#### **Related Topics**

- [Displaying](#page-70-1) More Web Tracking Search Results , on page 71
- [Understanding](#page-70-2) Web Tracking Search Results , on page 71
- Viewing [Transaction](#page-71-0) Details for Web Tracking Search Results , on page 72
- About Web Tracking and Advanced Malware [Protection](#page-71-1) Features , on page 72

### **Malware Category Descriptions**

The Web Security appliance can block the following types of malware:

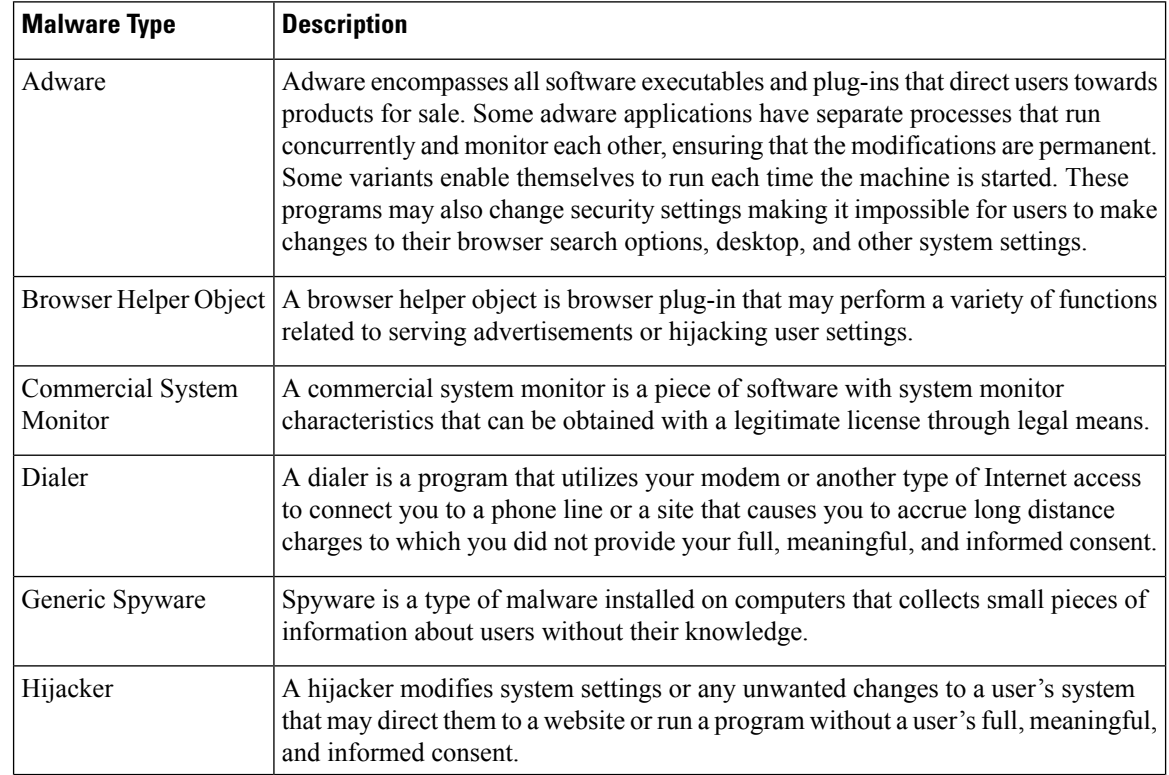

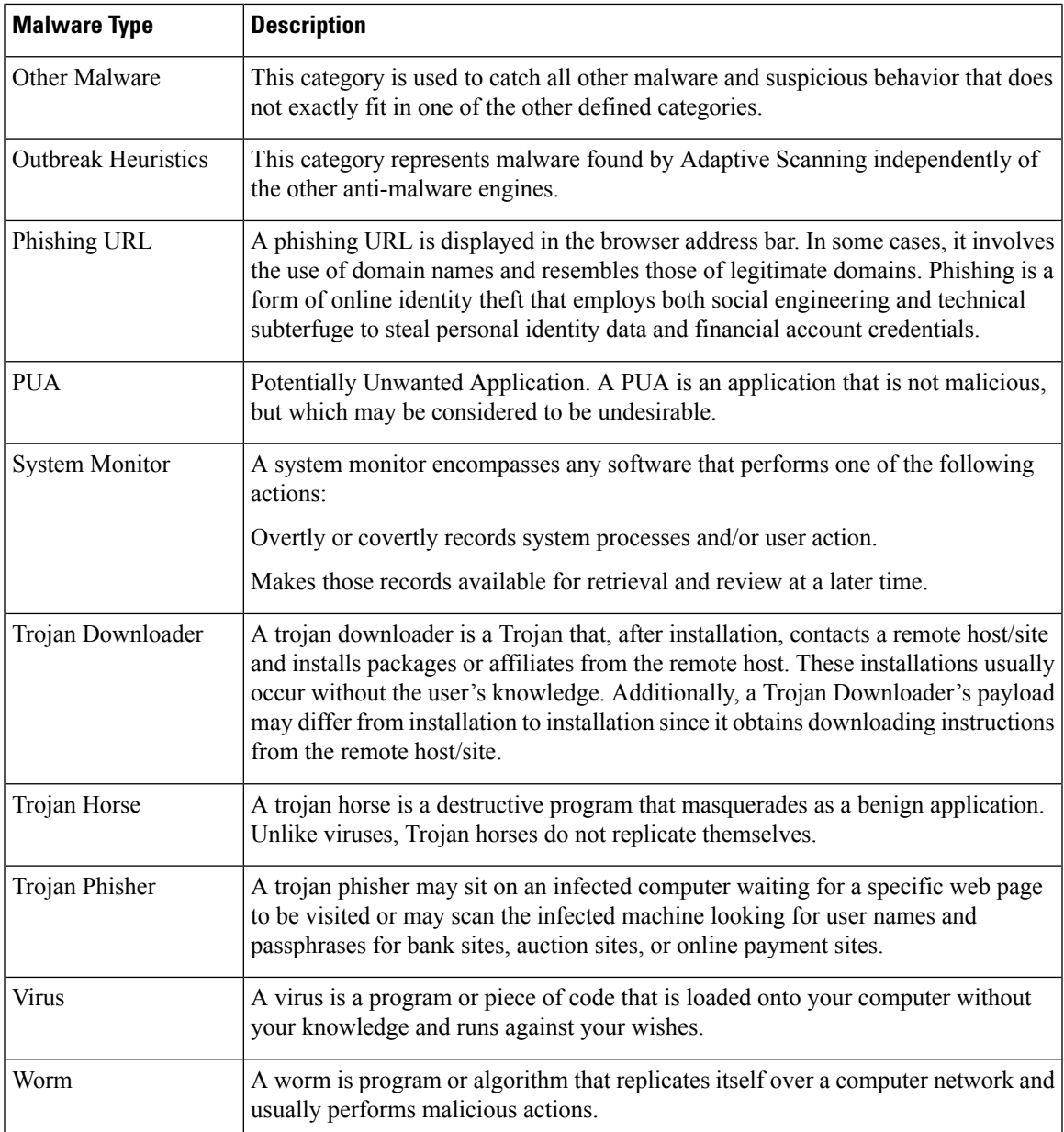

## <span id="page-64-0"></span>**Searching for Transactions Processed by the L4 Traffic Monitor**

The L4 Traffic Monitor tab on the **Web > Reporting > Web Tracking** page provides details about connections to malware sites and ports. You can search for connections to malware sites by the following types of information:

- Time range
- IP address of the machine that initiated the transaction (IPv4 or IPv6)
- Domain or IP address of the destination website (IPv4 or IPv6)
- Port
- IP address associated with a computer in your organization
- Connection type
- The Web Security appliance that processed the connection

The first 1000 matching search results are displayed.

To view the hostname at the questionable site or the Web Security appliance that processed the transaction, click the Display Details link in the Destination IP Address column heading.

For more information about how you can use this information, see L4 Traffic [Monitor](#page-26-0) Report , on page 27.

### <span id="page-65-0"></span>**Searching for Transactions Processed by the SOCKS Proxy**

You can search for transactions that meet a variety of criteria, including blocked or completed transactions; IPaddress of the client machine that initiated the transaction; and destination domain, IPaddress, or port. You can also filter results by custom URL category, policy matched, and user location (local or remote). IPv4 and IPv6 addresses are supported.

- **Step 1** Choose **Web > Reporting > Web Tracking**.
- **Step 2** Click the **SOCKS Proxy** tab.
- **Step 3** To filter results, click **Advanced**.
- **Step 4** Enter search criteria.
- **Step 5** Click **Search**.

**What to do next**

**Related Topics**

[SOCKS](#page-28-1) Proxy Report , on page 29

## **Web Tracking on the New Web Interface**

You can use the **Web Tracking Search** page to search and view details about individual transactions or patterns of transactions that may be of concern. Depending on the services that your deployment uses, search in relevant tabs:

- Searching for [Transactions](#page-66-0) Processed by Web Proxy Services , on page 67
- Searching for [Transactions](#page-64-0) Processed by the L4 Traffic Monitor , on page 65
- Searching for [Transactions](#page-70-3) Processed by the SOCKS Proxy , on page 71
- Working with Web [Tracking](#page-70-0) Search Results , on page 71
- Viewing [Transaction](#page-71-0) Details for Web Tracking Search Results , on page 72

For more information about the distinction between the Web Proxy and the Layer4 Traffic Monitor, see the "Understanding How the Web Security Appliance Works" section in *User Guide for AsyncOS for Cisco Web Security Appliances.*

Ш

### <span id="page-66-0"></span>**Searching for Transactions Processed by Web Proxy Services**

You can use the **Proxy Services** tab on the **Web Tracking Search** page to search web tracking data aggregated from individual security components and acceptable use enforcement components. This data does not include Layer 4 Traffic Monitoring data or transactions processed by the SOCKS Proxy.

You might want to use it to assist the following roles:

• **HR or Legal manager.** Run an investigative report for an employee during a specific time period.

For example, you can use the Proxy Services tab to retrieve information about a specific URL that a user is accessing, what time the user visited that URL, whether that URL is allowed, etc.

• **Network security administrator.** Examine whether the company network is being exposed to malware threats through employees' smartphones.

You can view search results for the transactions recorded (including blocked, monitored, warned, and completed) during a particular time period. You can also filter the data results using several criteria, such as URL category, malware threat, and application.

**Note** The Web Proxy only reports on transactions that include an ACL decision tag other than "OTHER-NONE.

For an example of Web Tracking usage, see the Example 1: [Investigating](b_SMA_Admin_Guide_ces_12_0_appendix4.pdf#nameddest=unique_281) a User.

For an example of how the Proxy Services tab can be used with other web reporting pages, see the [Using](#page-14-2) The URL Categories Page in [Conjunction](#page-14-2) with Other Reporting Pages, on page 15.

- **Step 1** On the Security Management appliance, choose Web from the dropdown list..
- **Step 2** Choose **Tracking > Proxy Services**.
- **Step 3** To see all search and filtering options, click **Advanced**.
- **Step 4** Enter search criteria:

#### **Table 27: Web Tracking Search Criteria on the Proxy Services Tab**

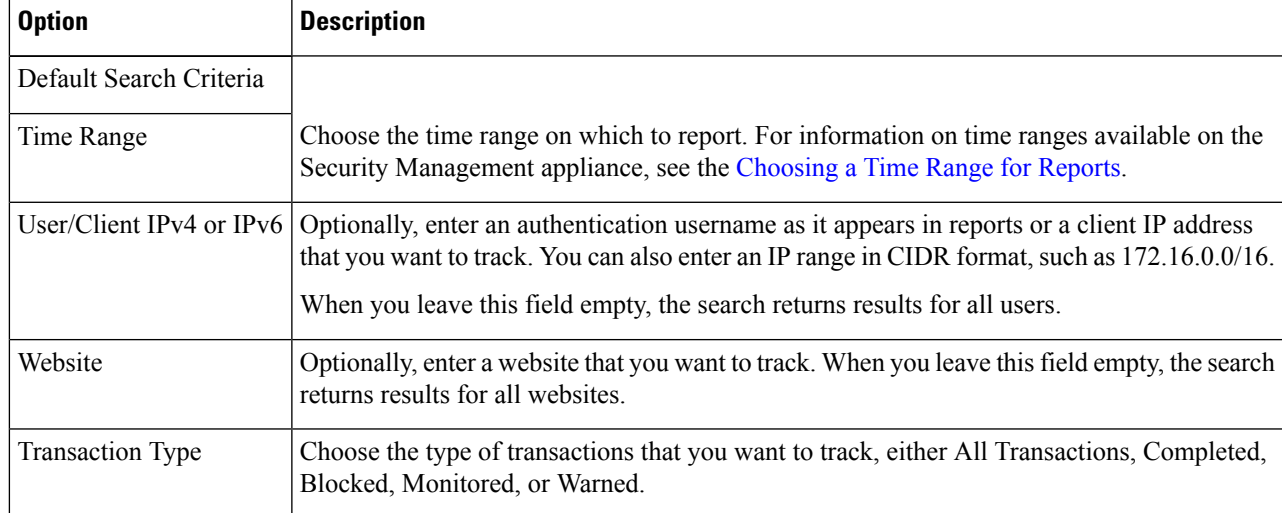

L

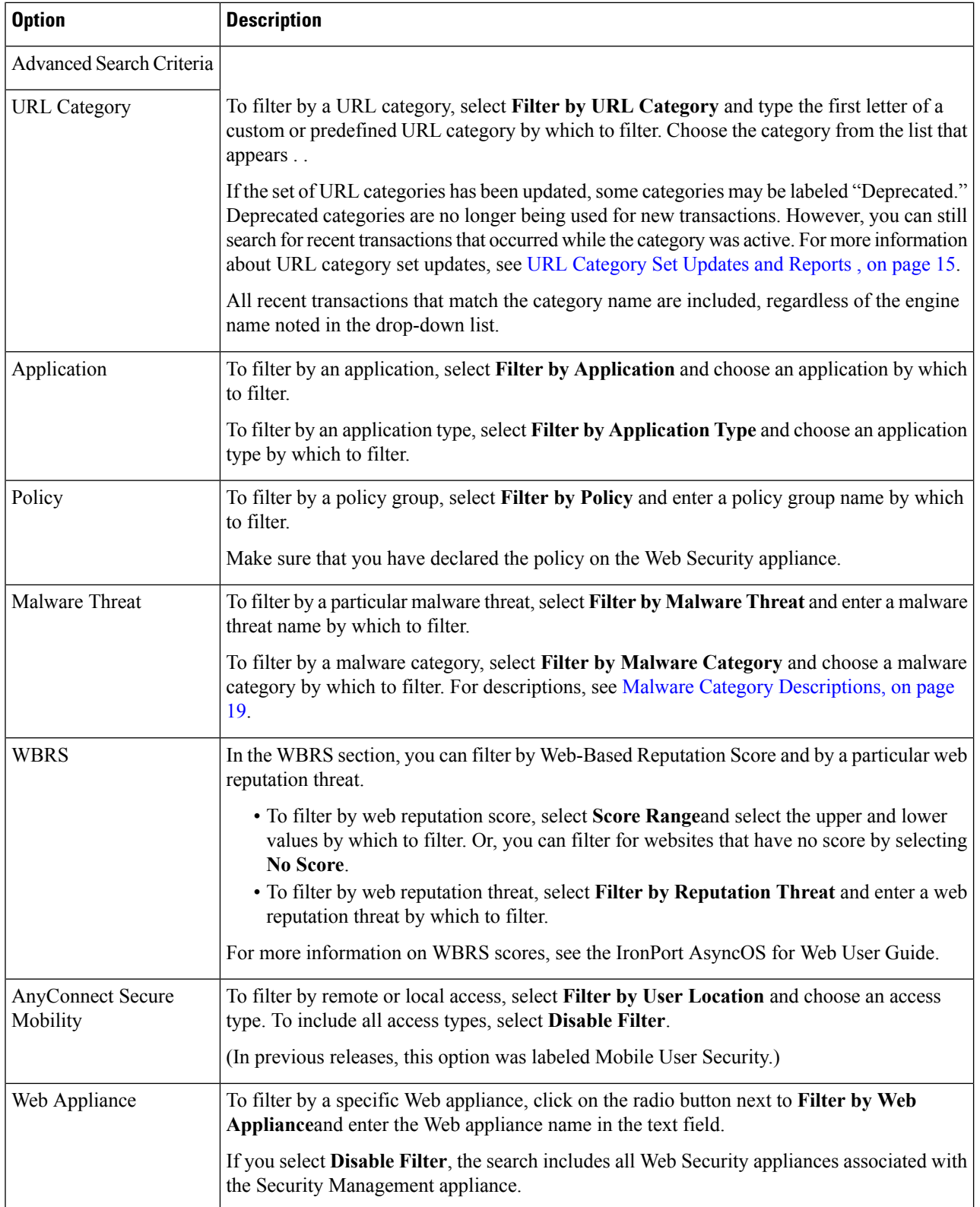

ı

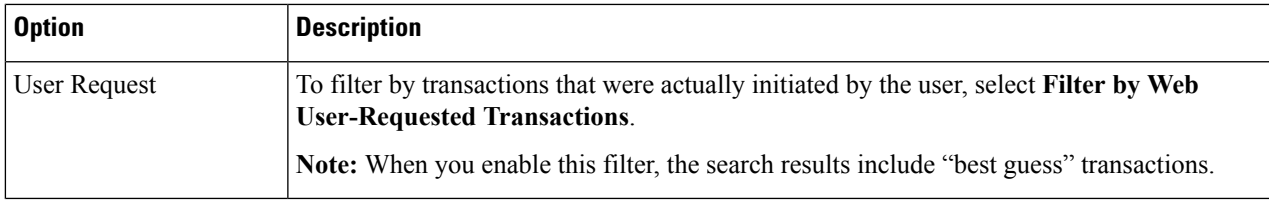

### **Malware Category Descriptions**

The Web Security appliance can block the following types of malware:

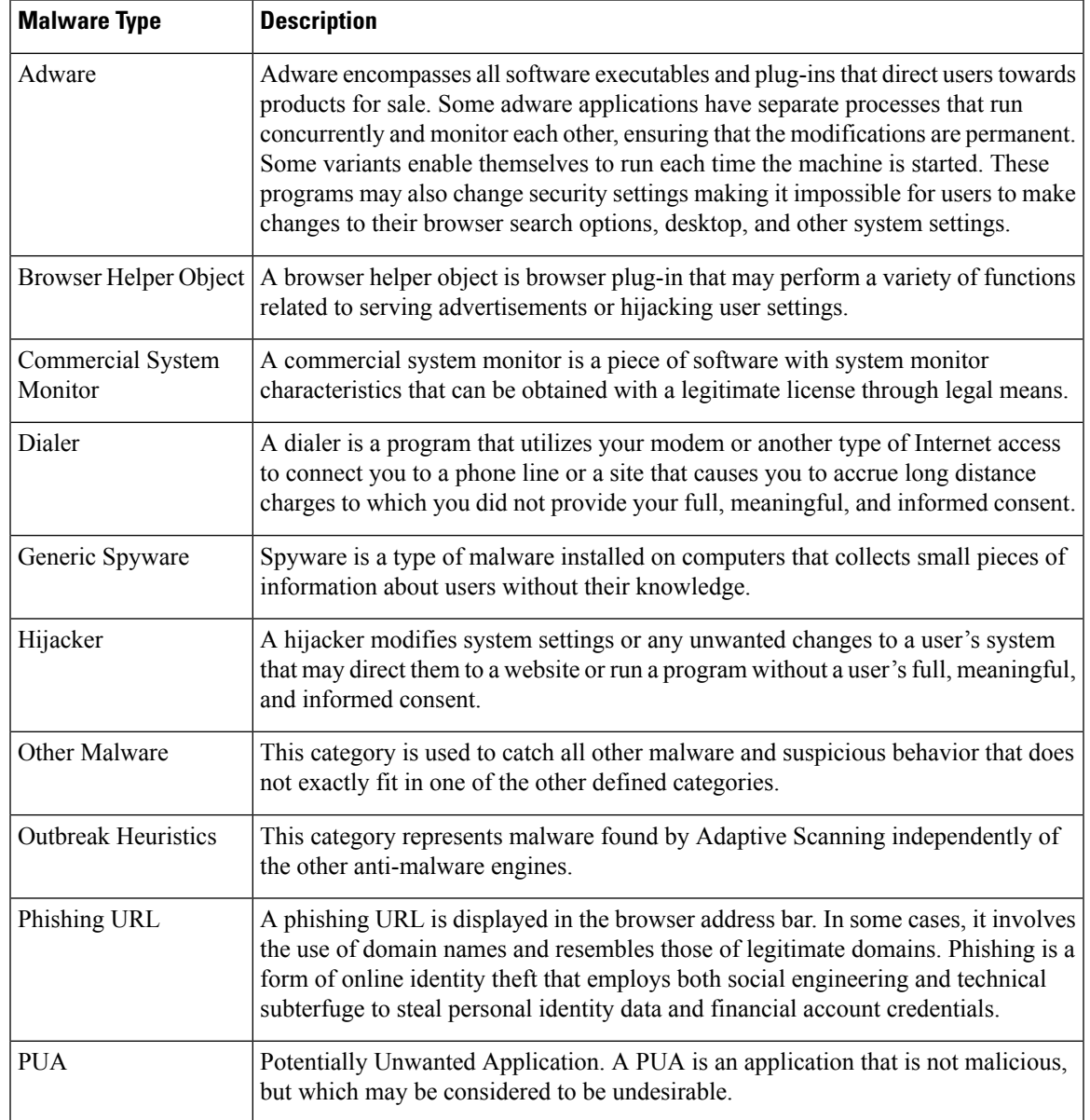

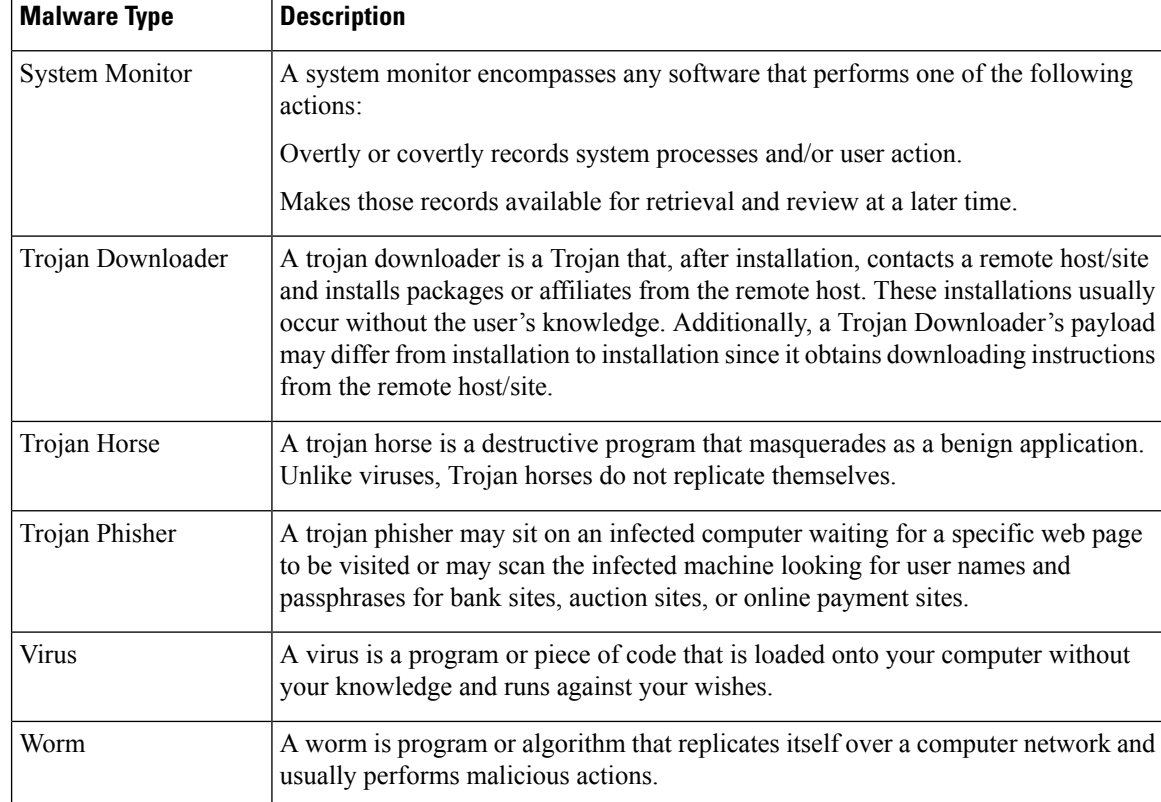

### **Searching for Transactions Processed by the Layer 4 Traffic Monitor**

The Layer 4 Traffic Monitor tab on the **Web Tracking Search** page provides details about connections to malware sites and ports. You can search for connections to malware sites by the following types of information:

- Time range
- IP address of the machine that initiated the transaction (IPv4 or IPv6)
- Domain or IP address of the destination website (IPv4 or IPv6)
- Port
- IP address associated with a computer in your organization
- Connection type
- The Web Security appliance that processed the connection

To view the hostname at the questionable site or the Web Security appliance that processed the transaction, click the Display Details link in the Destination IP Address column heading.

For more information about how you can use this information, see Layer 4 Traffic [Monitor](#page-38-0) Page, on page 39.

### <span id="page-70-3"></span>**Searching for Transactions Processed by the SOCKS Proxy**

You can search for transactions that meet a variety of criteria, including blocked or completed transactions; IPaddress of the client machine that initiated the transaction; and destination domain, IPaddress, or port. You can also filter results by custom URL category, policy matched, and user location (local or remote). IPv4 and IPv6 addresses are supported.

- **Step 1** On the Security Management appliance, choose **Web** from the dropdown list..
- **Step 2** Choose **Tracking > SOCKS Proxy**.
- **Step 3** To see all search and filtering options, click **Advanced**.
- **Step 4** Enter search criteria.
- **Step 5** Click **Search**.

#### **What to do next**

**Related Topics**

[SOCKS](#page-28-1) Proxy Report , on page 29

## <span id="page-70-0"></span>**Working with Web Tracking Search Results**

- [Displaying](#page-70-1) More Web Tracking Search Results , on page 71
- [Understanding](#page-70-2) Web Tracking Search Results , on page 71
- Viewing [Transaction](#page-71-0) Details for Web Tracking Search Results , on page 72
- About Web Tracking and Advanced Malware [Protection](#page-71-1) Features , on page 72
- About Web Tracking and [Upgrades](#page-72-0) , on page 73

### <span id="page-70-1"></span>**Displaying More Web Tracking Search Results**

- **Step 1** Be sure to review all pages of returned results.
- **Step 2** To display more results per page than the current number displayed, select an option from the **Items Displayed** menu.
- <span id="page-70-2"></span>**Step 3** If more transactions match your criteria than the maximum number of transactions offered in the Items Displayed menu, you can view the complete set of results by clicking the **Printable Download** link to obtain a CSV file that includes all matching transactions.

This CSV file includes the complete set of raw data, excluding details of related transactions.

### **Understanding Web Tracking Search Results**

By default, results are sorted by time stamp, with the most recent result at the top. Search results include:

- The time that the URL was accessed.
- The number of related transactions spawned by the user-initiated transaction, such as images loaded, javascripts run, and secondary sites accessed. The number of related transactions appears in each row below the Display All Details link in the column heading.
- The disposition (The result of the transaction. If applicable, shows the reason the transaction was blocked, monitored, or warned.)

### <span id="page-71-0"></span>**Viewing Transaction Details for Web Tracking Search Results**

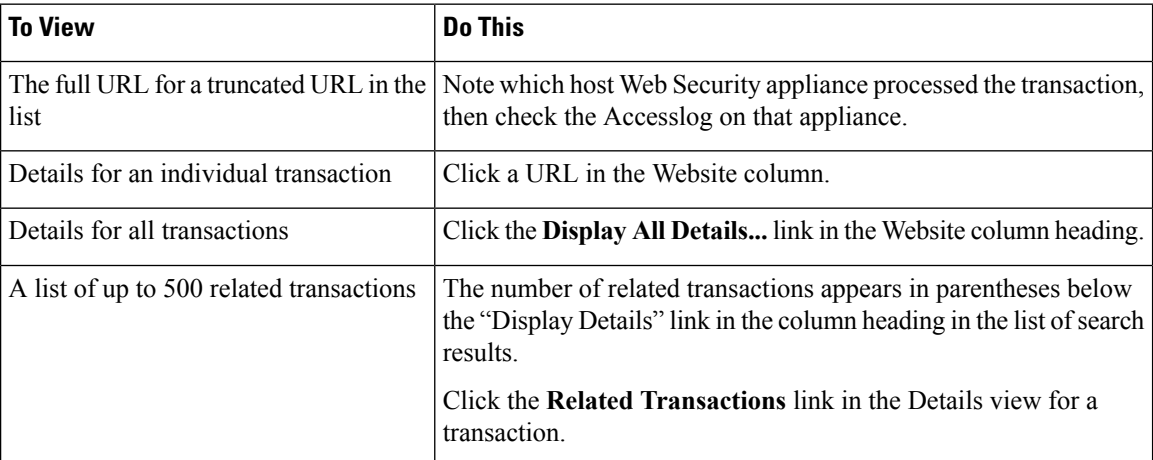

### <span id="page-71-1"></span>**About Web Tracking and Advanced Malware Protection Features**

When searching for file threat information in Web Tracking, keep the following points in mind:

- To search for maliciousfilesfound by the file reputation service,select **Known Malicious and High-Risk Files** for the **Filter by Malware Category** option in the Malware Threat area in the Advanced section in Web Tracking.
- Web Tracking includes only information about file reputation processing and the original file reputation verdicts returned at the time a transaction was processed. For example, if a file was initially found to be clean, then a verdict update found the file to be malicious, only the clean verdict appears in Tracking results.

"Block - AMP" in search results means the transaction was blocked because of the file's reputation verdict.

In Tracking details, the "AMP Threat Score" is the best-effort score that the cloud reputation service provides when it cannot determine a clear verdict for the file. In this situation, the score is between 1 and 100. (Ignore the AMP Threat Score if an AMP Verdict is returned or if the score is zero.) The appliance compares this score to the threshold score (configured on the Security Services > Anti-Malware and Reputation page) to determine what action to take. By default, files with scores between 60 and 100 are considered malicious. Cisco does not recommend changing the default threshold score. The WBRS score is the reputation of the site from which the file was downloaded; this score is not related to the file reputation.
- Verdict updates are available only in the AMP Verdict Updates report. The original transaction details in Web Tracking are not updated with verdict changes. To see transactions involving a particular file, click a SHA-256 in the verdict updates report.
- Information about File Analysis, including analysis results and whether or not a file was sent for analysis, are available only in the File Analysis report.

Additional information about an analyzed file may be available from the cloud. To view any available File Analysis information for a file, select **Reporting > File Analysis** and enter the SHA-256 to search for the file, or click the SHA-256 link in Web Tracking details. If the File Analysis service has analyzed the file from any source, you can see the details. Results are displayed only for files that have been analyzed.

If the appliance processed a subsequent instance of a file that was sent for analysis, those instances will appear in Web Tracking search results.

## **Related Topics**

• [Identifying](#page-21-0) Files by SHA-256 Hash , on page 22

# **About Web Tracking and Upgrades**

New web tracking features may not apply to transactions that occurred before upgrade, because the required data may not have been retained for those transactions. For possible limitations related to web tracking data and upgrades, see the Release Notes for your release.

# **Troubleshooting Web Reporting and Tracking**

- [Centralized](#page-72-0) Reporting Is Enabled Properly But Not Working , on page 73
- Advanced Malware [Protection](#page-73-0) Verdict Updates Report Results Differ , on page 74
- Issues Viewing File [Analysis](#page-73-1) Report Details , on page 74
- Expected Data Is Missing from [Reporting](#page-73-2) or Tracking Results, on page 74
- PDF Shows Only a Subset of Web [Tracking](#page-74-0) Data , on page 75
- [Troubleshooting](#page-74-1) L4 Traffic Monitor Reports , on page 75
- [Exported](#page-74-2) .CSV file is Different From Web Interface Data , on page 75

See also [Troubleshooting](b_SMA_Admin_Guide_ces_12_0_chapter3.pdf#nameddest=unique_97) All Reports.

# <span id="page-72-0"></span>**Centralized Reporting Is Enabled Properly But Not Working**

### **Problem**

You have enabled centralized web reporting as directed, but it is not working.

#### **Solution**

If there is no disk space allocated for reporting, centralized web reporting will not work until disk space is allocated. As long as the quota you are setting the Web Reporting and Tracking to is larger than the currently used disk space, you will not lose any Web Reporting and Tracking data. See the [Managing](b_SMA_Admin_Guide_ces_12_0_chapter15.pdf#nameddest=unique_115) Disk Space, for more information.

# <span id="page-73-0"></span>**Advanced Malware Protection Verdict Updates Report Results Differ**

### **Problem**

A Web Security appliance and an Email Security appliance sent the same file for analysis, and the AMP Verdict Updates reports for Web and Email show different verdicts for that file.

### **Solution**

This situation is temporary. Results will match once all verdict updates have been downloaded. Allow up to 30 minutes for this to occur.

# <span id="page-73-1"></span>**Issues Viewing File Analysis Report Details**

- File Analysis Report Details Are Not [Available](#page-73-3) , on page 74
- Error When Viewing File [Analysis](#page-73-4) Report Details, on page 74

# <span id="page-73-3"></span>**File Analysis Report Details Are Not Available**

### **Problem**

File Analysis report details are not available.

### **Solution**

See [Requirements](#page-20-0) for File Analysis Report Details , on page 21.

# <span id="page-73-4"></span>**Error When Viewing File Analysis Report Details**

### **Problem**

No cloud server configuration is available, error appears when you attempt to view File Analysisreport details.

### **Solution**

Go to **Management Appliance > Centralized Services > Security Appliances** and add at least one Web Security appliance that has the File Analysis feature enabled.

# **Error When Viewing File Analysis Report Details with Private Cloud Cisco AMP Threat Grid Appliance**

#### **Problem**

You see an API key, registration, or activation error when attempting to view File Analysis report details.

#### **Solution**

If you are using a private cloud (on-premises) Cisco AMP Threat Grid appliance for file analysis, see [\(On-Premises](#page-21-1) File Analysis) Activate the File Analysis Account , on page 22.

If your Threat Grid appliance hostname changes, you must repeat the process in the referenced procedure.

# <span id="page-73-2"></span>**Expected Data Is Missing from Reporting or Tracking Results**

### **Problem**

Expected data is missing from reporting or tracking results.

#### **Solution**

Possible causes:

- Make sure you have selected the desired time range.
- For tracking results, be sure you are viewing all matching results. See [Displaying](#page-70-0) More Web Tracking Search [Results](#page-70-0) , on page 71.
- Data transfer between Web Security appliances and the Cisco Content Security Management appliance may have been interrupted, or data may have been purged. See Data [Availability](#page-31-0) Page, on page 32.
- If an upgrade changes the way information is reported or tracked, transactions that occurred before upgrade may not be represented as expected. To see if your release has this type of change, see the Release Notes for your release at the location specified in [Documentation](b_SMA_Admin_Guide_ces_12_0_appendix5.pdf#nameddest=unique_350).
- For missing results in Web Proxy Services tracking search results, see Searching for [Transactions](#page-61-0) [Processed](#page-61-0) by Web Proxy Services , on page 62.
- For unexpected results when filtering by user requested transactions, see the User Request row of the table in Searching for [Transactions](#page-61-0) Processed by Web Proxy Services , on page 62.

# <span id="page-74-0"></span>**PDF Shows Only a Subset of Web Tracking Data**

#### **Problem**

PDF shows only some of the data that is visible on the Web Tracking page.

### **Solution**

For information about what data is included in and omitted from PDFs and CSV files, see the web tracking information in the table in Printing and [Exporting](b_SMA_Admin_Guide_ces_12_0_chapter3.pdf#nameddest=unique_77) Reporting and Tracking Data.

# <span id="page-74-1"></span>**Troubleshooting L4 Traffic Monitor Reports**

If the Web Proxy is configured as a forward proxy and L4 Traffic Monitor is set to monitor all ports, the IP address of the proxy's data port is recorded and displayed as the client IP address in reports. If the Web Proxy is configured as a transparent proxy, enable IP spoofing to correctly record and display the client IP addresses. To do this, see the IronPort AsyncOS for Web User Guide.

#### **Related Topics**

- Client [Malware](#page-24-0) Risk Report, on page 25
- Searching for [Transactions](#page-64-0) Processed by the L4 Traffic Monitor , on page 65

# <span id="page-74-2"></span>**Exported .CSV file is Different From Web Interface Data**

## **Problem**

Domains Matched data exported to .csv file differs from the data shown in the Web interface.

#### **Solution**

For performance reasons, only the first 300,000 entries are exported as .csv.

# **Issues Exporting Web Tracking Search Results**

## **Problem**

Web tracking search results display an "Out of Memory" errors when you simultaneously run multiple large search queries.

## **Solution**

You can increase the heap size of the memory to 1024 MB or more or reduce the time range of your search criteria as a workaround. Keep in mind that increasing the heap size of the memory can cause memory-related issues.